# Developing and publishing Microsoft Dynamics 365 Business Central Add-on Apps

White Paper 2 of 2 Step 3 & 4 October 2018

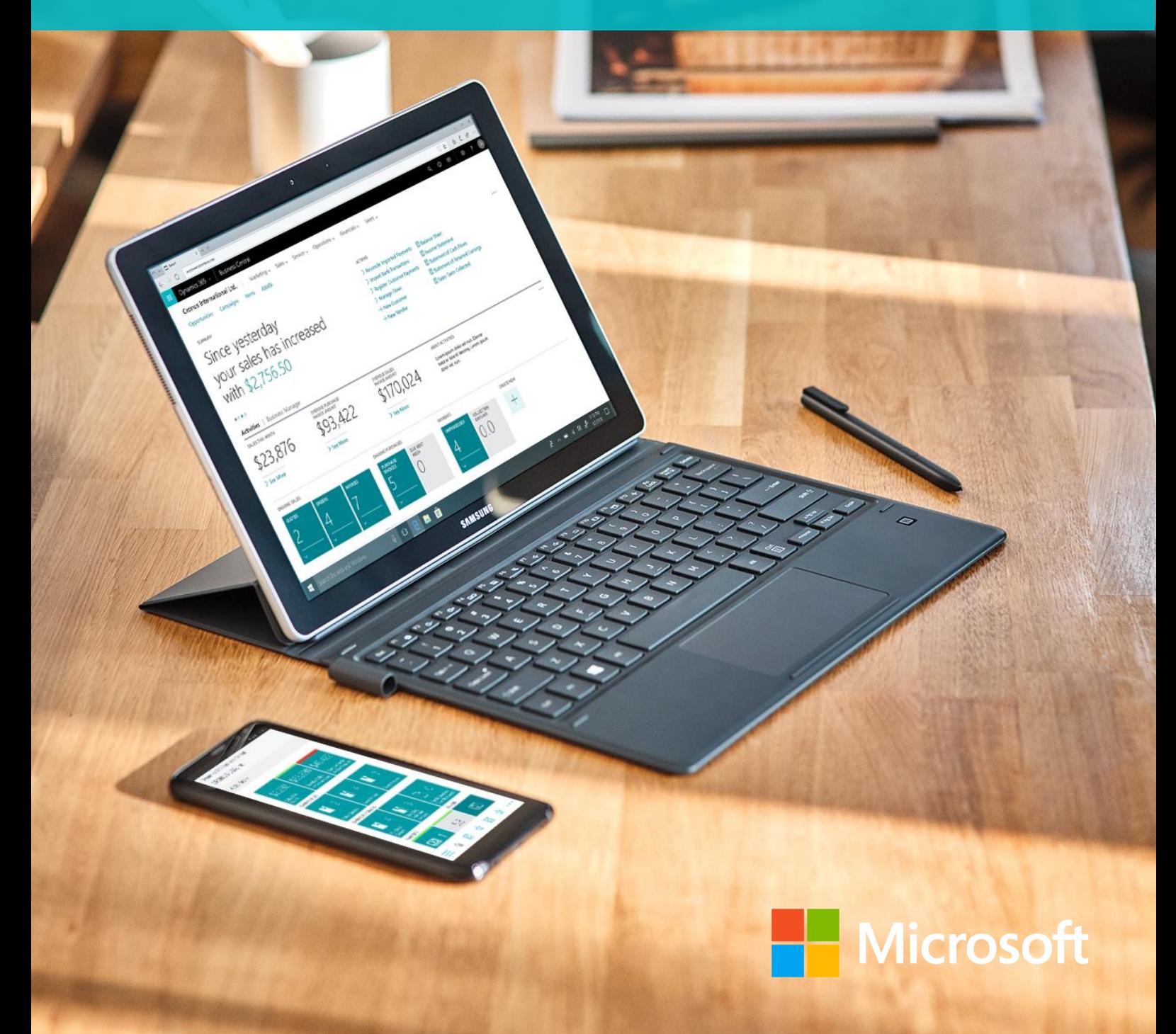

# Developing and publishing your Add-on App

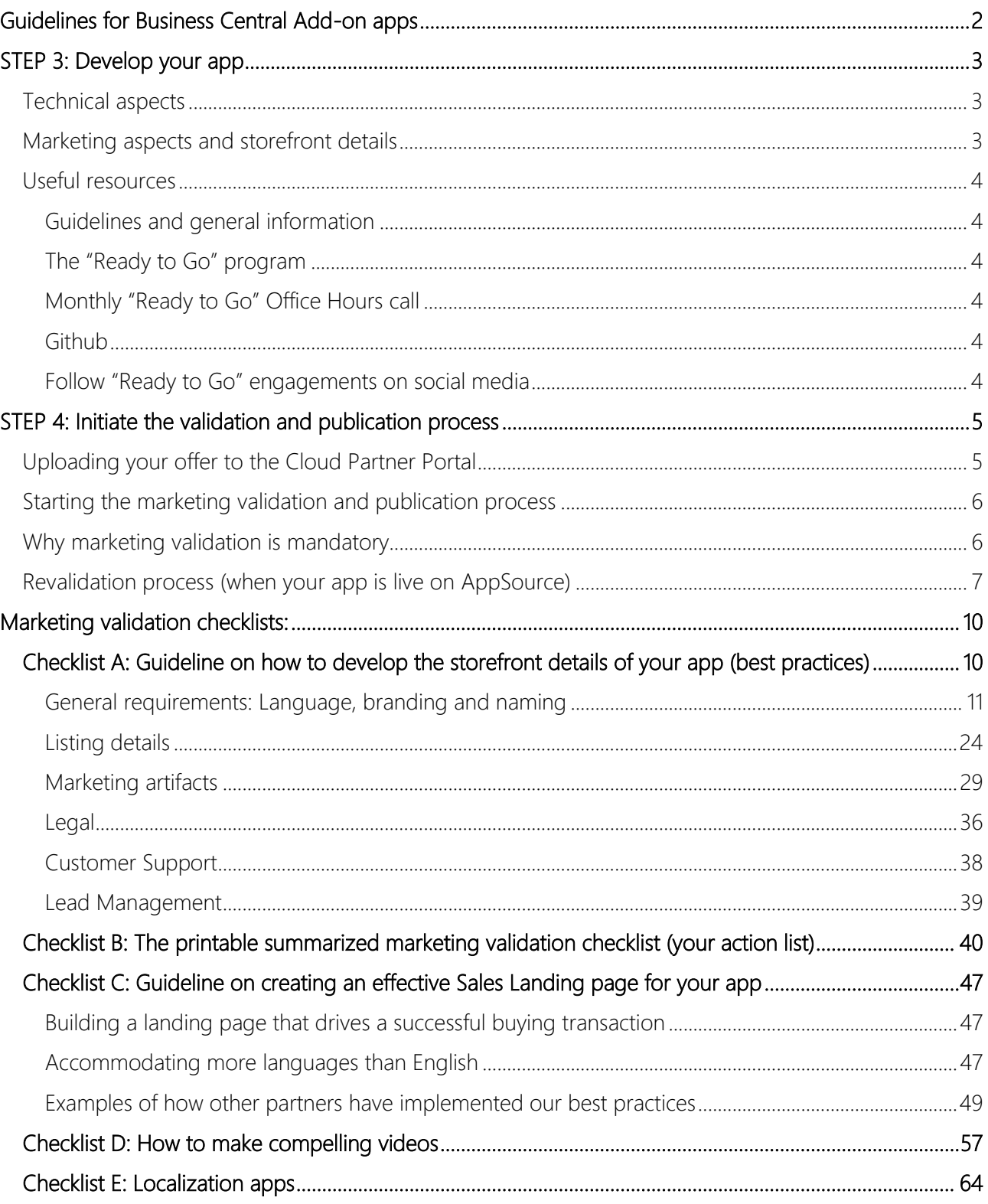

# Build your business on Dynamics 365 Business Central

Microsoft Dynamics 365 Business Central is a business management solution that helps companies connect their financials, sales, service and operations to streamline business processes, improve customer interactions and make better decisions. With this modern business platform, you can easily and quickly tailor, extend and build applications so they fit your specific needs — with little to no code development.

AppSource is Microsoft's marketplace for your Dynamics 365 Business Central offerings and there are several reasons why going to market with Microsoft AppSource is a great idea. For example, it allows you to promote your brand, expand your reach, accelerate the customer journey and upsell your solutions and it Add-ons you with millions of Office 365 & Dynamics 365 business users. Find more information about which opportunities you have as a partner at: [aka.ms/BusinessCentralApps](http://aka.ms/BusinessCentralApps)

You can bring two types of offerings to Microsoft AppSource:

- [Add-on Apps](https://aka.ms/BusinessCentralAddOnApps) (that brings your industry expertise to market), [Connect Apps](https://aka.ms/BusinessCentralConnectApps) (that connect services) and [Embed Apps.](https://aka.ms/BusinessCentralEmbedApps)
- Or [Packaged Consulting services](https://docs.microsoft.com/en-us/dynamics365/business-central/dev-itpro/developer/readiness/readiness-consulting) (that bring ready-made packaged engagements to market).

# <span id="page-2-0"></span>Guidelines for Business Central Add-on apps

To ease your journey, from the initial listing to the final publication of your Add-on app on AppSource, we have created two whitepapers that outlines 4 consecutive steps that you need to go through. To bring your Business Central offers to AppSource smoothly, we recommend that you check off each step as you progress. We highly recommend that you lean on the guidelines in these whitepapers to support you throughout the process of bringing your app to AppSource:

- [Getting you started with](https://go.microsoft.com/fwlink/?linkid=869734) Add-on Apps (Whitepaper 1 of 2)
	- o STEP 1: List your app on AppSource
	- o STEP 2: Create and set up your accounts
- Developing & publishing your Add-on App to AppSource (Whitepaper
	- o **STEP 3: Develop your app**
	- o [STEP 4: Initiate the validation and publication process](#page-5-0)

This whitepaper covers Step 3 and 4 and is the  $2<sup>nd</sup>$  and last whitepaper in the series. Both whitepapers can be found at: [aka.ms/BusinessCentralAddOnApps.](http://www.aka.ms/BusinessCentralAddOnApps)

<span id="page-2-1"></span>If you have questions or feedback on this whitepaper, please reach out to: [Dyn365BEP@microsoft.com.](mailto:Dyn365BEP@microsoft.com)

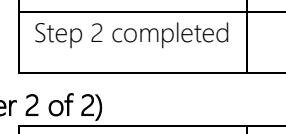

Step 1 completed

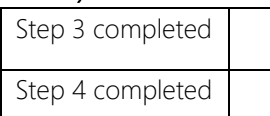

# <span id="page-3-0"></span>STEP 3: Develop your app

How long it takes to develop your app is up to you. When you are done developing it you need to upload your offering to the Cloud Partner Portal (cf. Step 4).

#### <span id="page-3-1"></span>Technical aspects

There are several things to keep in mind in when building an Add-on App. The following checklist sums up all the technical requirements that you must meet before submitting an Add-on app for validation. If you do not meet these mandatory requirements, your app will fail validations.

See the requirements of the [Technical validation here.](https://docs.microsoft.com/en-gb/dynamics-nav/developer/devenv-checklist-submission)

#### <span id="page-3-2"></span>Marketing aspects and storefront details

We have created a set of checklists with quidelines that will help you to create a compelling storefront on [AppSource.](#page-10-0) In these quidelines we have listed our requirements and recommendations along with examples of best practices, which you can use as inspiration, while developing the storefront details of your offer, your sales landing page and video material (cf. please reference checklist A, B, C, D and E).

Note, "Checklist B" is a summarized printable version of "Checklist A", which sums up all the marketing requirements that must be met prior to submitting your offer for validation. If you do not meet these mandatory requirements, your app will fail validation. Please print out this checklist and use as your action list.

See overview of the checklists related to the marketing validation below:

- Checklist [A: Guideline on how to develop the storefront details of your app \(best practices\)](#page-10-1)
- Checklist [B: The printable summarized marketing validation checklist \(mandatory requirements\)](#page-40-0)
- Checklist [C: Guideline on creating an effective Sales Landing page for your app](#page-47-0)
- [Checklist D: How to make compelling videos](#page-57-0)
- Checklist E: Localization apps

#### <span id="page-4-0"></span>Useful resources

#### <span id="page-4-1"></span>Guidelines and general information

Find general information on **Add-on apps** for Business Central here: [aka.ms/BusinessCentralAdd-onApps.](https://aka.ms/BusinessCentralAddOnApps) Utilize our step-by-step guidelines to develop and publish your Business Central app:

- [Add-on apps](https://aka.ms/BusinessCentralAddOnApps)
	- o Whitepaper 1: [Getting you started with Dynamics 365 Business Central Add-on apps](https://go.microsoft.com/fwlink/?linkid=869734)
	- o Whitepaper 2: [Developing and publishing Dynamics 365 Business Central Add-on apps](https://go.microsoft.com/fwlink/?linkid=869733)

#### <span id="page-4-2"></span>The "Ready to Go" program

There are several things to keep in mind in building an **Add-on app**. The ["Ready to Go" program](https://aka.ms/ReadyToGo) is designed to support you in bringing your Microsoft Dynamics 365 Business Central offers into Microsoft Appsource. The program encompasses the following three core support options that you can leverage:

- Element 1: "Ready to Go" Online learning
- Element 2: "Ready to Go" Coaching
- Element 3: "Ready to Go" Platform

If you want to have more in depth learning resources to get up to speed, then you can get a sneak-peek of the extensive set of ["Ready to Go" resources available in the](https://go.microsoft.com/fwlink/?linkid=2002101) online learning catalog. We highly recommend that you either consume the materials which are built for you in the "Ready to Go" online learning catalog or get coached by one of our ISV Development Centers.

Learn more about how you can leverage the "Ready to Go" program's different support options here: [aka.ms/ReadyToGo](https://aka.ms/ReadyToGo)

#### <span id="page-4-3"></span>Monthly "Ready to Go" Office Hours call

"Ready to Go" Office Hours is a monthly call that takes place the second Tuesday of every month. The call is structured as a FAQ session, where a team of our different experts will be present to answer any technical or marketing related questions that you may have in relation to bringing your app into AppSource. Sign up for the individual calls that you want to participate in here: [aka.ms/ReadyToGoOfficeHours.](https://aka.ms/ReadyToGoOfficeHours)

#### <span id="page-4-4"></span>Github

Use the github forum to ask, or search, the community and Microsoft experts for questions respectively. Go to:<http://github.com/microsoft/al/issues> now and start asking away.

#### <span id="page-4-5"></span>Follow "Ready to Go" engagements on social media

Get insights on what's happening with Business central – Follow us on **Twitter and [LinkedIn.](https://www.linkedin.com/search/results/content/?keywords=%23MSDYN365BC%20%23READYTOGO&origin=GLOBAL_SEARCH_HEADER)** 

If you have any other technical questions in relation to developing your **Add-on app**, then please email. [d365val@microsoft.com.](mailto:d365val@microsoft.com)

# <span id="page-5-0"></span>STEP 4: Initiate the validation and publication process

#### <span id="page-5-1"></span>Uploading your offer to the Cloud Partner Portal

Once you have completed the development of your offer, you need to upload it to our cloud platform, so it can be published on AppSource.

The first step you need to take to get your offer on AppSource is to go to the [Cloud Partner Portal](https://cloudpartner.azure.com/) and create a "new offer". You can find documentation that will guide you through [how to create an offer for](https://cloudpartner.azure.com/#learn)  [Dynamics 365 Business Central here.](https://cloudpartner.azure.com/#learn)

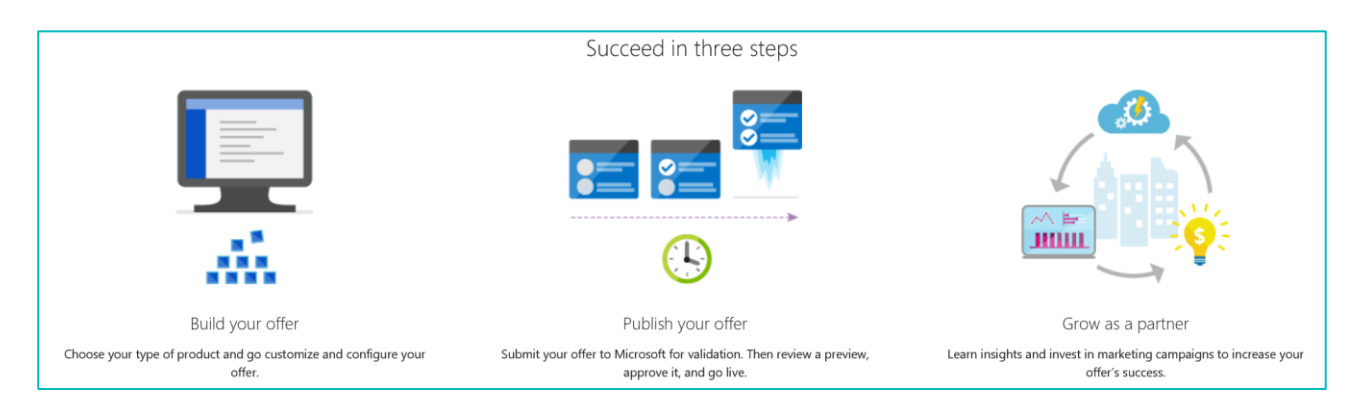

When submitting your new offer in the Cloud Partner Portal it is important that you select the correct app type that you have developed, so we can test it accordingly.

You select an Add-on app by going to the tab called "Technical info" and then selecting the button where the package type says "Add-on" (see the blue button in the screenshot below). When clicking this button, a new field opens, where you need to enter the application extension package information and other additional information that we need for testing.

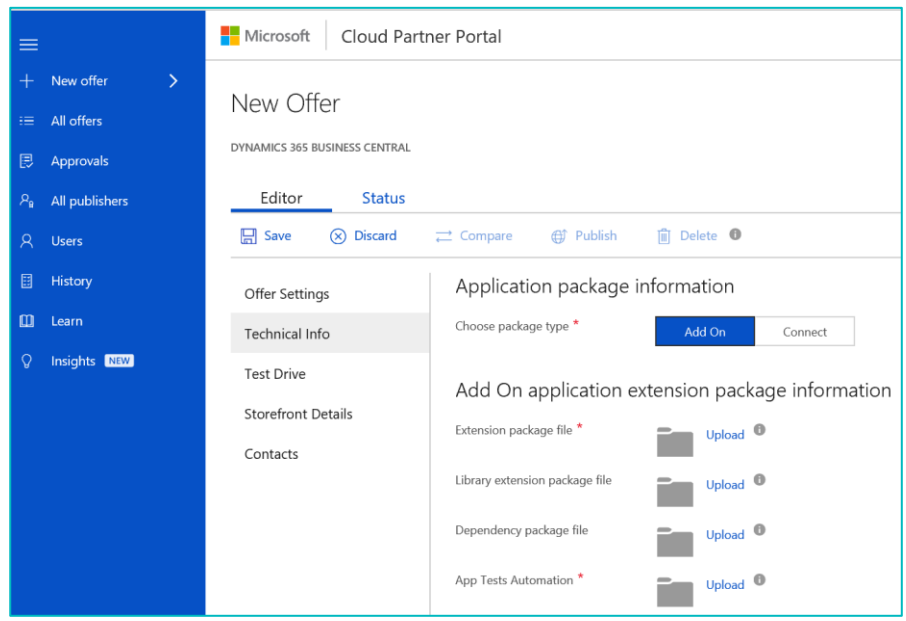

#### <span id="page-6-0"></span>Starting the marketing validation and publication process

Once you have entered all the offer details in the [Cloud Partner Portal](https://cloudpartner.azure.com/) remember to click "Save". To start the validation and publication process it is important that you remember to click on the "Go Live" button under "Publisher sign off" (see screenshot below). In so doing you sign off on your offer – this will trigger a notification to the both the R&D and marketing teams that your offer is ready to be validated.

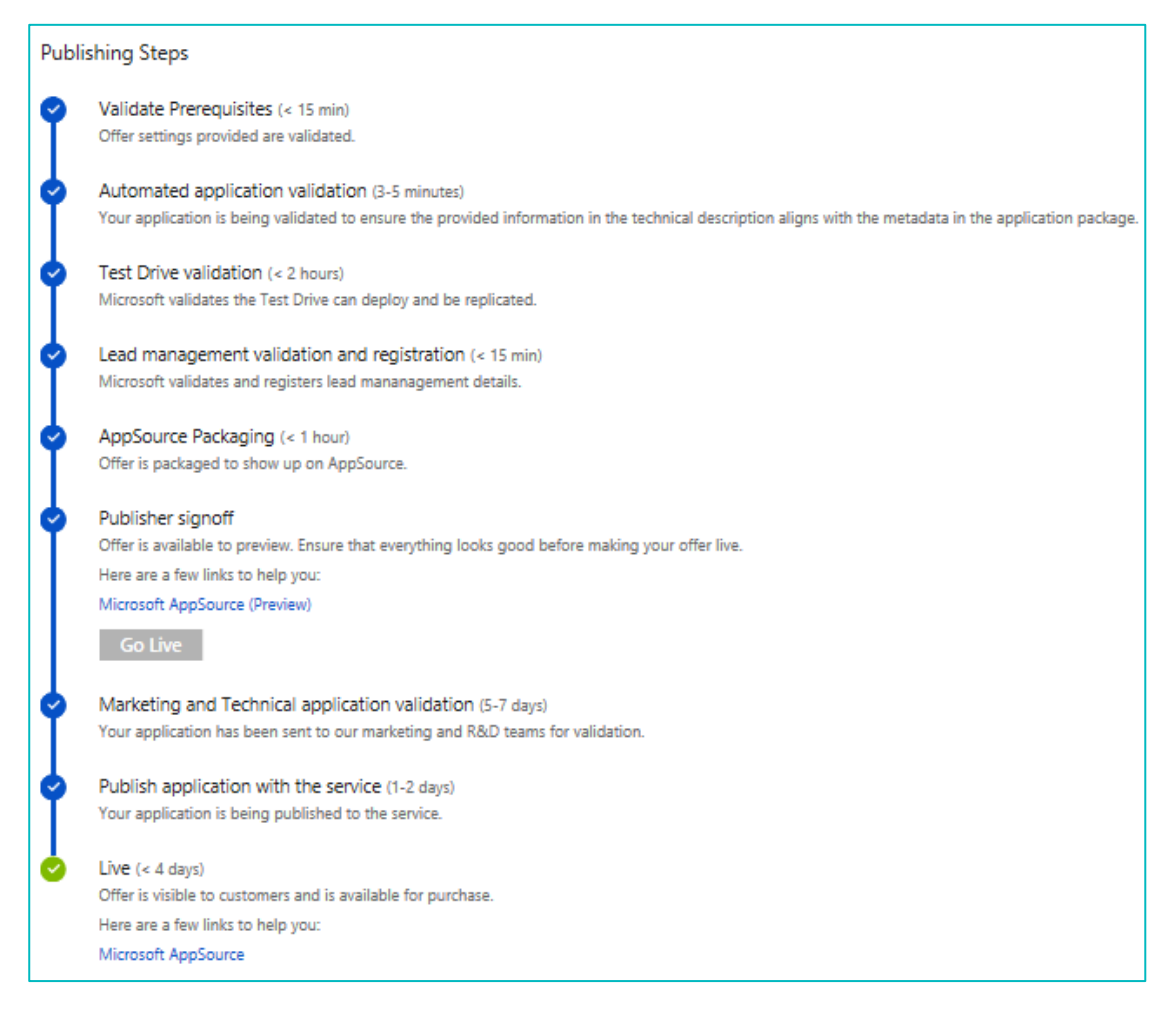

Add-on apps need to go through respectively a technical validation and a marketing validation before they can be published on AppSource.

Both validations will be made within 5-7 business days after you have clicked "Go-live".

#### <span id="page-6-1"></span>Why marketing validation is mandatory

The marketing validation is in place to make sure that the customer journey on AppSource is a uniform experience, where customers quickly and easily can get an overview of your offer's functionality, why they can benefit from using it, while also enticing them to learn more and take the necessary actions to start using your offer. Accordingly, to ensure that your listing establishes a good first impression, we carry out a marketing validation of all Business Central apps that are being published on AppSource. This also goes for apps that already are live, if some of the content in their storefront details needs to be edited – in this case they need to be resubmitted for marketing validation as well. Consequently, to be published on AppSource all listings need to pass the marketing validation.

#### <span id="page-7-0"></span>Revalidation process (when your app is live on AppSource)

There are two ways to edit/update elements in your app's storefront details and initiate the re-validation process accordingly. Which one you should use to get your app re-validated depends on which "publication state" your app currently is in at the Cloud Partner Portal – cf. whether it is new or already live. How to go about making edits in your app in both of these states are described in detail below.

#### New app that isn't available on AppSource yet

When your app isn't live yet – as your current app submission is either in the process of being validated or has failed validation – its publication status will appear as "In progress" in the Cloud Partner Portal.

If your app fails validation you need to:

- Contact [Ryan Weigel,](mailto:rweigel@microsoft.com) and ask him to fail your app manually in the system as well, before you upload a new iteration of your submission (where you incorporate the recommendations and blocking criteria that we highlighted in your app's validation results).
- Ryan needs to fail your app in order for your new edits to be re-validated and published.
- When you have received a confirmation from Ryan that he has failed your offer manually, you can proceed to the normal procedure of uploading offer details in the Cloud Partner Portal, and start the re-validating process by.:
	- o Going to the [Cloud Partner Portal](https://cloudpartner.azure.com/)
	- o Making the needed changes in the storefront details
	- o Click "Save" and "Publish"
	- o Wait on the re-validation results

#### Existing app that already is available and live on AppSource

When you have passed all validations, and your app has been published and made available on AppSource, the publication status will change to "Live" in the Cloud Partner Portal.

If you need to edit/update some elements in the storefront details of your app (such as e.g. adding a new whitepaper, new screenshot, new video, new supported editions/countries etc.) you need take the following actions:

- Go to the [Cloud Partner Portal](https://cloudpartner.azure.com/)
- Make the needed changes in the storefront details
- Click "Save" and "Publish"
- Verify or update the preview of your edits

After having clicked save and publish you will receive the email below, where you get a link that enables you to preview how the edits you have made will be displayed in AppSource. You need to verify your edits by taking one of the following actions:

- Update your offer again (if you aren't satisfied with the preview)
- Or make the offer live

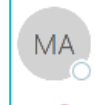

Microsoft AppSource Team

- [Publishing Notification] Offer 'Sales and Inventory Forecast' is available for preview
- To 
in 
iD Ryan Weig: **O** David Bastic **O** Stephanie Seemholt (Randstac
- Cc 田 D365FOBE AppSource Certification R

fr 21-09-2018 11:02

#### Offer 'Sales and Inventory Forecast' is available for preview

Congratulations! Your offer 'Sales and Inventory Forecast' is available for preview.

#### **Next Steps**

Below are the preview link(s) for this offer. Please use these to verify and validate end to end experience.

Microsoft AppSource (Preview)

If you need to update your offer click here. If you need to make this offer live, click here.

Reply all to this email in case you need any help.

Thank you, Microsoft AppSource team

This message from Microsoft is an important part of a program, service, or product that you or your company purchased or participate in. Microsoft respects your privacy. To learn more, please read our Privacy Statement. Microsoft Corporation Microsoft

**One Microsoft Way** Redmond, WA, USA 98052

If you are satisfied with the edits, then click the "make this offer live" option. When doing this you will be re-directed to your offer in the Cloud partner portal, where you need to confirm and sign off that you want your offer to "go live" again (see screenshot on the next page).

Clicking "go live" will trigger a notification to the marketing teams that there has been created a new iteration of your offer that is ready to be re-validated.

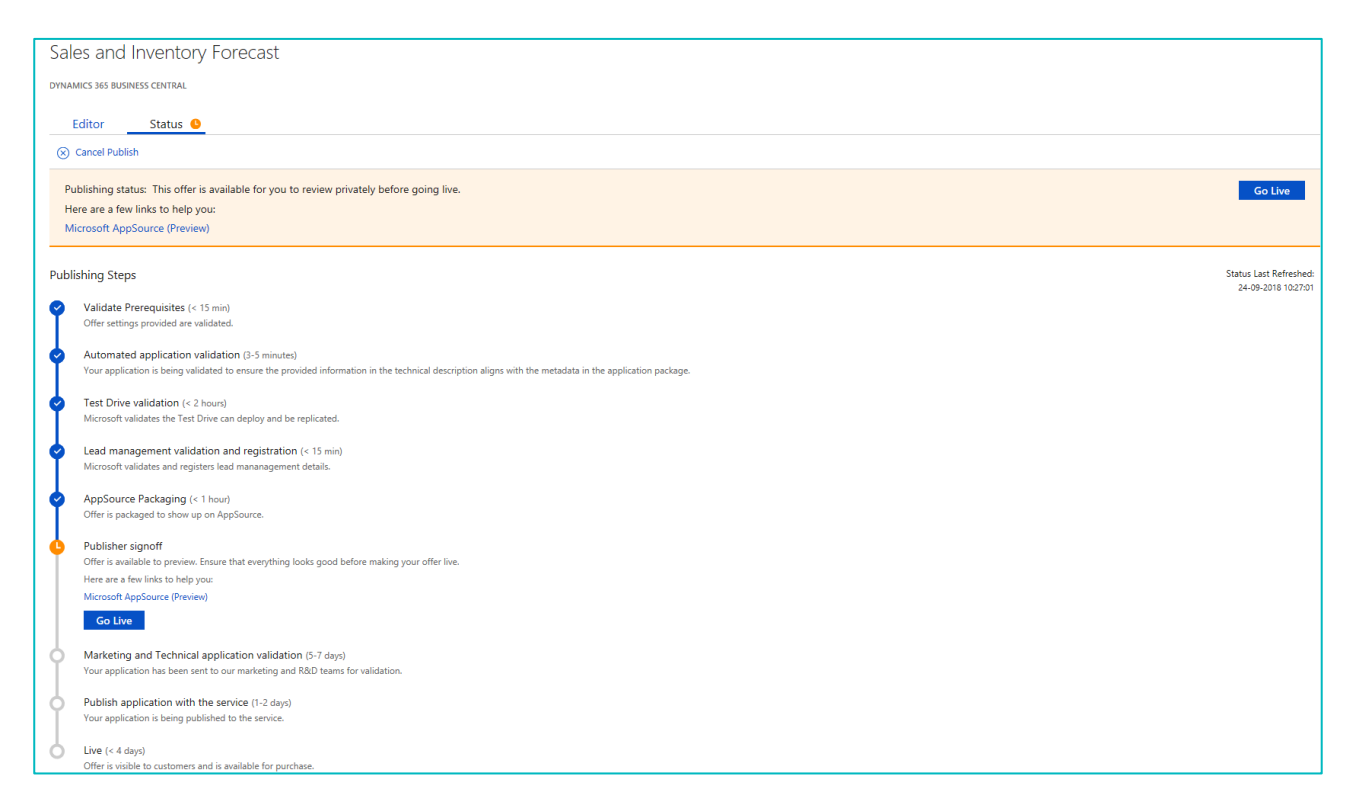

As before, the re-validation will be made within 5-7 business days after you have clicked "Go-live".

# <span id="page-10-0"></span>Marketing validation checklists:

### <span id="page-10-1"></span>Checklist A: Guideline on how to develop the storefront details of your app (best practices)

In the following section, we explain how to market your offer best in AppSource. The storefront details on AppSource is the first impression that prospects get of your offer. First impressions last, so make sure to invest some time in developing the content on the storefront, so it gives off a good impression from the get-go. Failing to do so will jeopardize the hard work you put in, when developing your offer, because if the first impression is bad, then the likelihood of prospects taking action to start using your offer will be reduced significantly. Accordingly, we recommend you to put in both time, effort and due diligence when developing this content. Please print out checklist B and use as your action list.

#### To ease your experience with developing the store front details of your listing, we have numerated the core elements, as they appear when you upload it in "Storefront Details" tab at the [Cloud Partner Portal.](https://cloudpartner.azure.com/)

The image below is an example of what an offering looks like on AppSource, when the storefront details [are completed according to best practices.](https://appsource.microsoft.com/da/product/dynamics-365-business-central/PUBID.microsoftdynsmb%7CAID.aa5bced8-312d-4034-bfe2-e43e9ede9299%7CPAPPID.c526b3e9-b8ca-4683-81ba-fcd5f6b1472a?tab=Overview) We highly recommend that you review these guidelines.

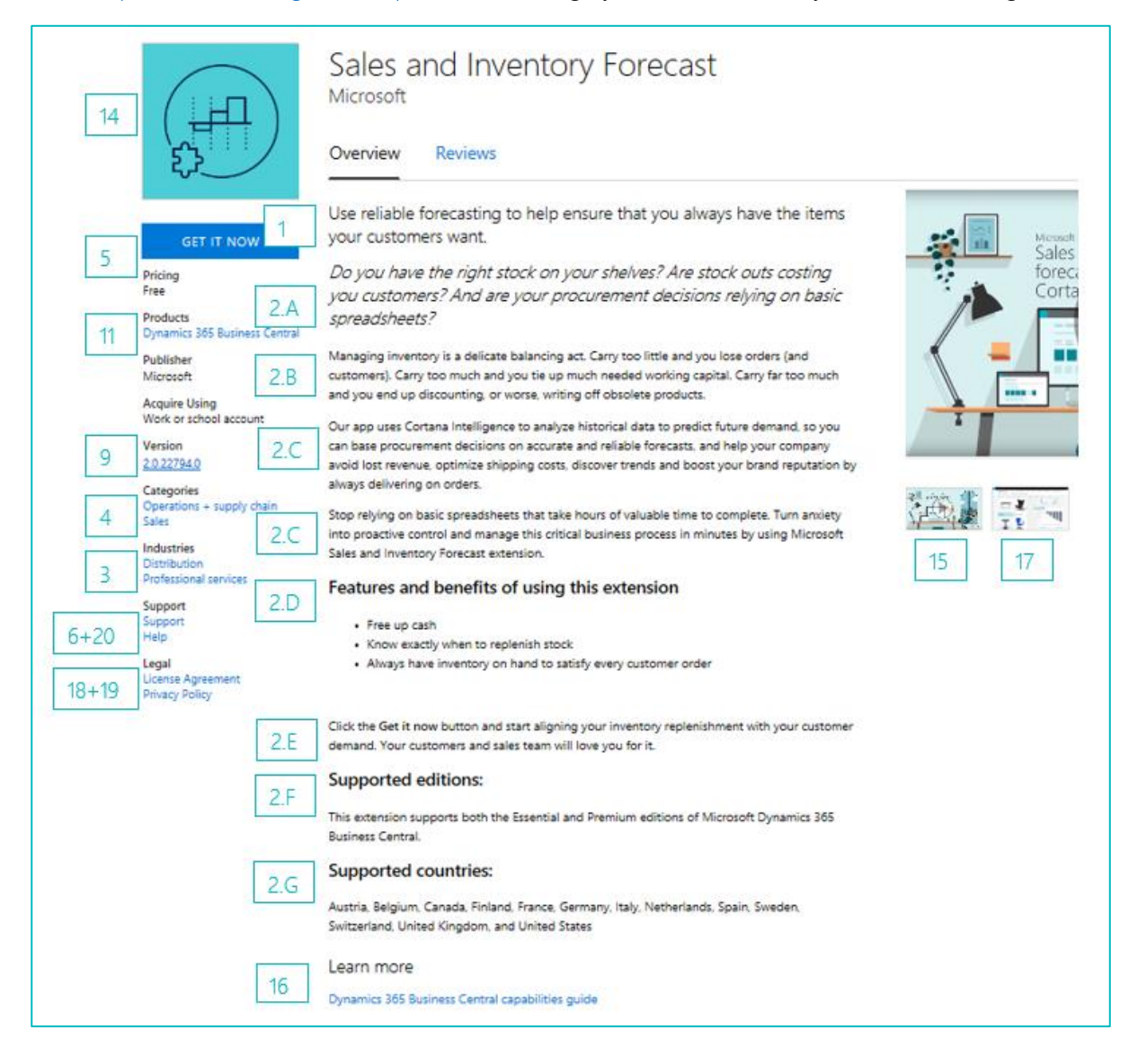

# <span id="page-11-0"></span>General requirements: Language, branding and naming

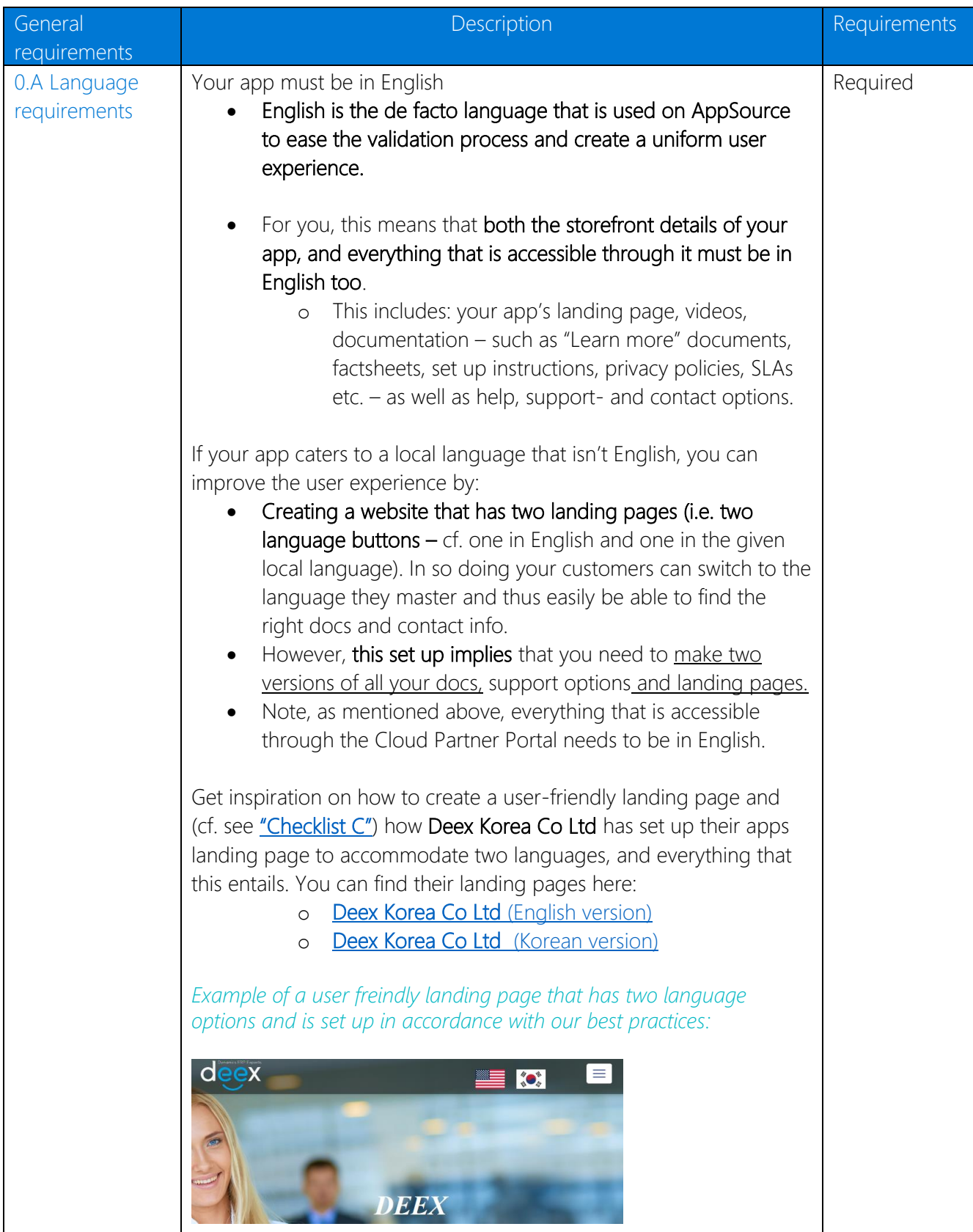

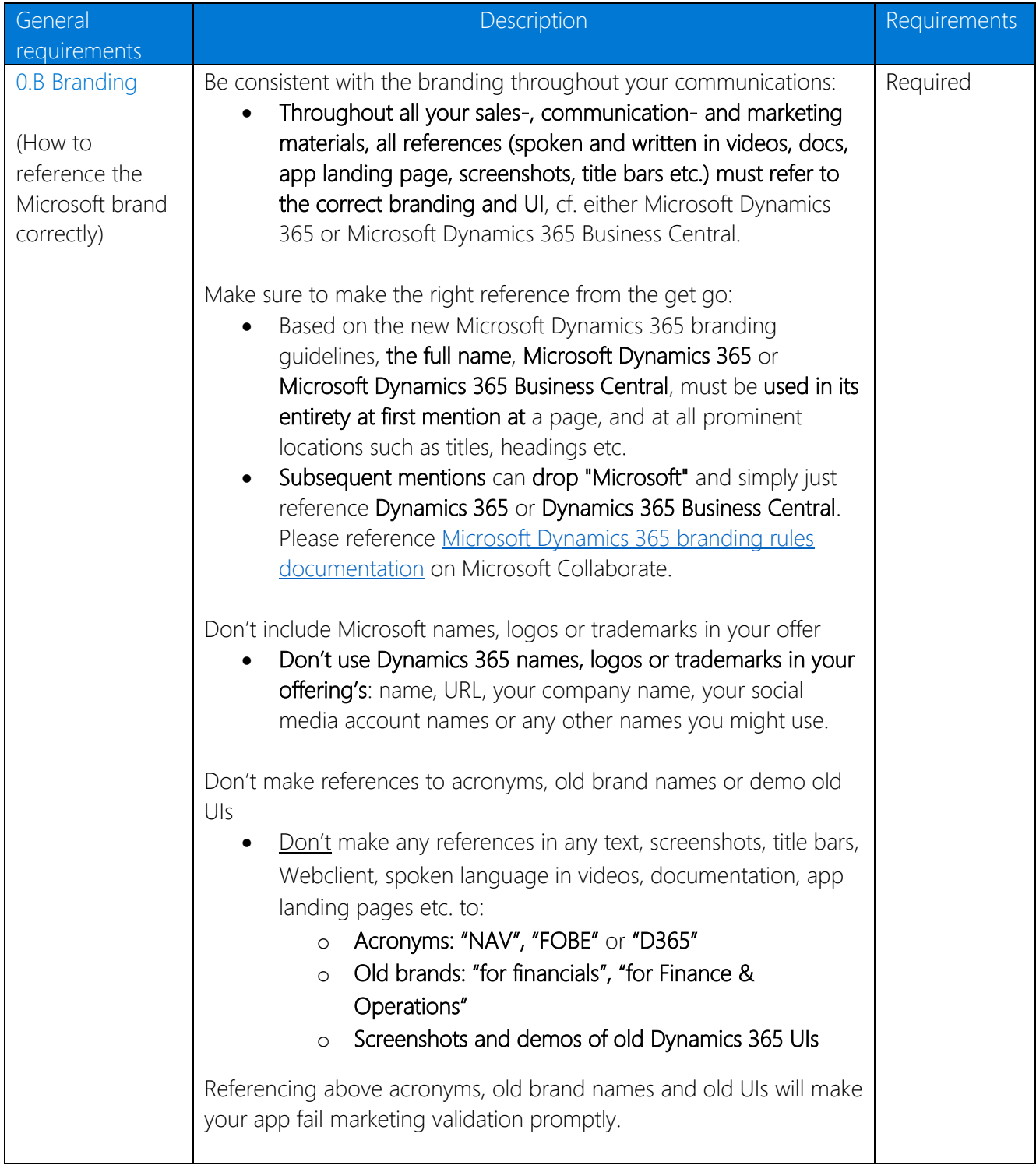

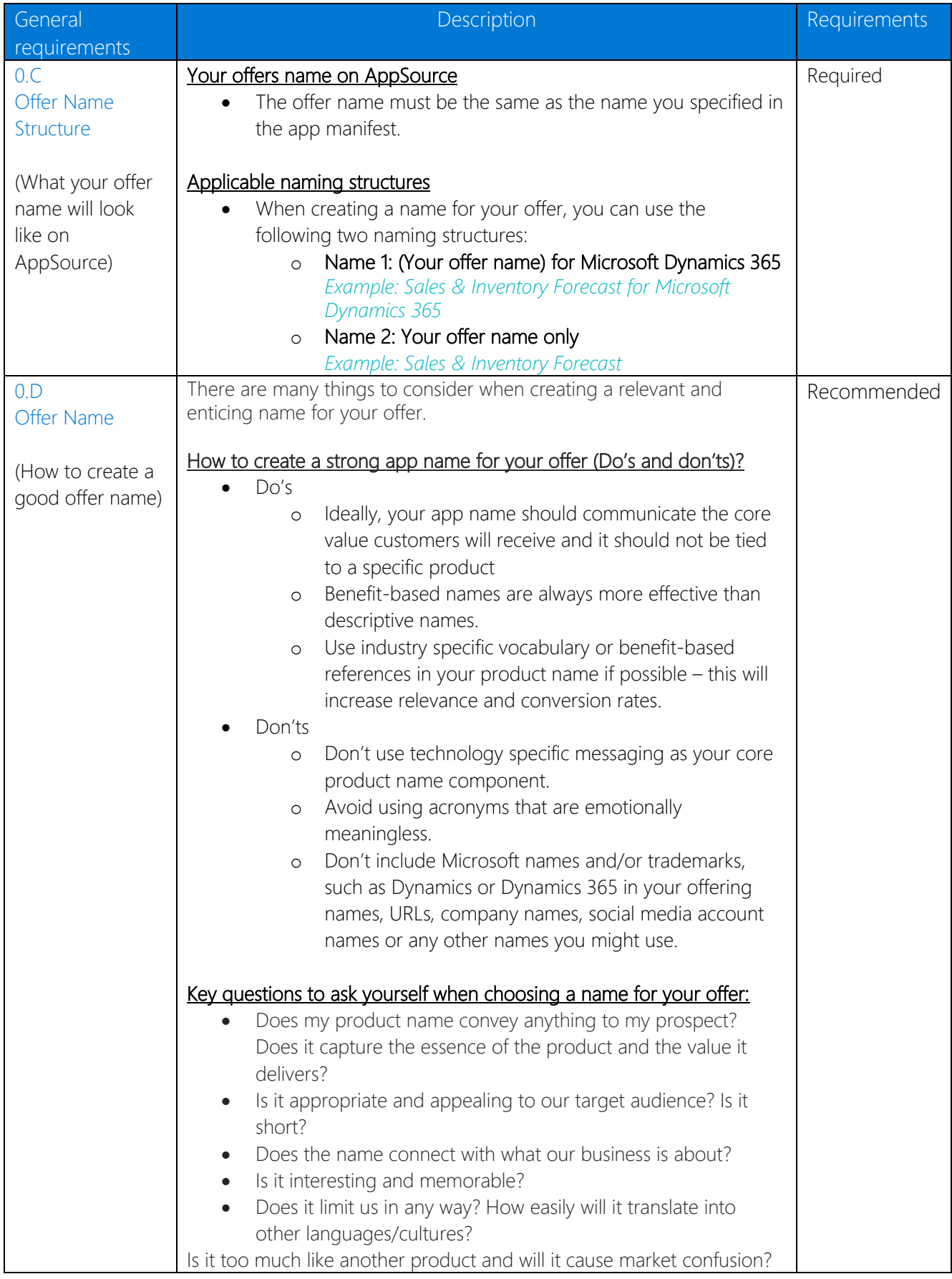

### Offer details

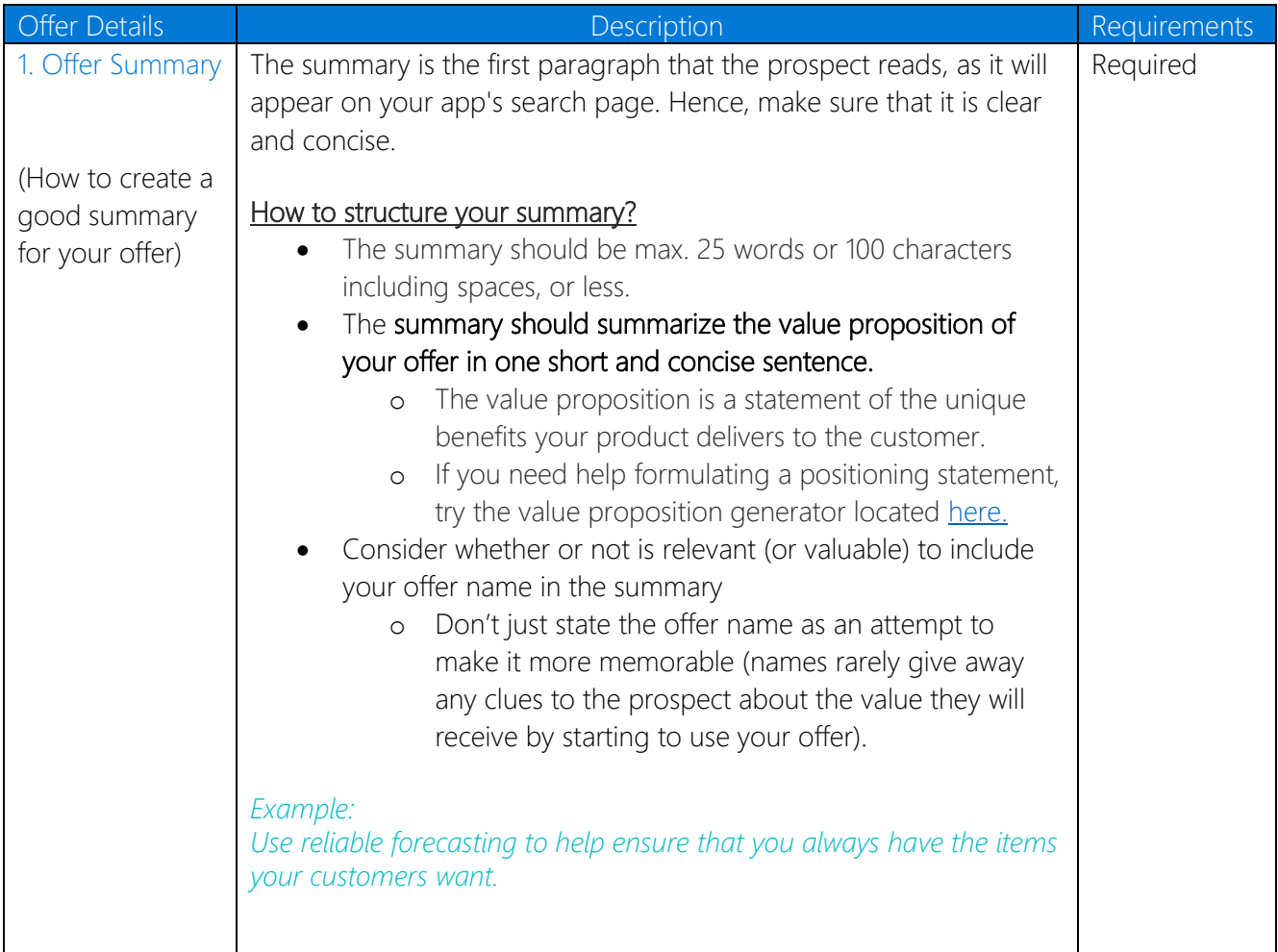

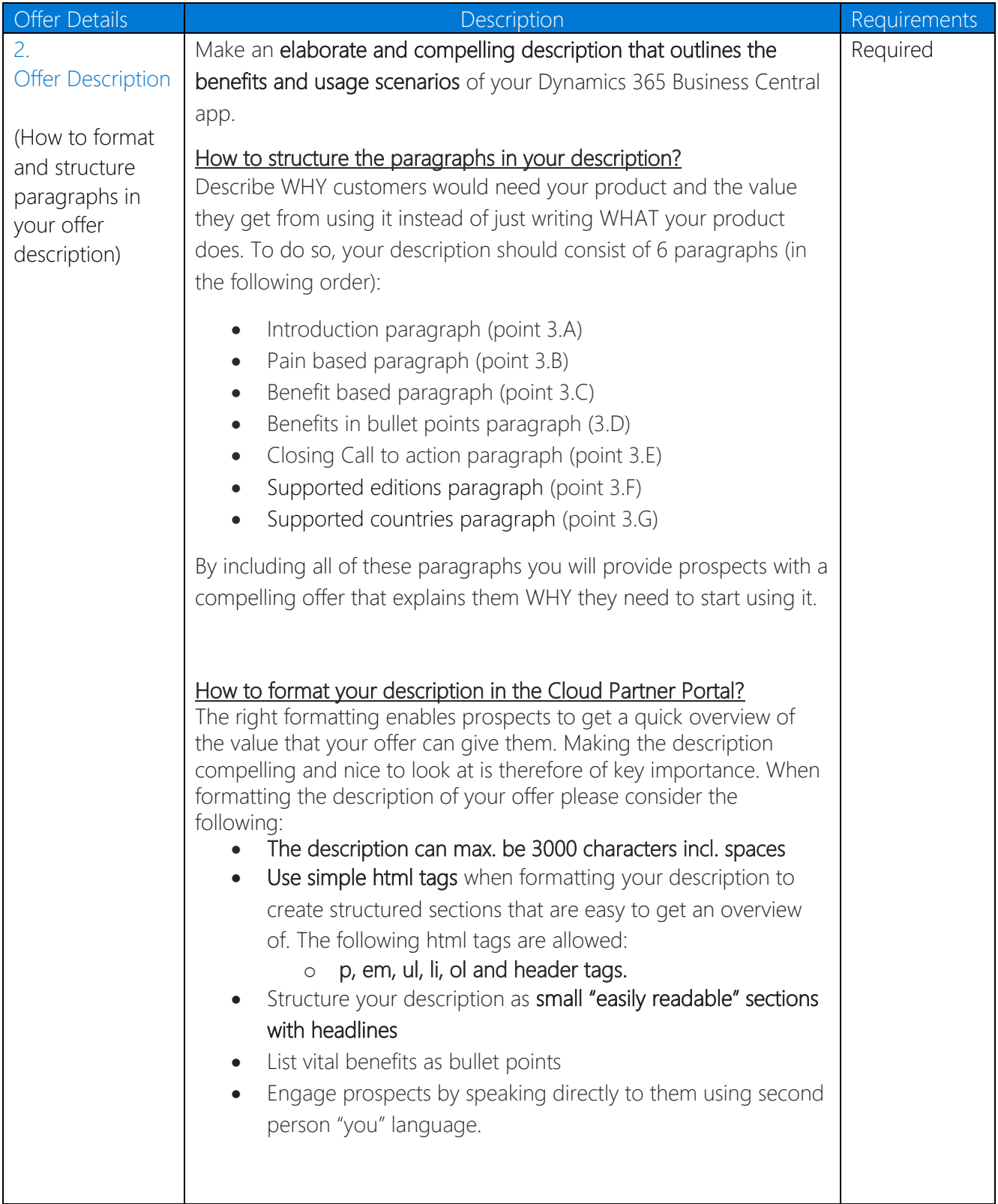

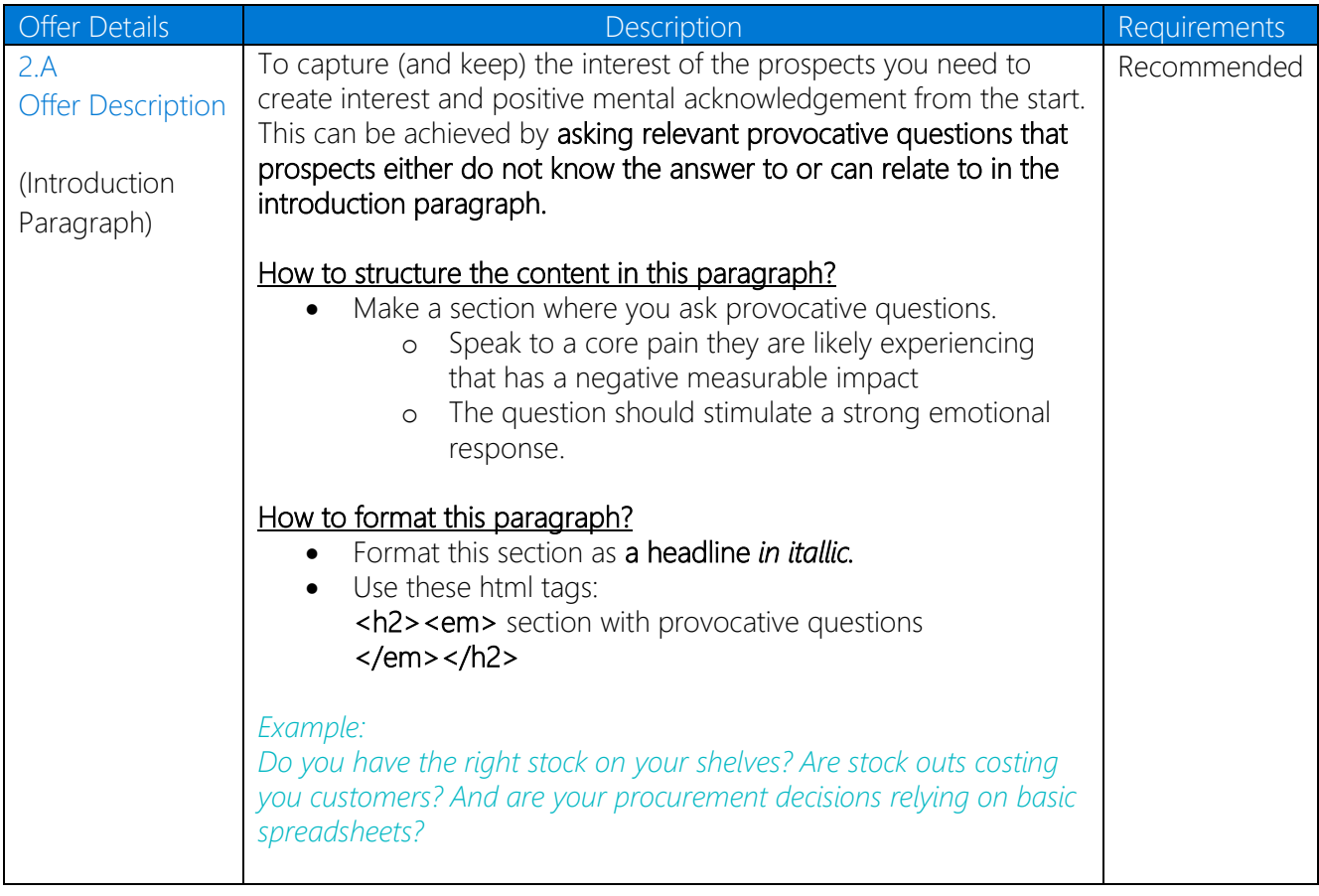

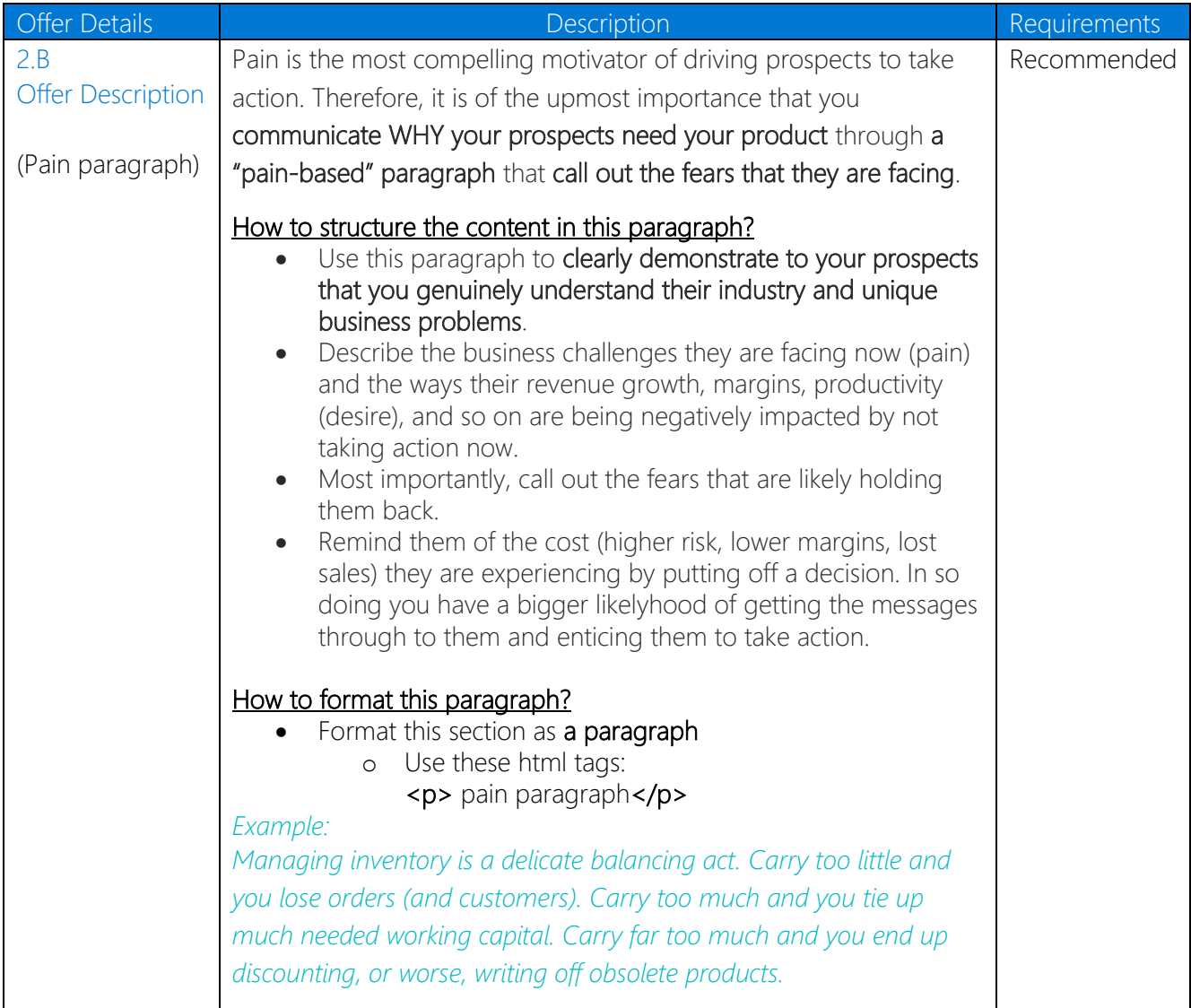

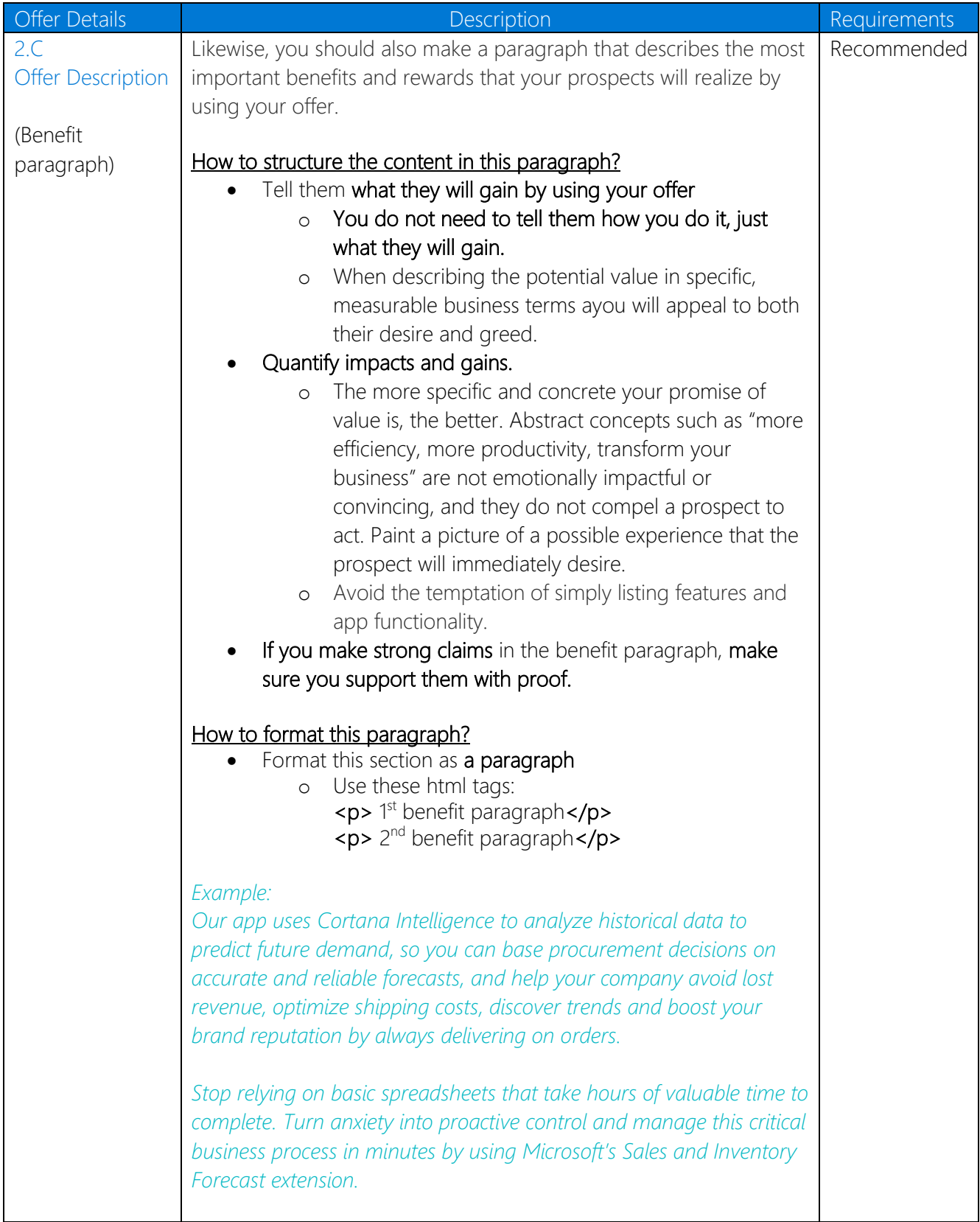

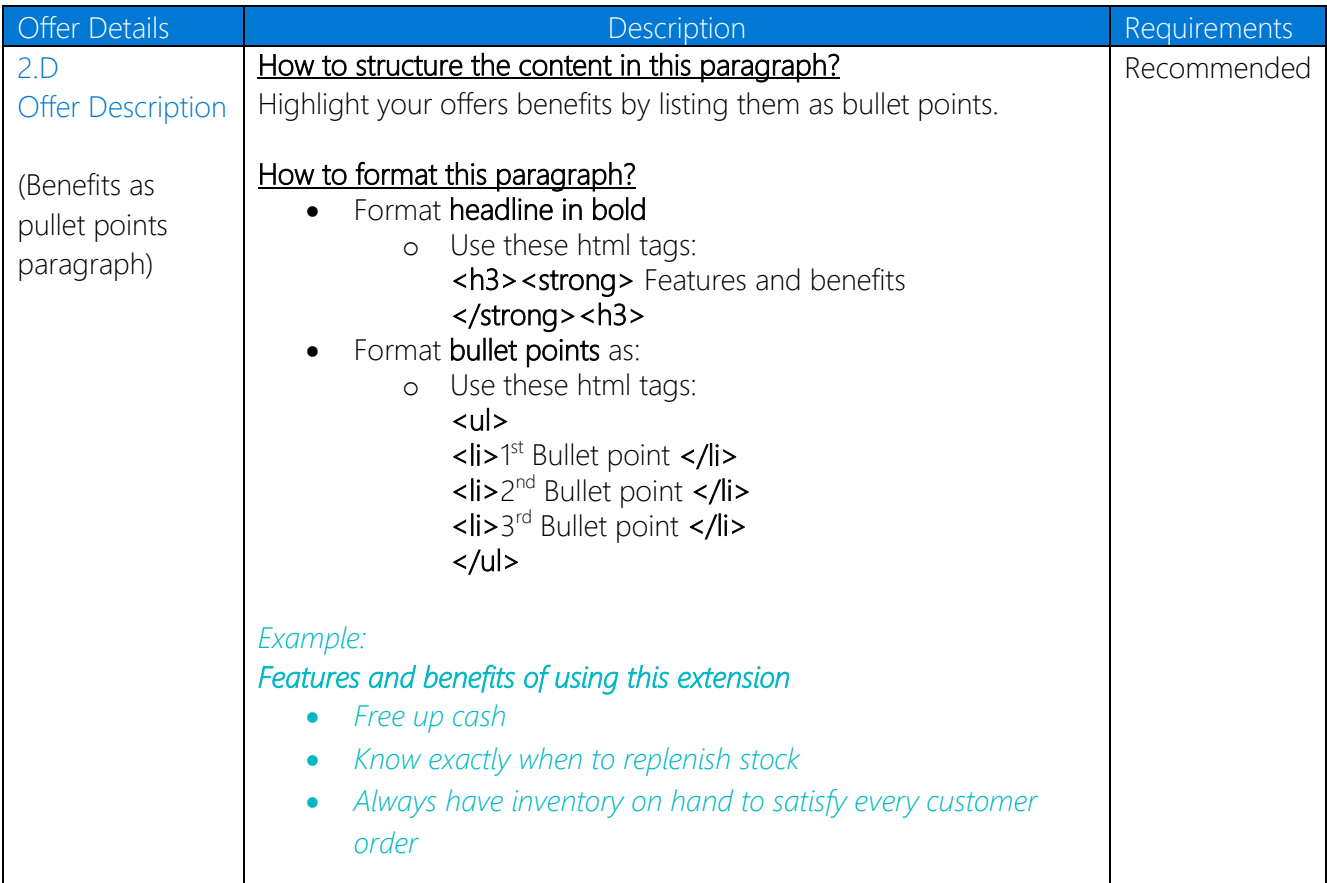

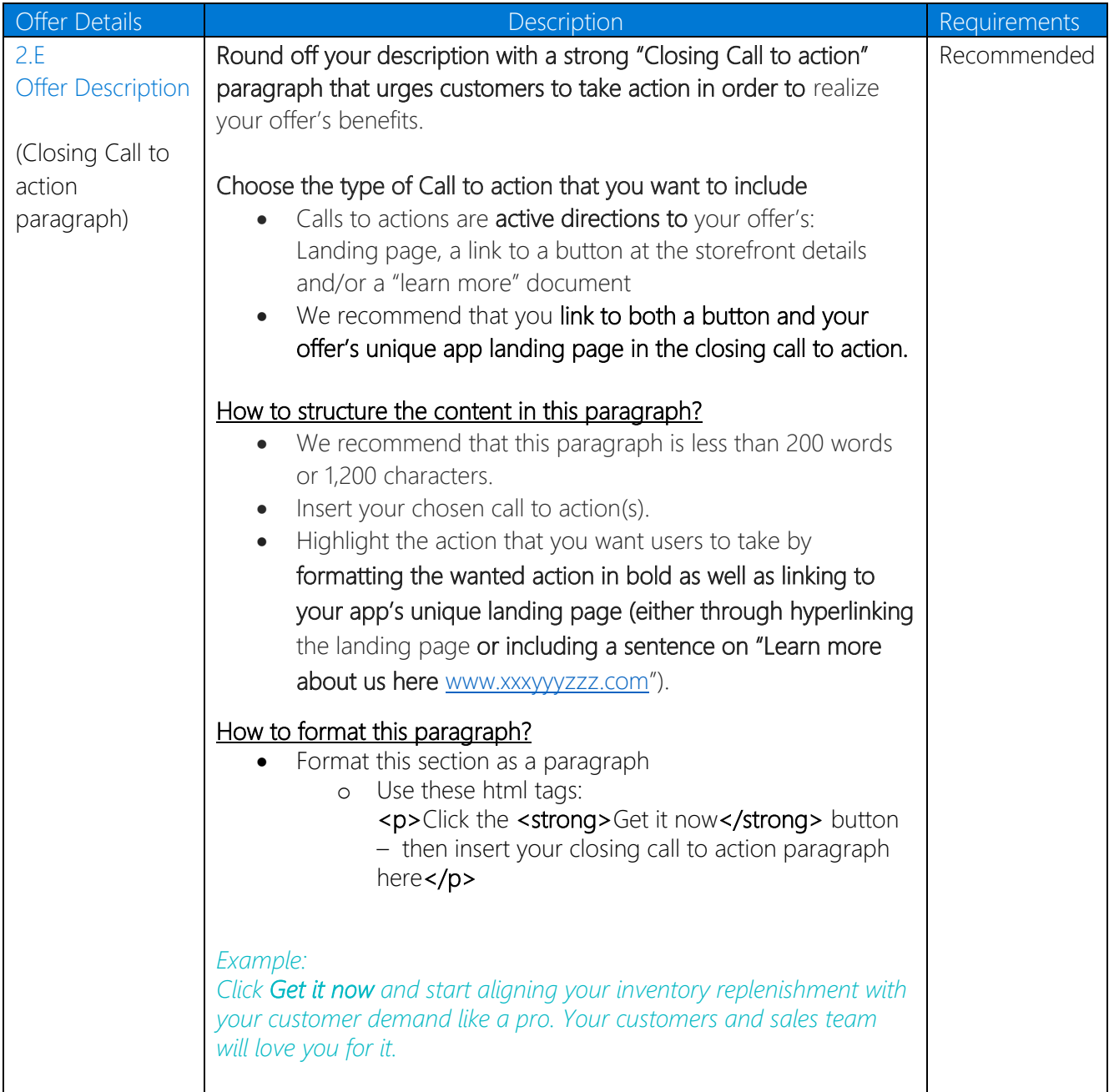

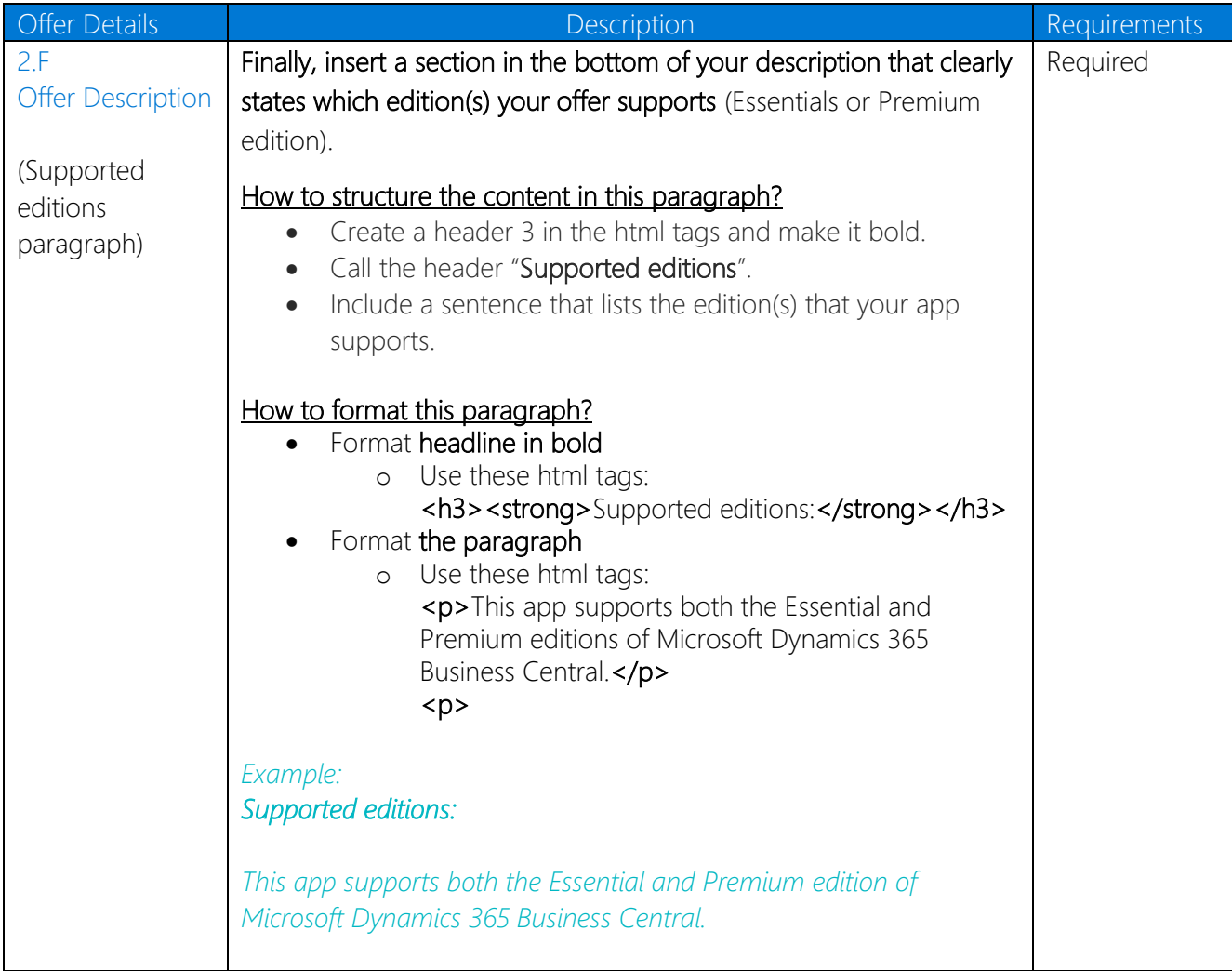

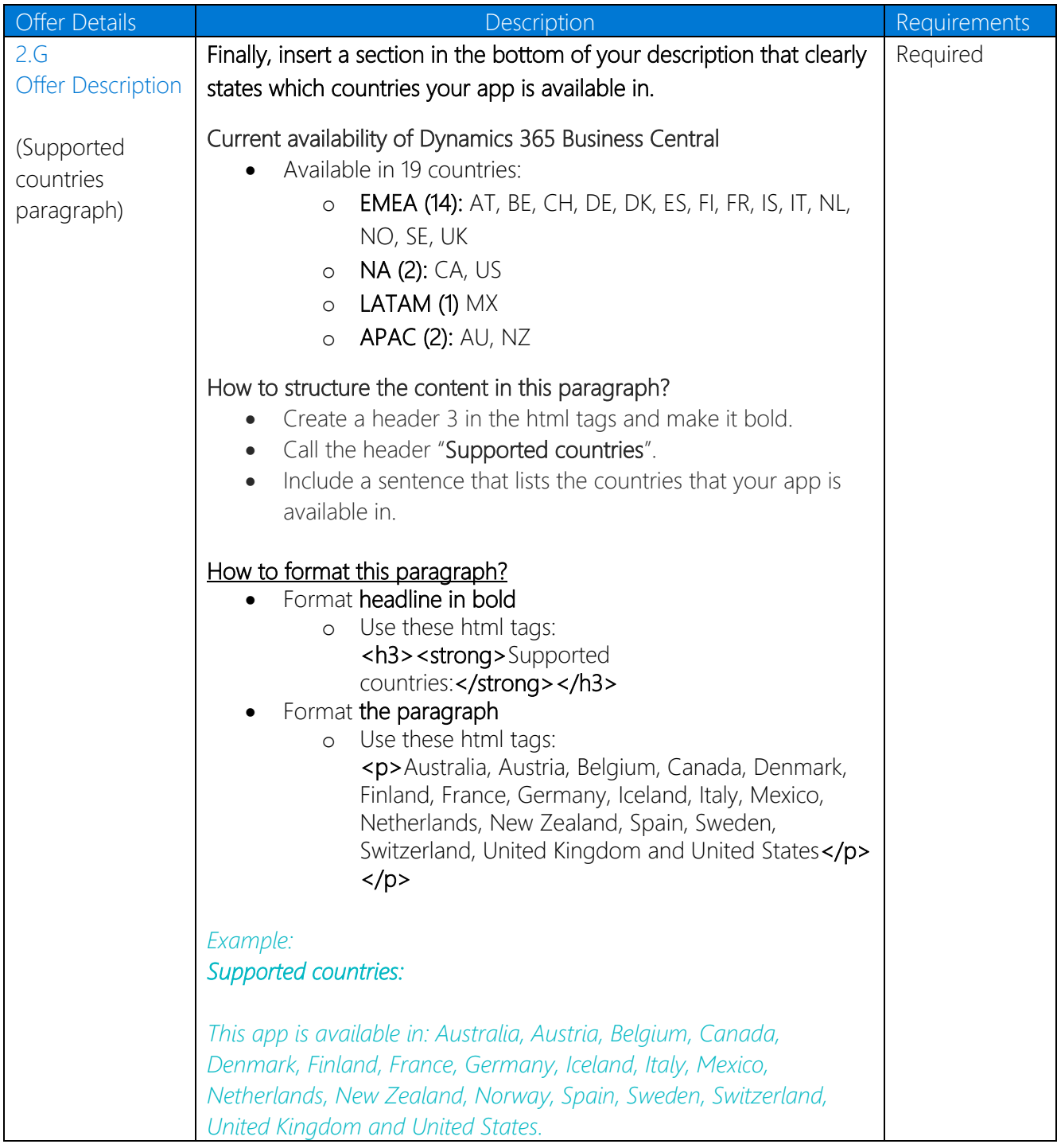

Example of a completed offer summary and offer description in the "Offer details" section of the Cloud partner portal

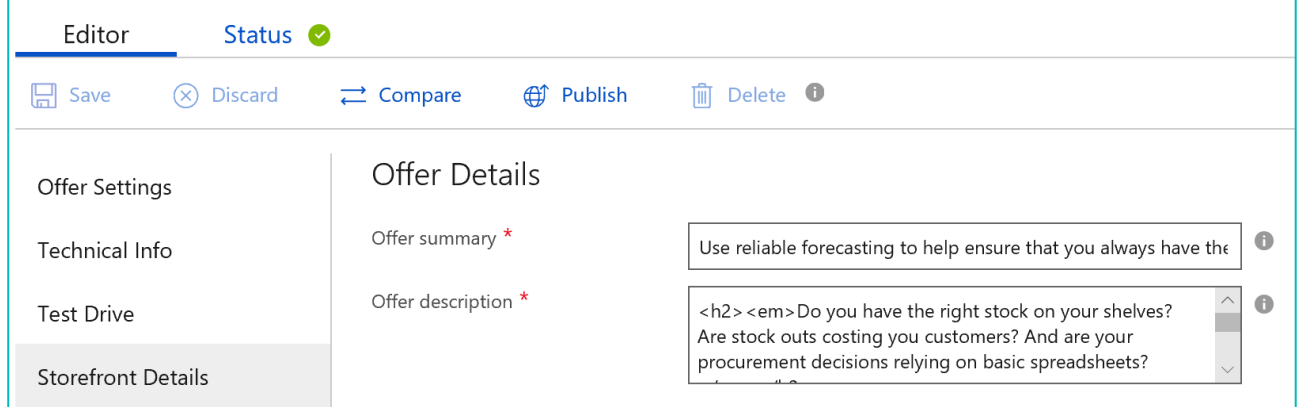

#### Below is an enlarged picture of the entire offer description (cf. point 2.A-G) and the html tags used:

<h2><em>Do you have the right stock on your shelves? Are stock outs costing you customers? And are your procurement decisions relying on basic spreadsheets?</em></h2>

<p>Managing inventory is a delicate balancing act. Carry too little and you lose orders (and customers). Carry too much and you tie up much needed working capital. Carry far too much and you end up discounting, or worse, writing off obsolete products.</p>

<p>Our app uses Cortana Intelligence to analyze historical data to predict future demand, so you can base procurement decisions on accurate and reliable forecasts, and help your company avoid lost revenue, optimize shipping costs, discover trends and boost your brand reputation by always delivering on orders.</p>

<p>Stop relying on basic spreadsheets that take hours of valuable time to complete. Turn anxiety into proactive control and manage this critical business process in minutes by using Microsoft Sales and Inventory Forecast app.</p>

<h3><strong>Features and benefits of using this app</strong></h3>

 $\langle u|$ 

<li>Free up cash</li>

<li>Know exactly when to replenish stock</li>

<li>Always have inventory on hand to satisfy every customer order</li>

 $<$ /ul>

<p>&nbsp;</p>

<p>Click the <strong>Get it now</strong> button and start aligning your inventory replenishment with your customer demand. Your customers and sales team will love you for it. $\langle p \rangle$ 

<h3><strong>Supported editions:</strong></h3>

<p>This app supports both the Essential and Premium editions of Microsoft Dynamics 365 Business Central.</p>

 $< p >$ 

<h3><strong>Supported countries:</strong></h3>

<p>Australia, Austria, Belgium, Canada, Denmark, Finland, France, Germany, Italy, Netherlands, New Zealand, Spain, Sweden, Switzerland, United Kingdom and United States</p>  $<$ /p>

# <span id="page-24-0"></span>Listing details

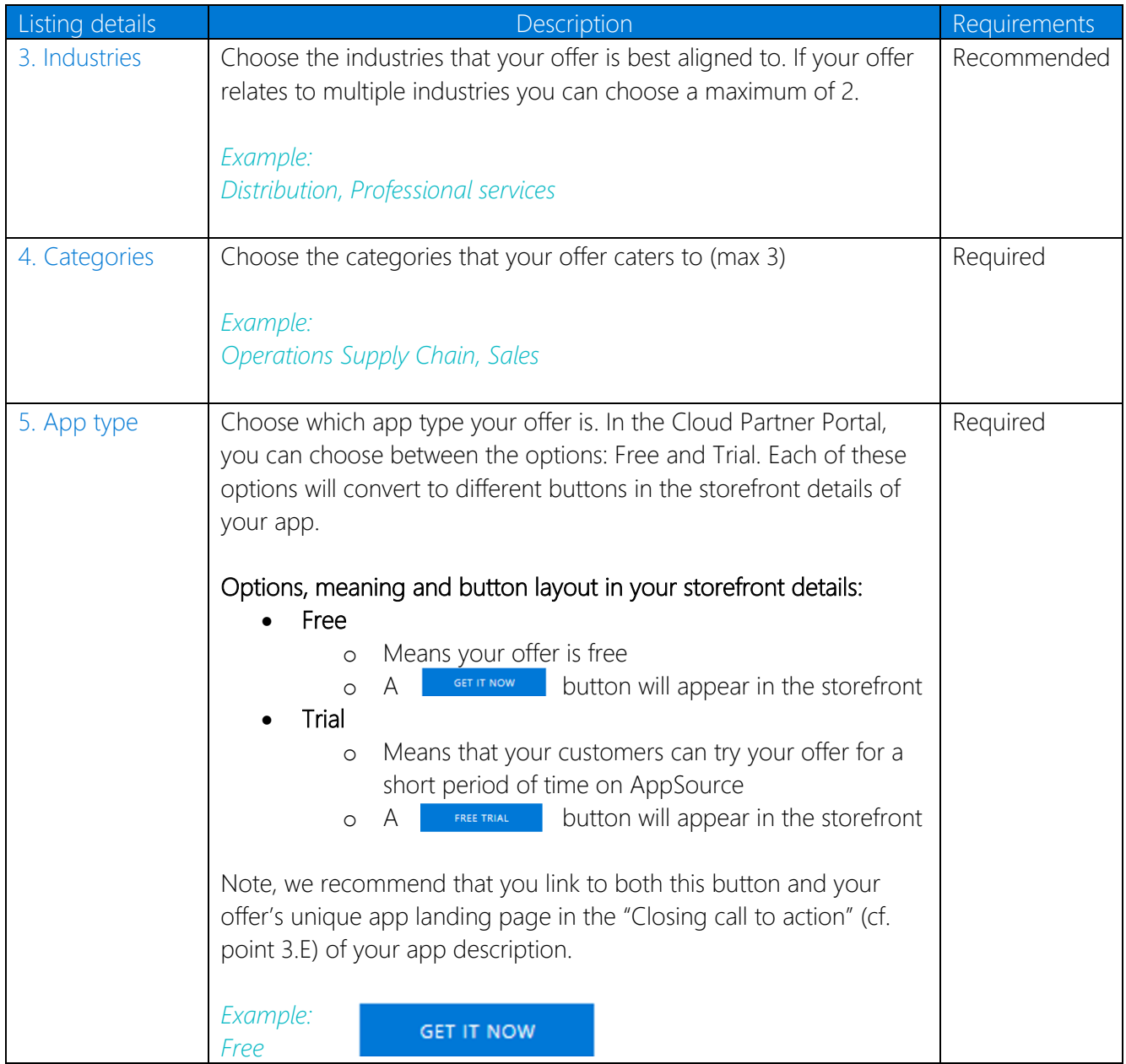

#### Example of the completed industries-, categories and app type fields (cf. point 3,4 and 5) in the "Listing details" section of the Cloud partner portal:

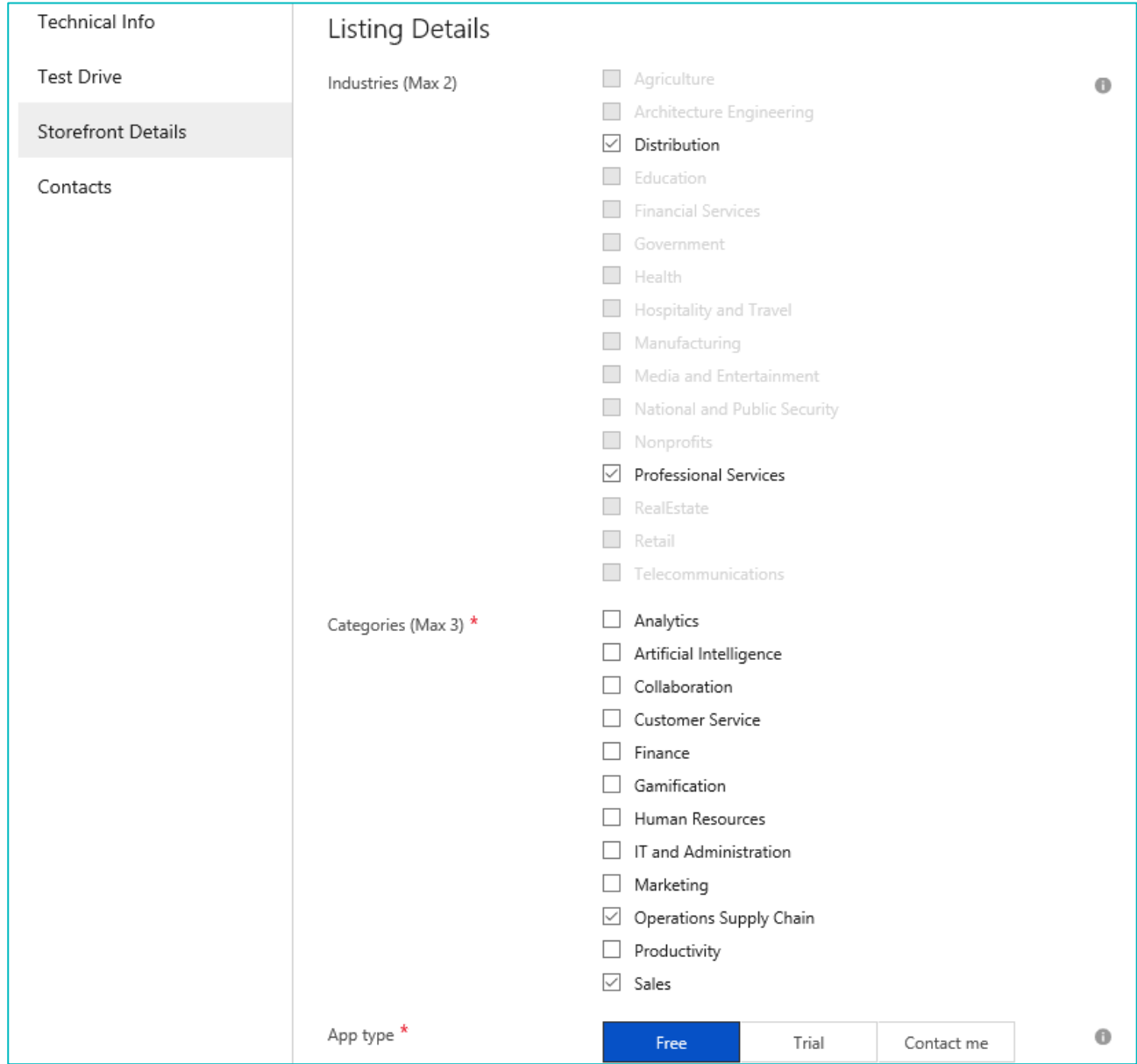

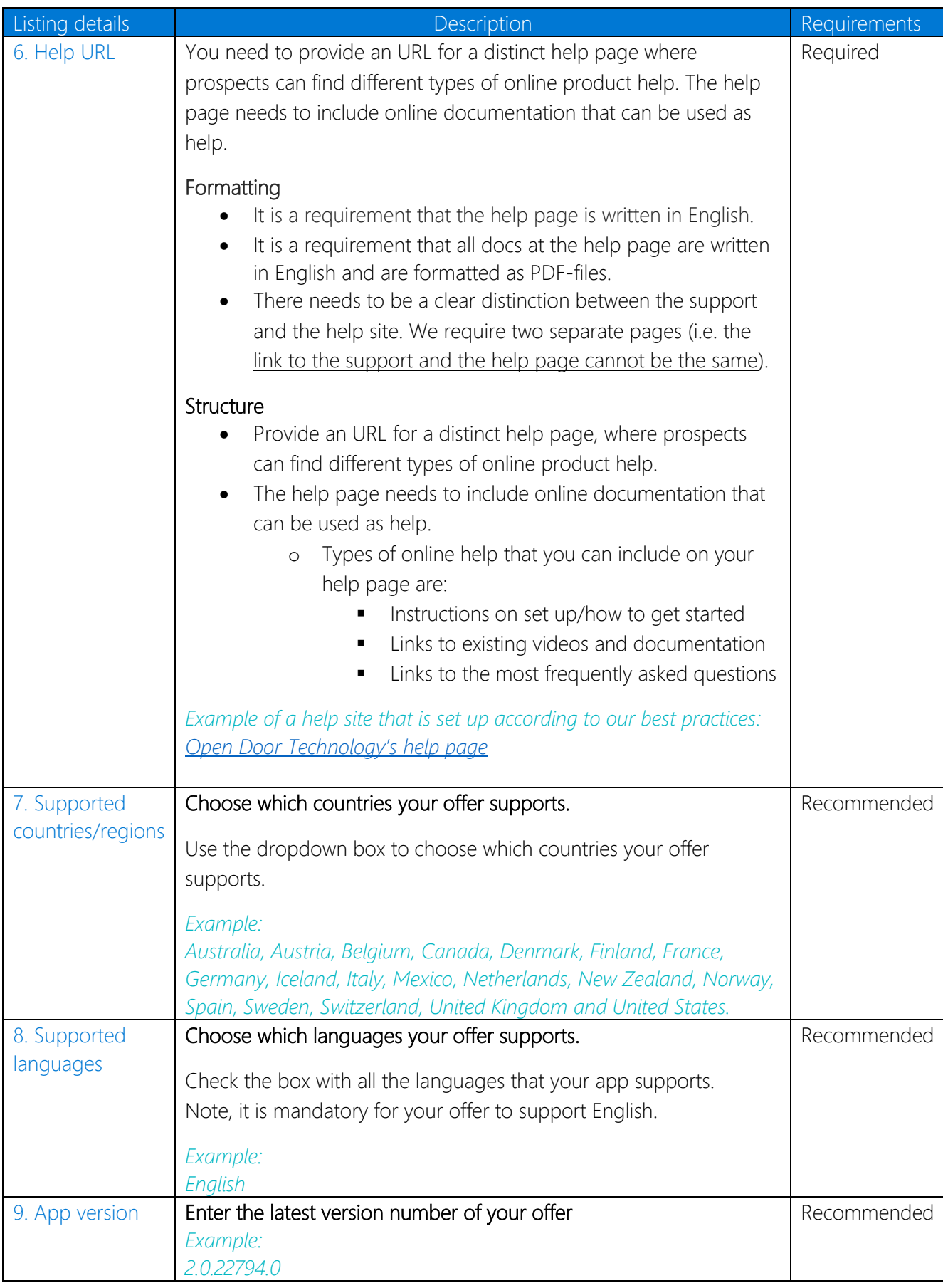

Example of the completed help link-, supported countries/regions-, supported languages and app version fields (cf. point 6,7,8 and 9) in the "Listing details" section of the Cloud partner portal:

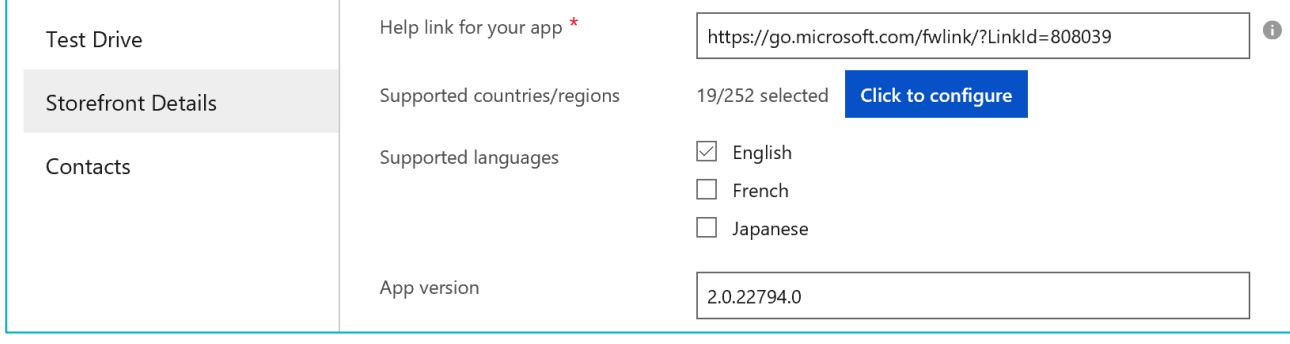

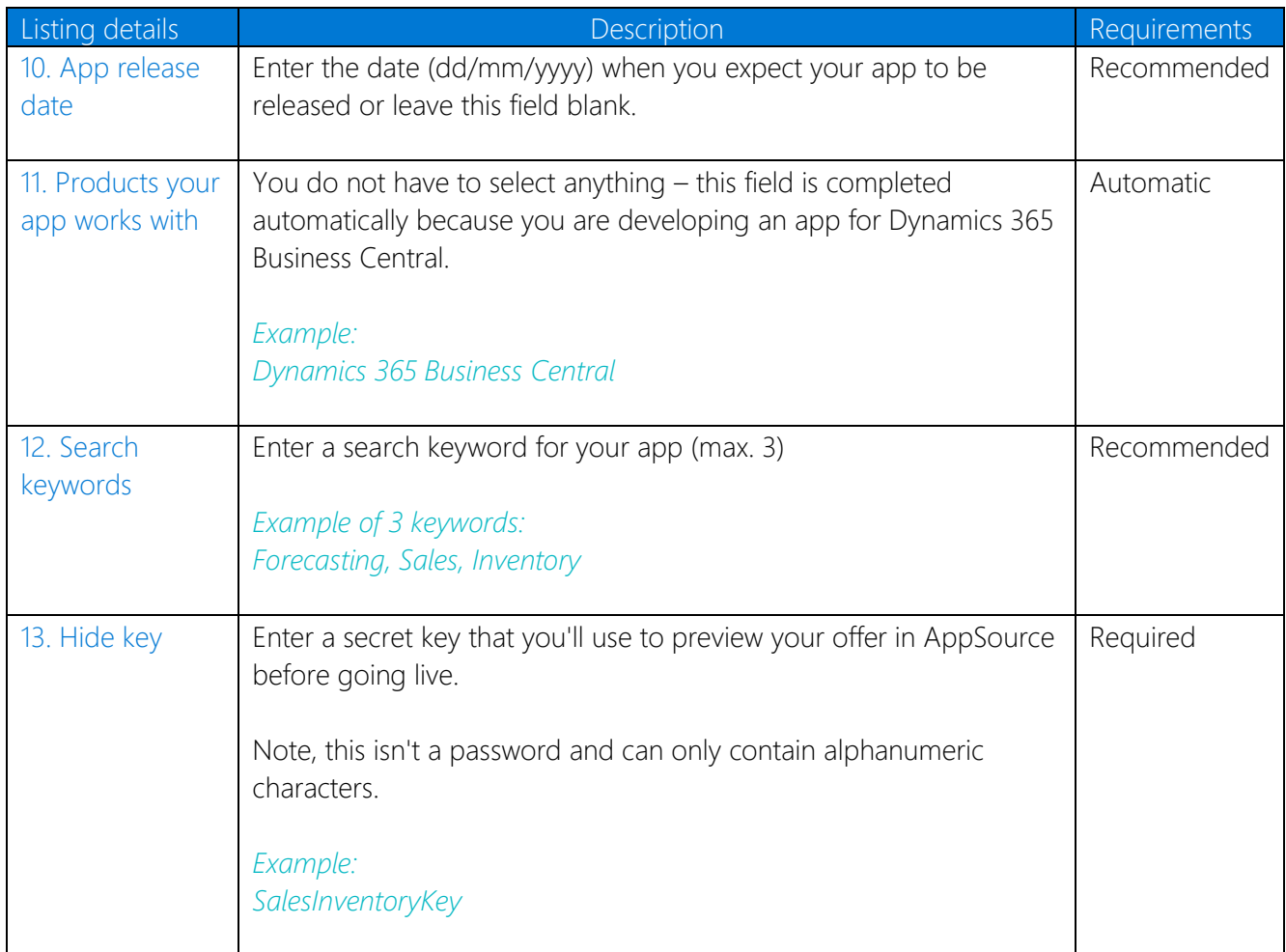

Example of the completed app release date-, products your app works with-, search keywords and hide key fields (cf. point 10,11,12 and 13) in the "Listing details" section of the Cloud partner portal:

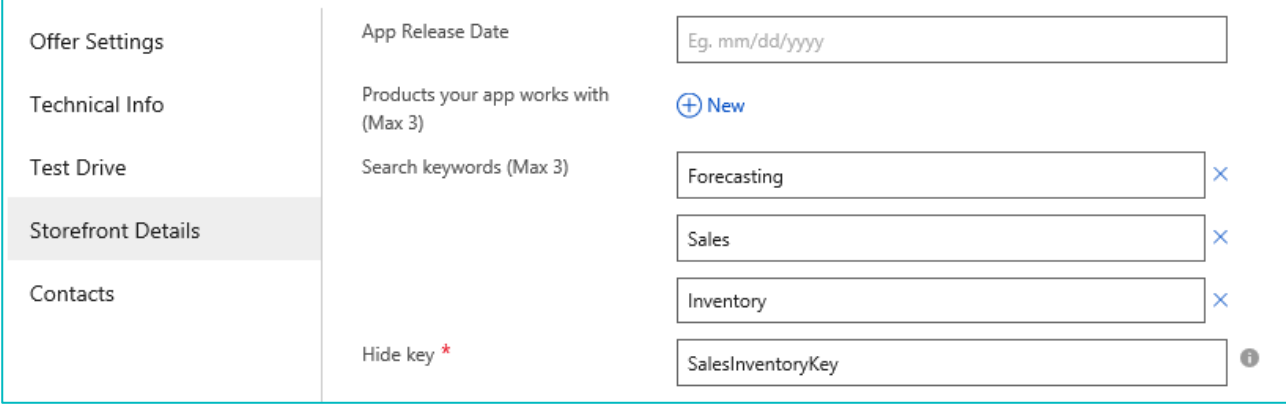

### <span id="page-29-0"></span>Marketing artifacts

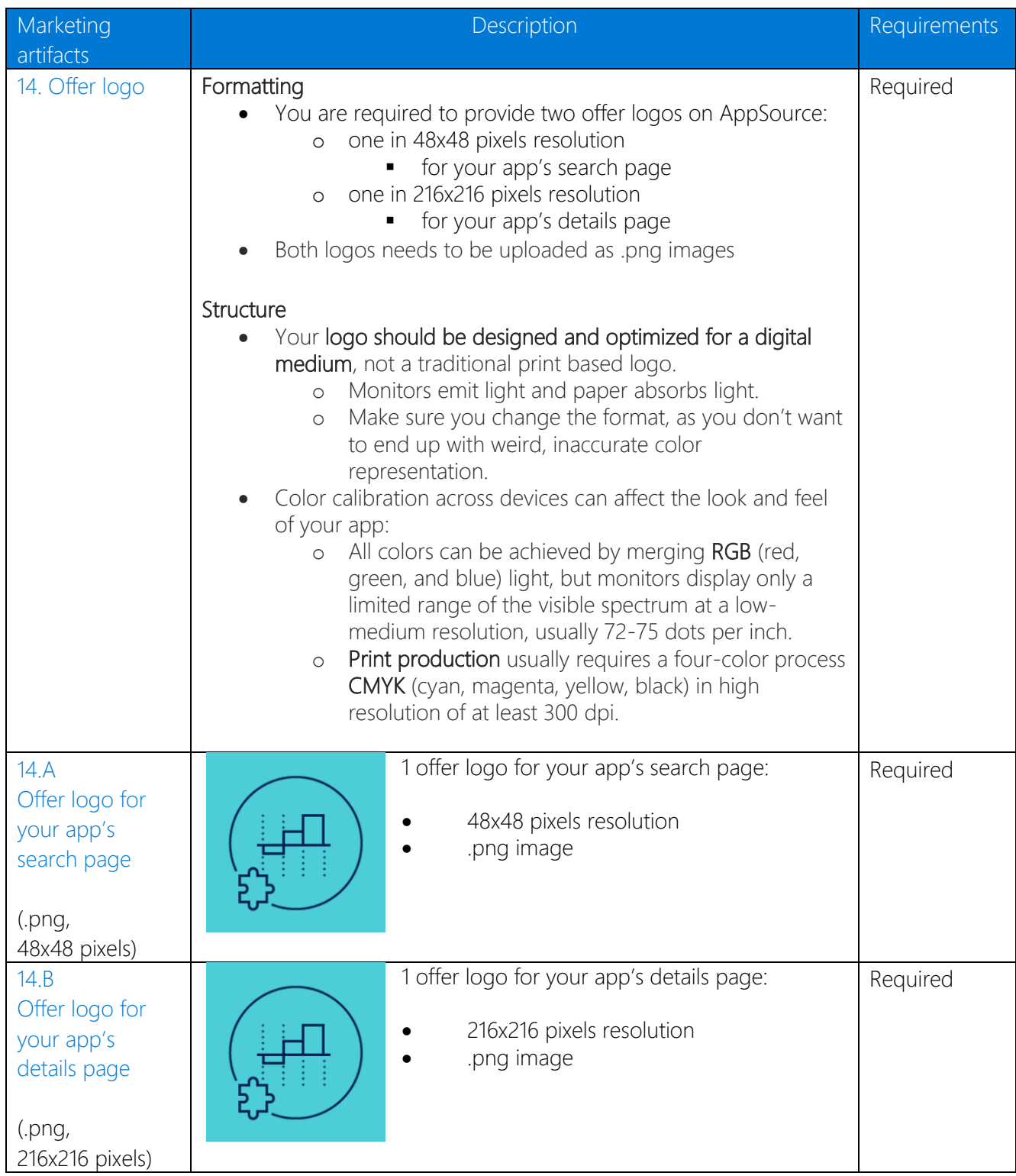

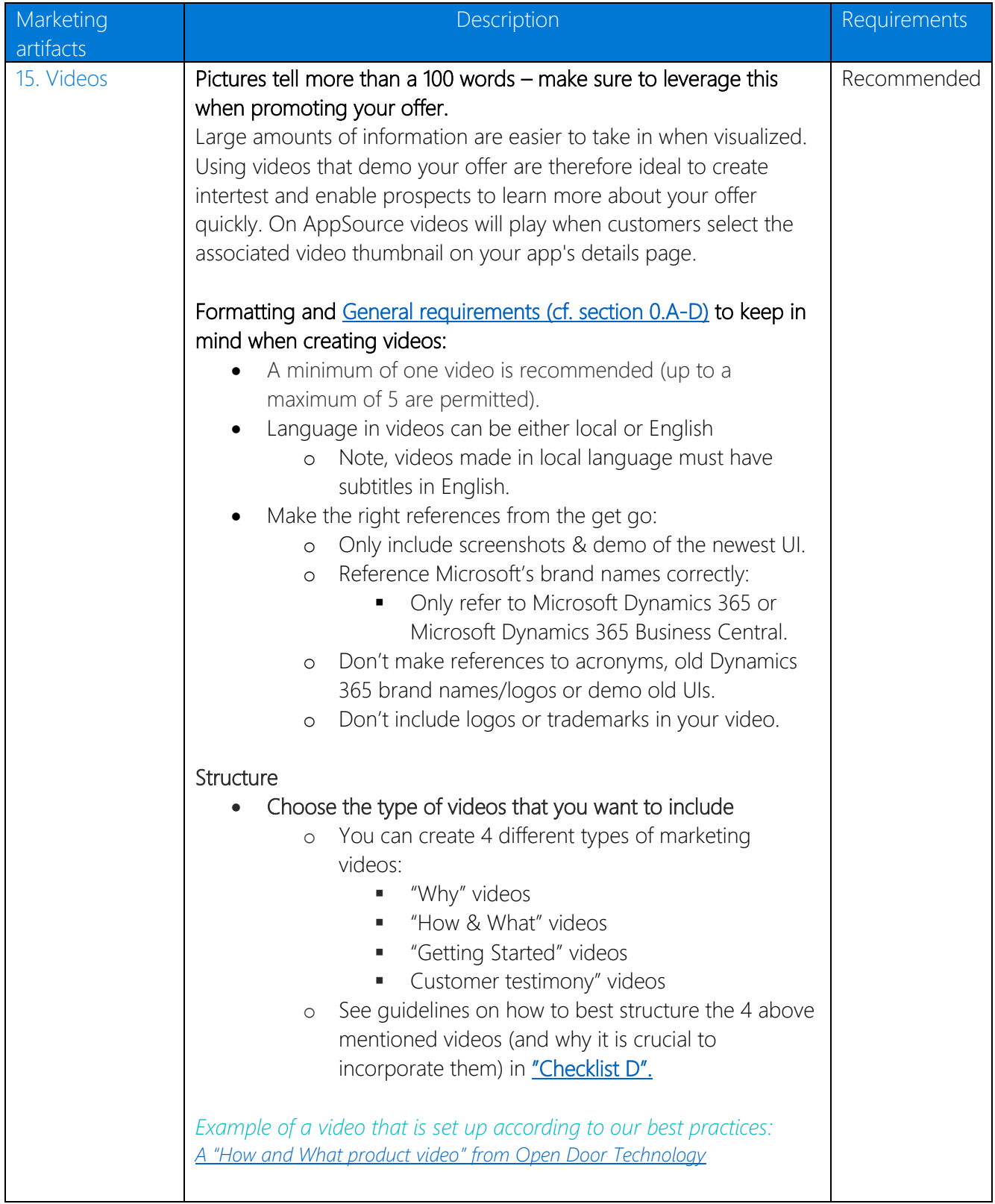

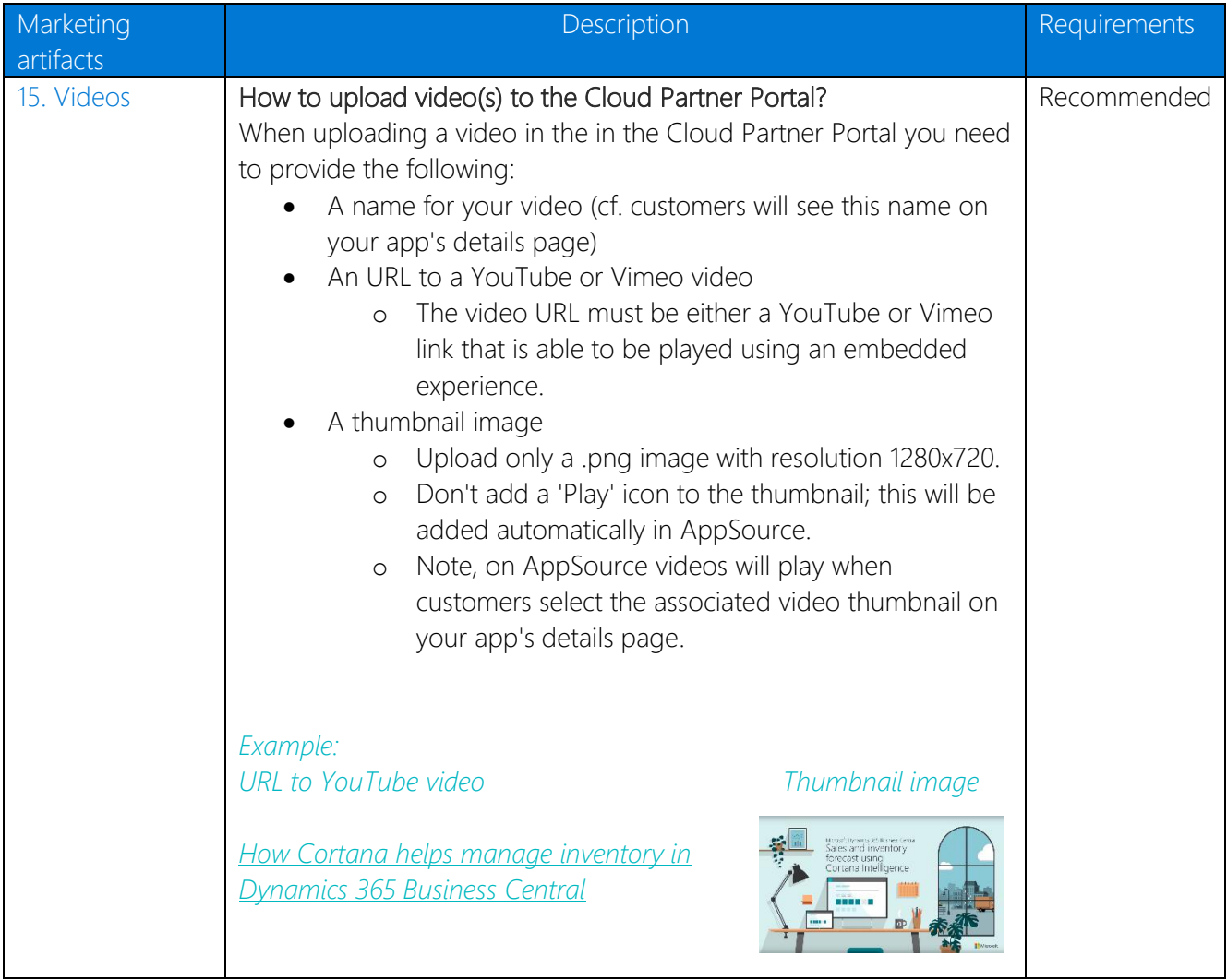

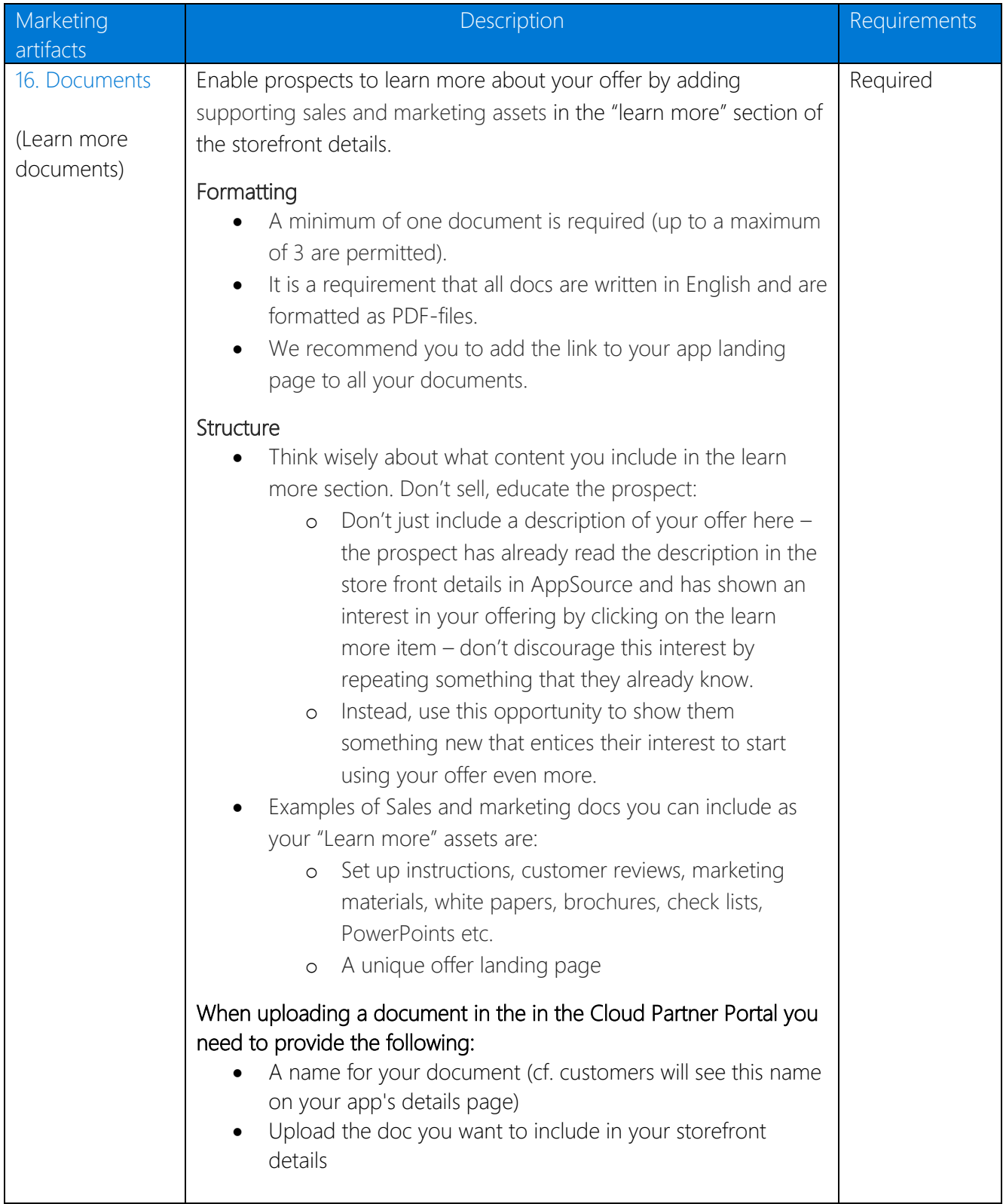

Example of the completed offer logo-, videos and documents fields (cf. point 14,15 and 16) in the "Marketing artifacts" section of the Cloud partner portal:

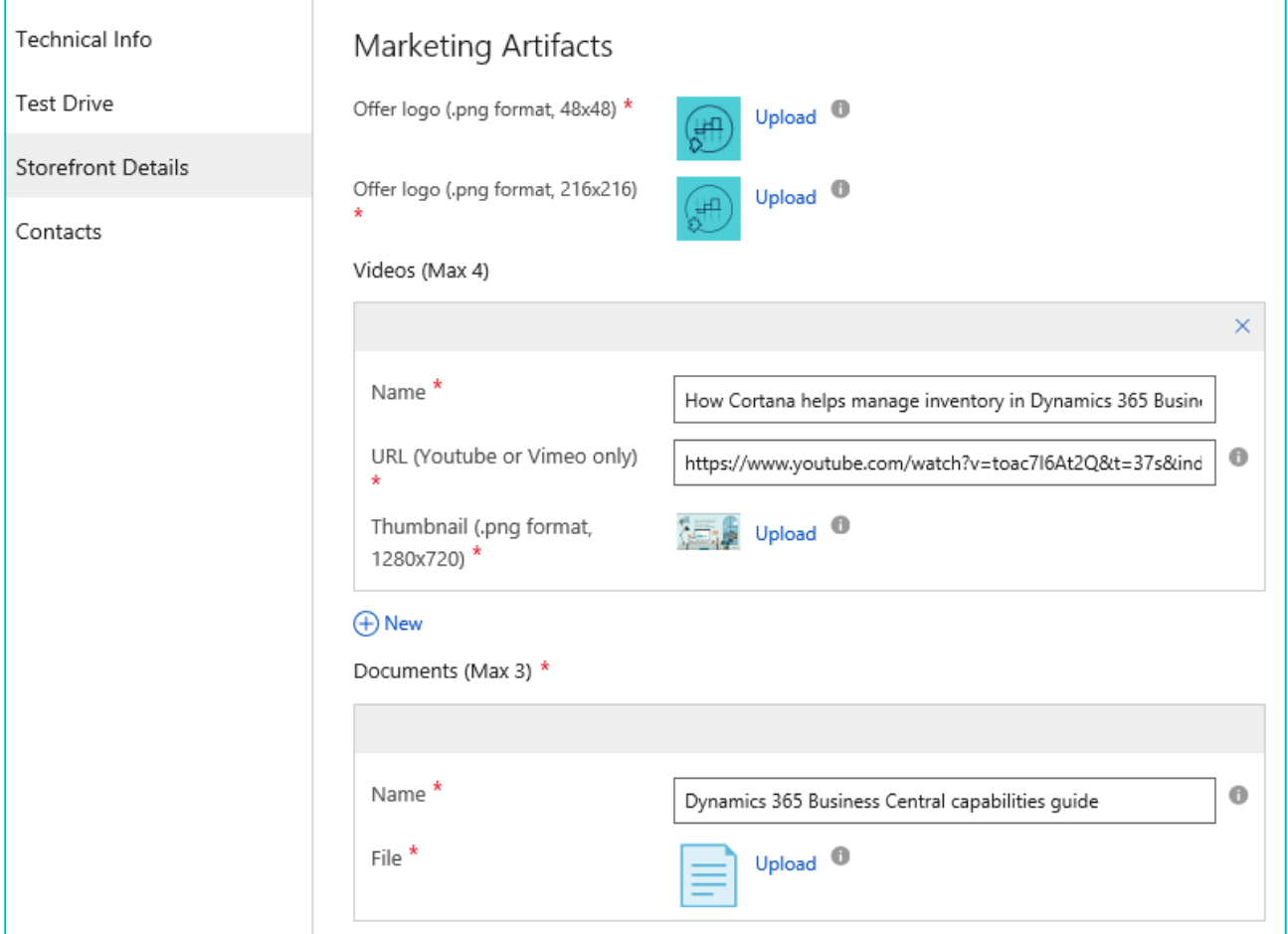

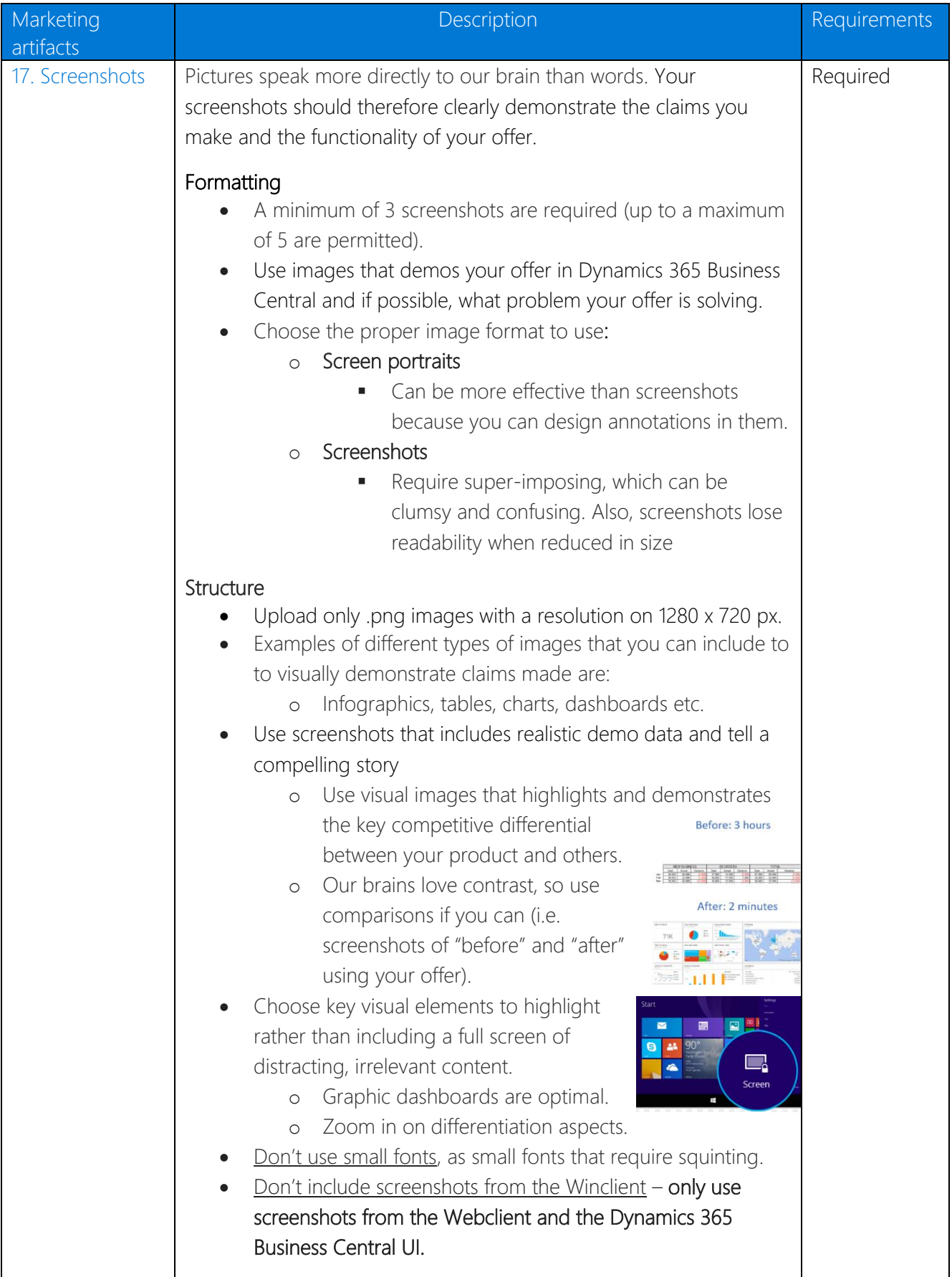

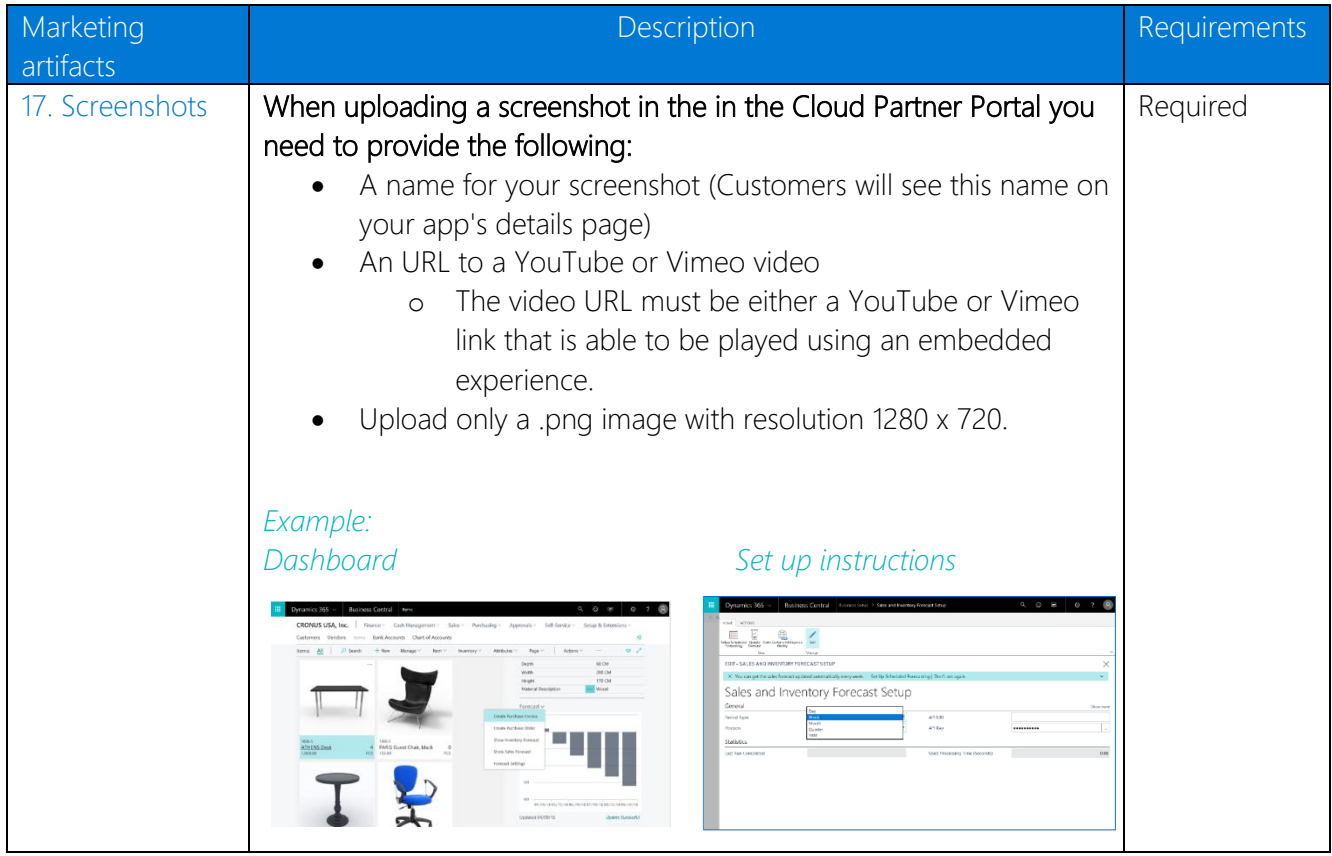

#### Example of the completed screenshot fields (cf. point 17) in the "Marketing artifacts" section of the Cloud partner portal:

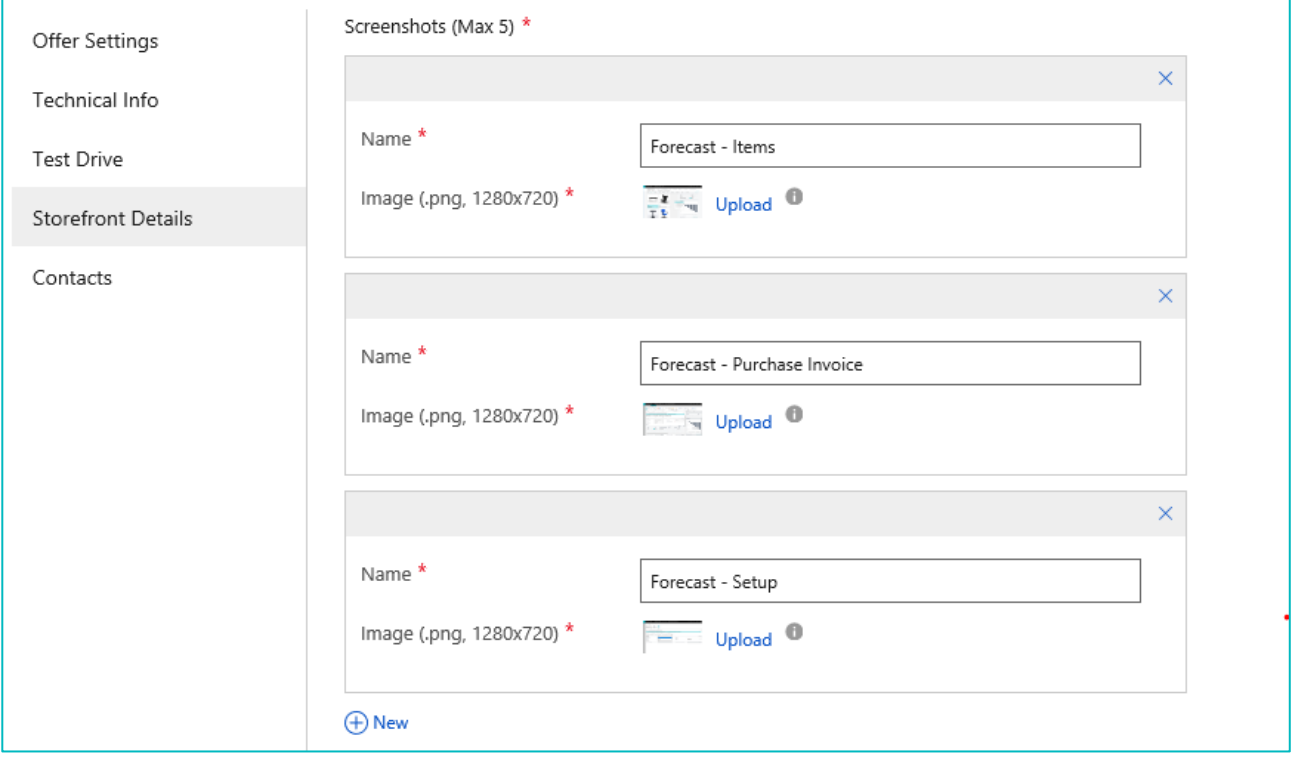
# Legal

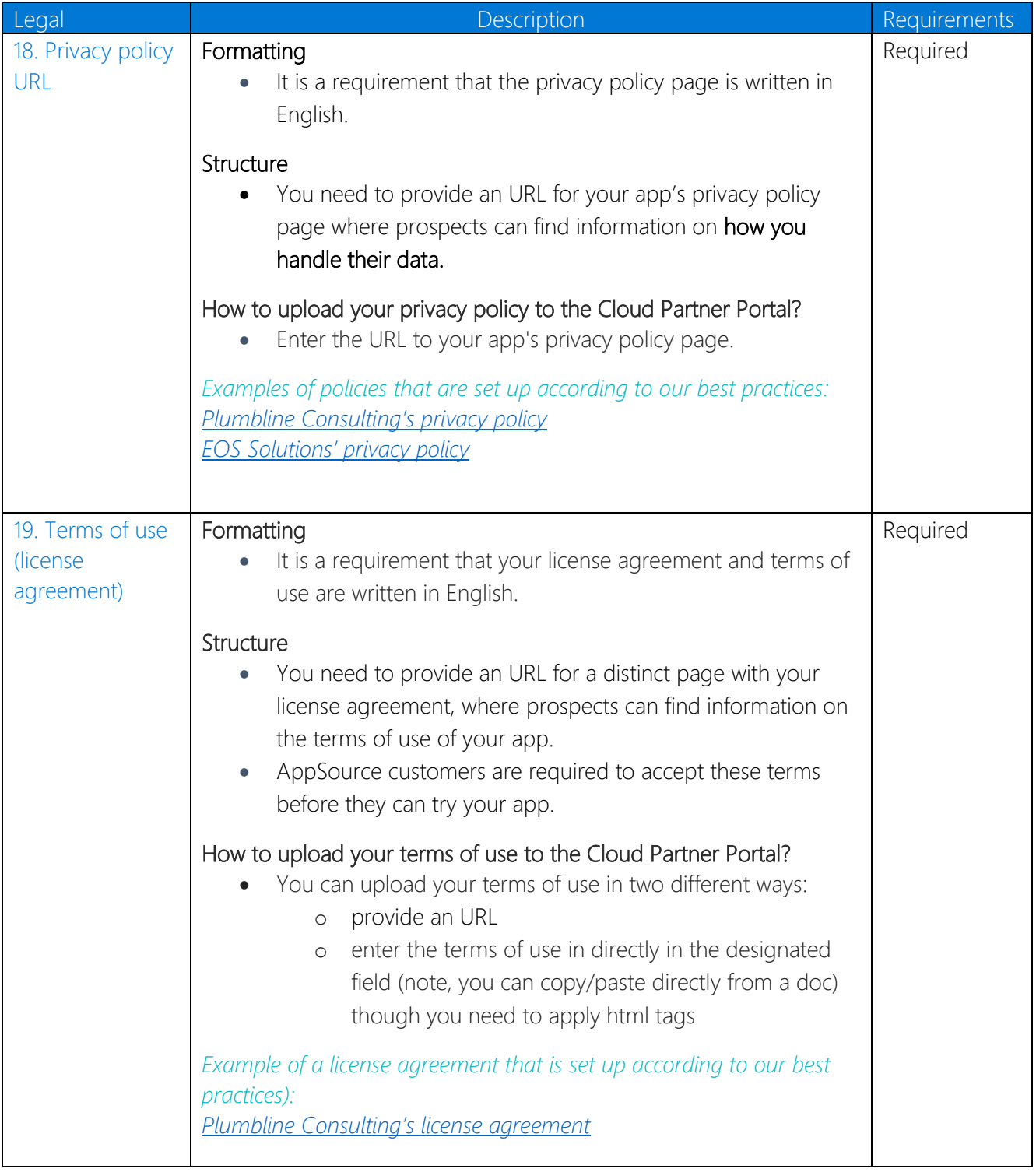

#### Example of the completed screenshot fields (cf. point 18 and 19) in the "Legal" section of the Cloud partner portal)

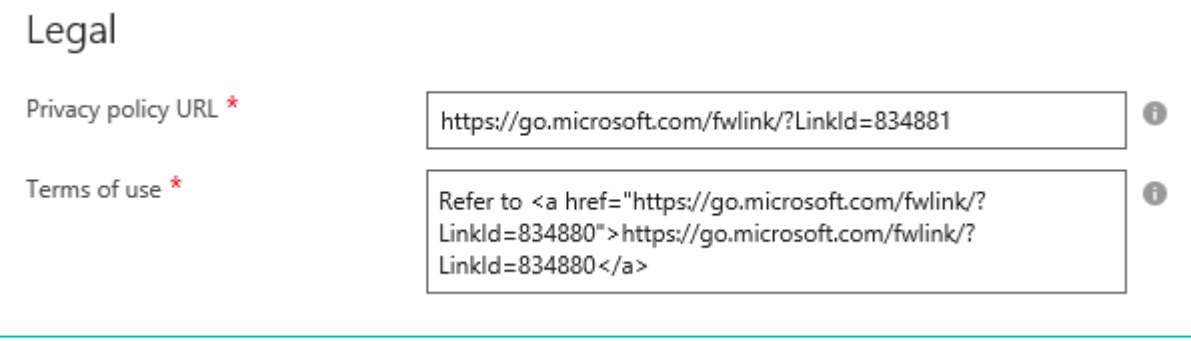

# Customer Support

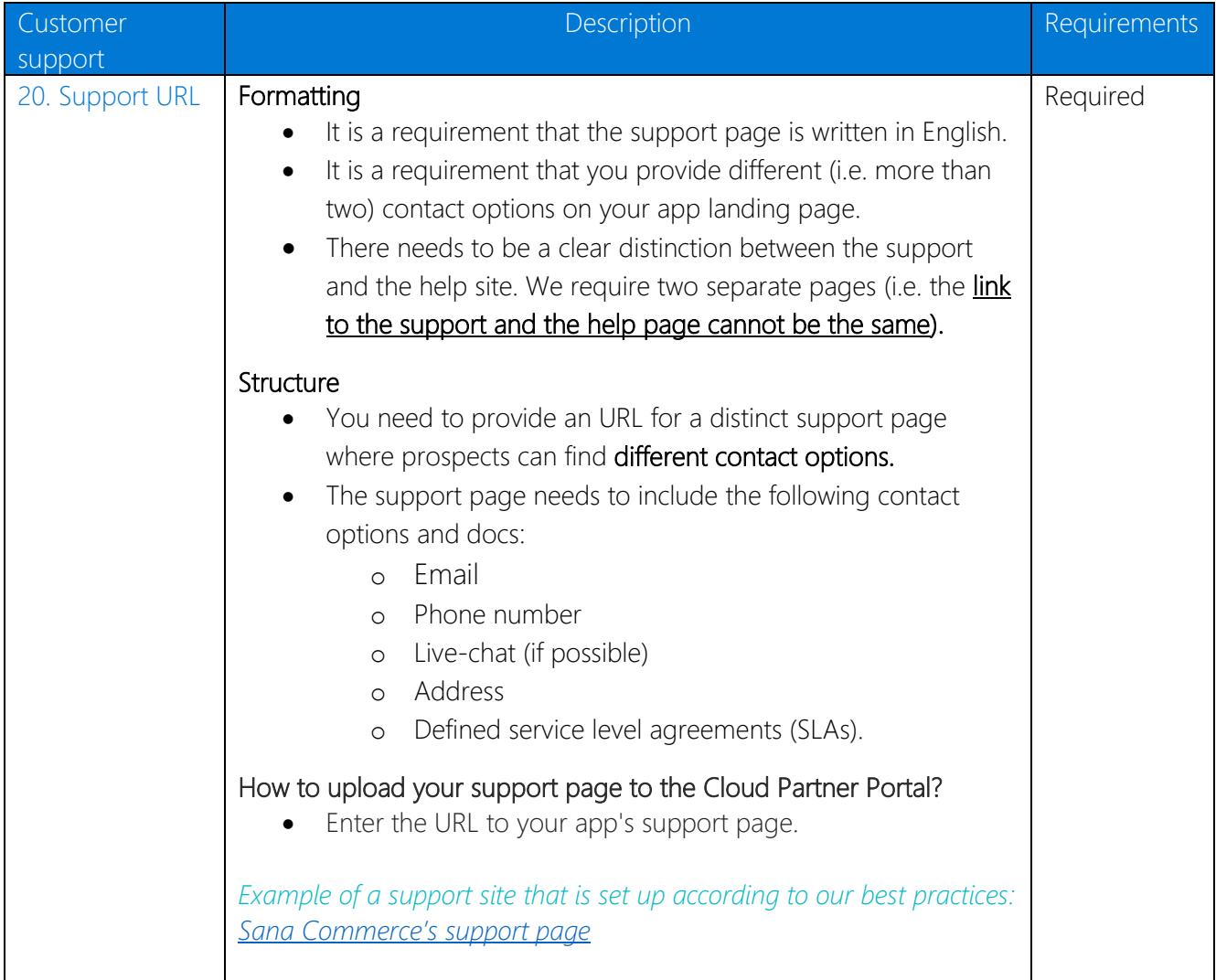

## Example of the completed screenshot fields (cf. point 20) in the "Customer Support" section of the Cloud partner portal:

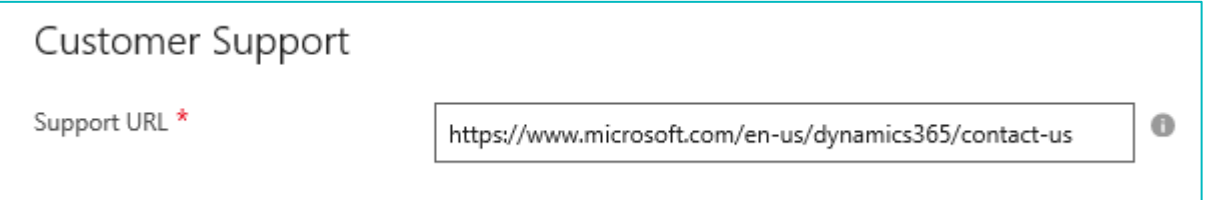

## Lead Management

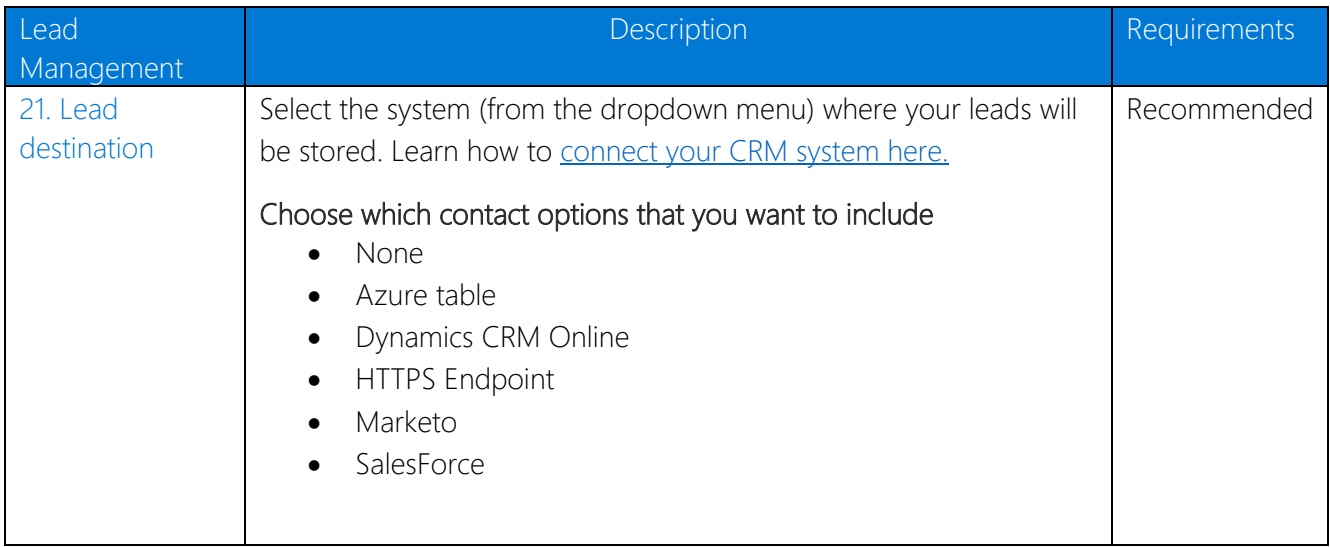

## Example of the completed screenshot fields (cf. point 21) in the "Customer Support" section of the Cloud partner portal:

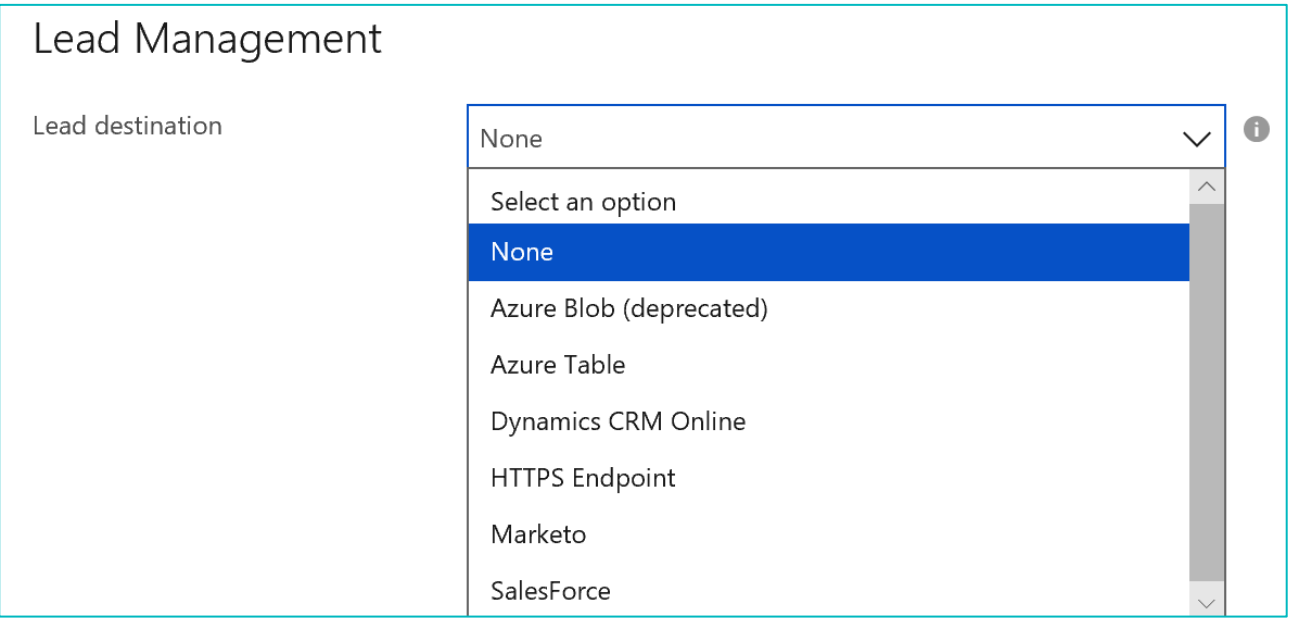

#### Checklist B: The printable summarized marketing validation checklist (your action list)

The below table is a printable checklist for you to go over, and check off, while developing your offer's storefront details and sales landing page. Please note, "Checklist B" summarizes key points from "Checklist A" that will be evaluated during the Marketing validation process of your app. Hence, if you need more elaborate explanations in relation to creating these details of your offer's storefront in the [Cloud Partner Portal,](https://cloudpartner.azure.com/) please reference ["Checklist A".](#page-10-0)

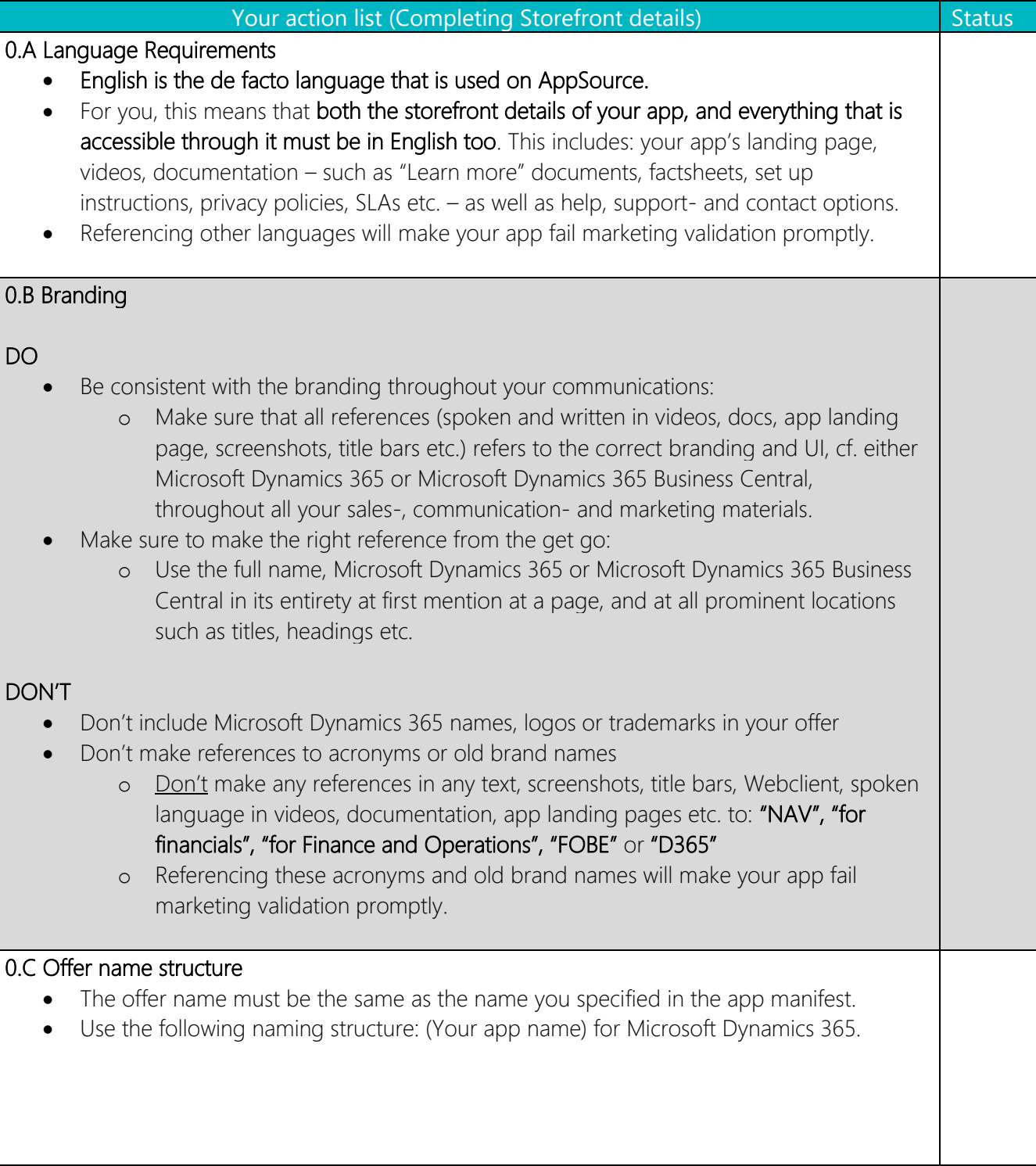

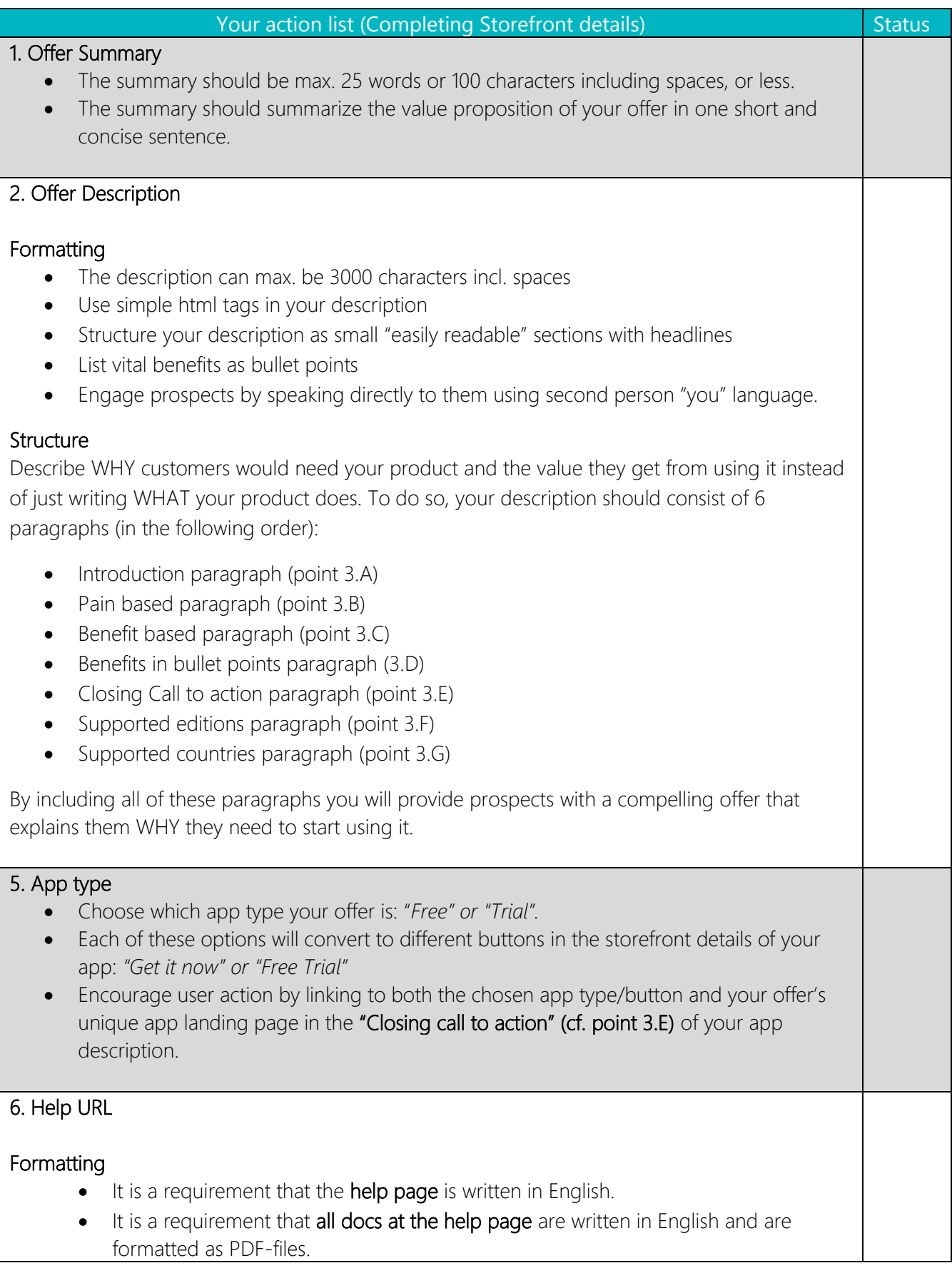

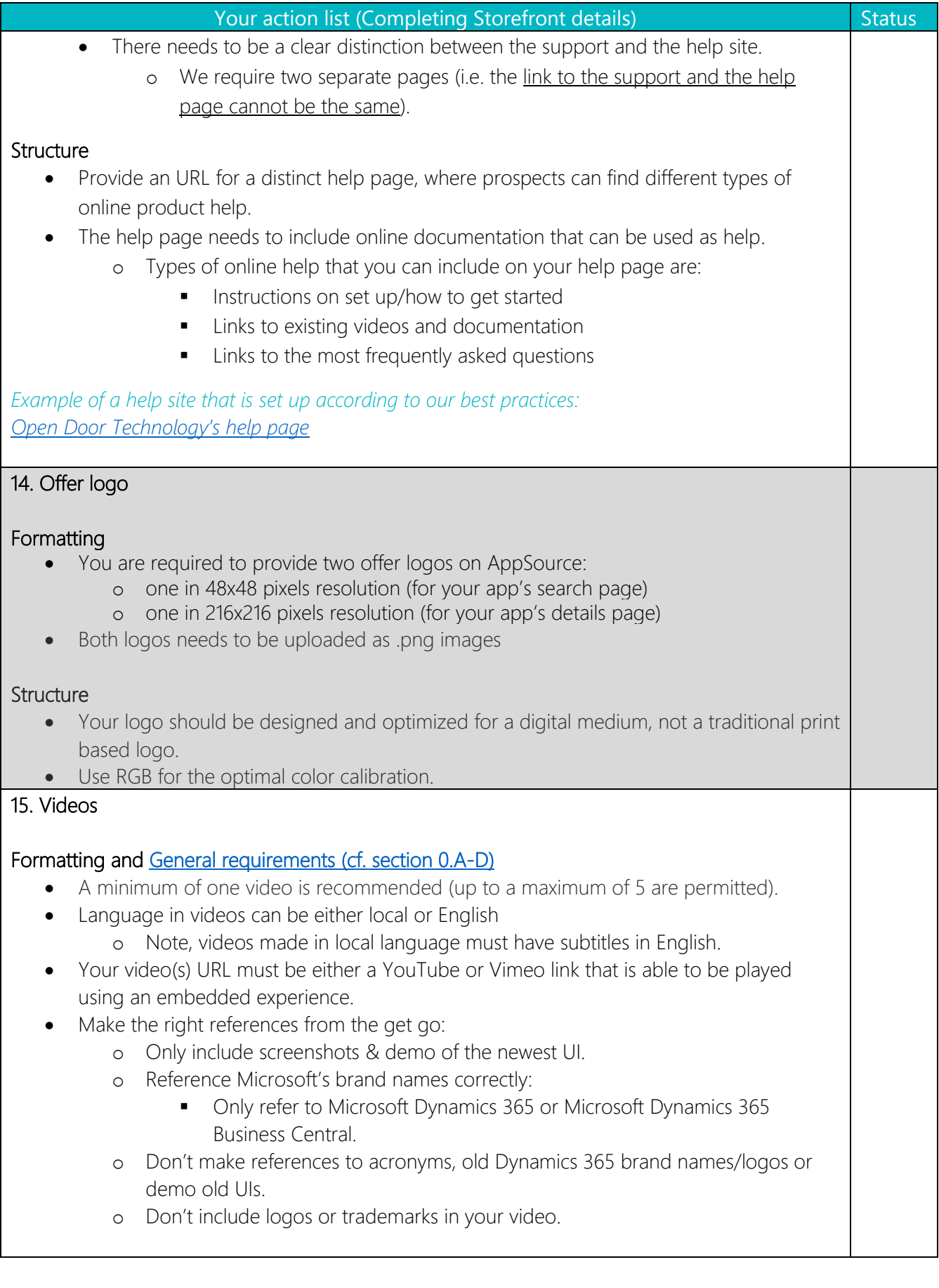

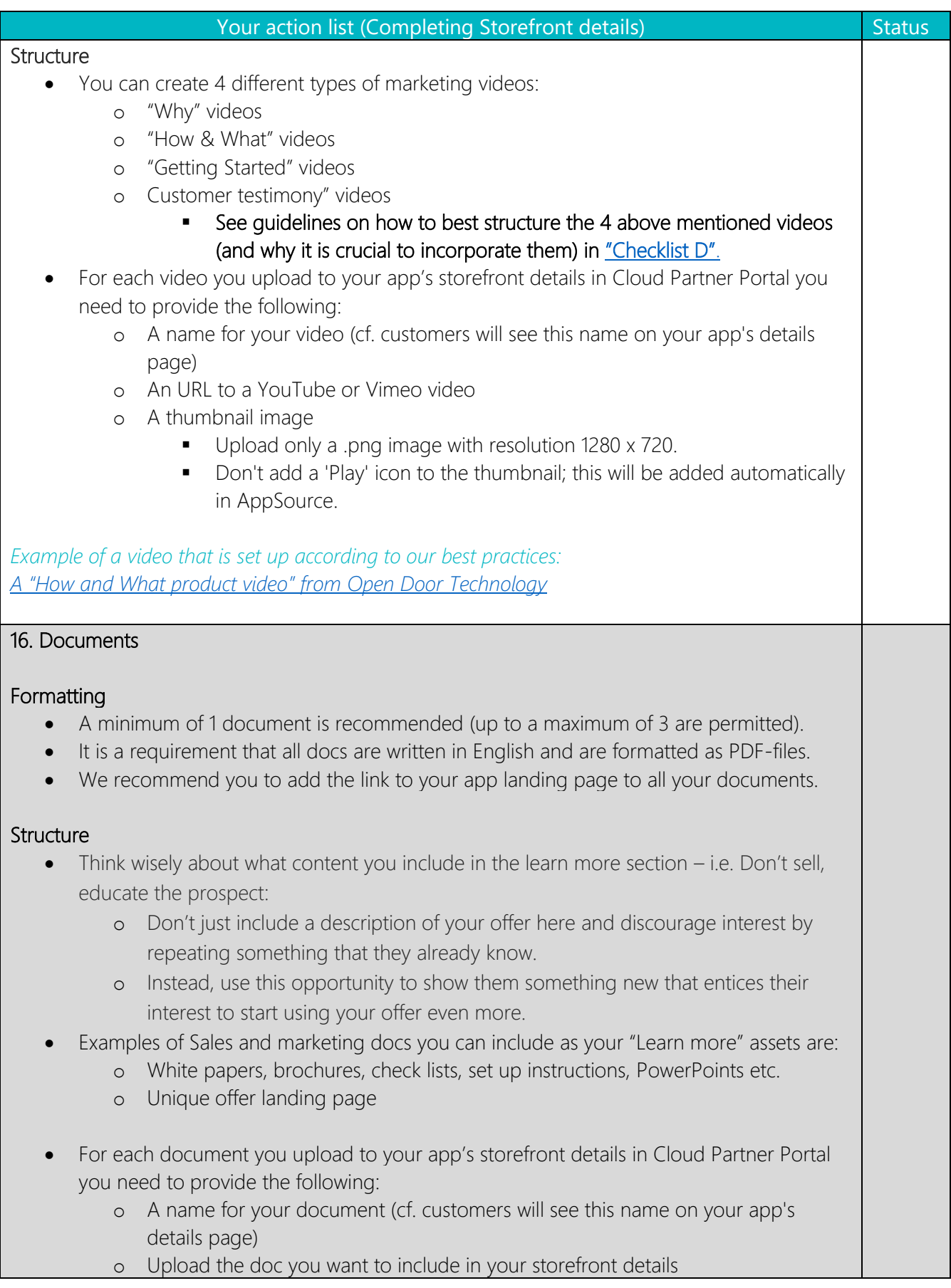

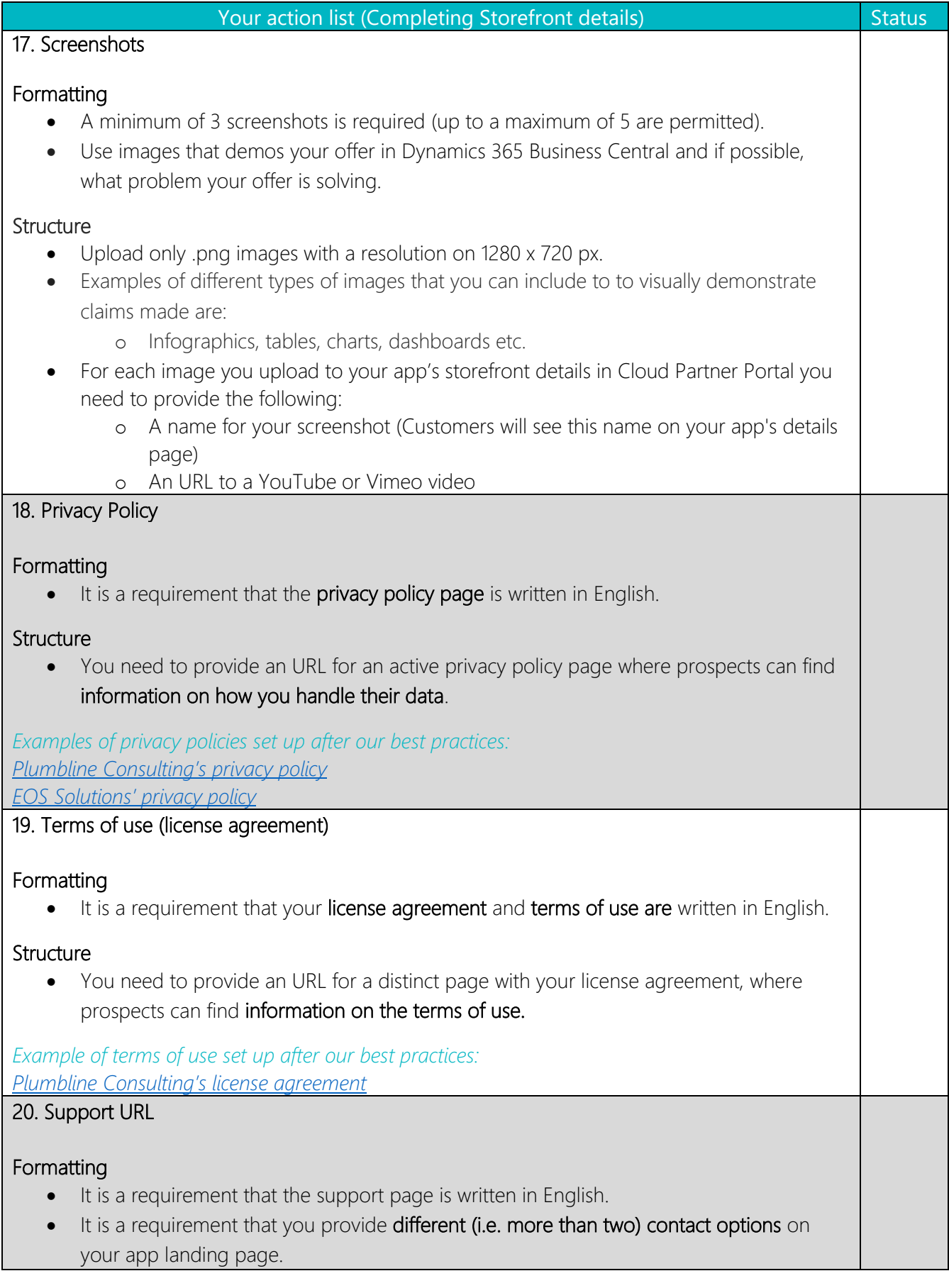

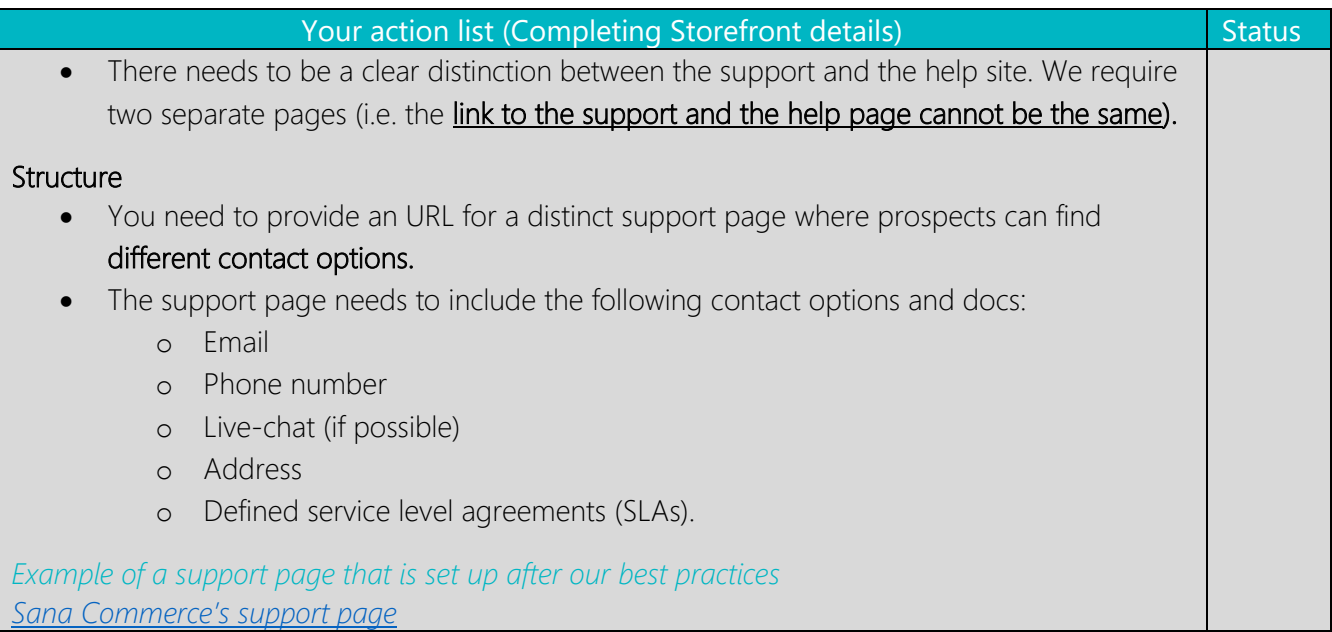

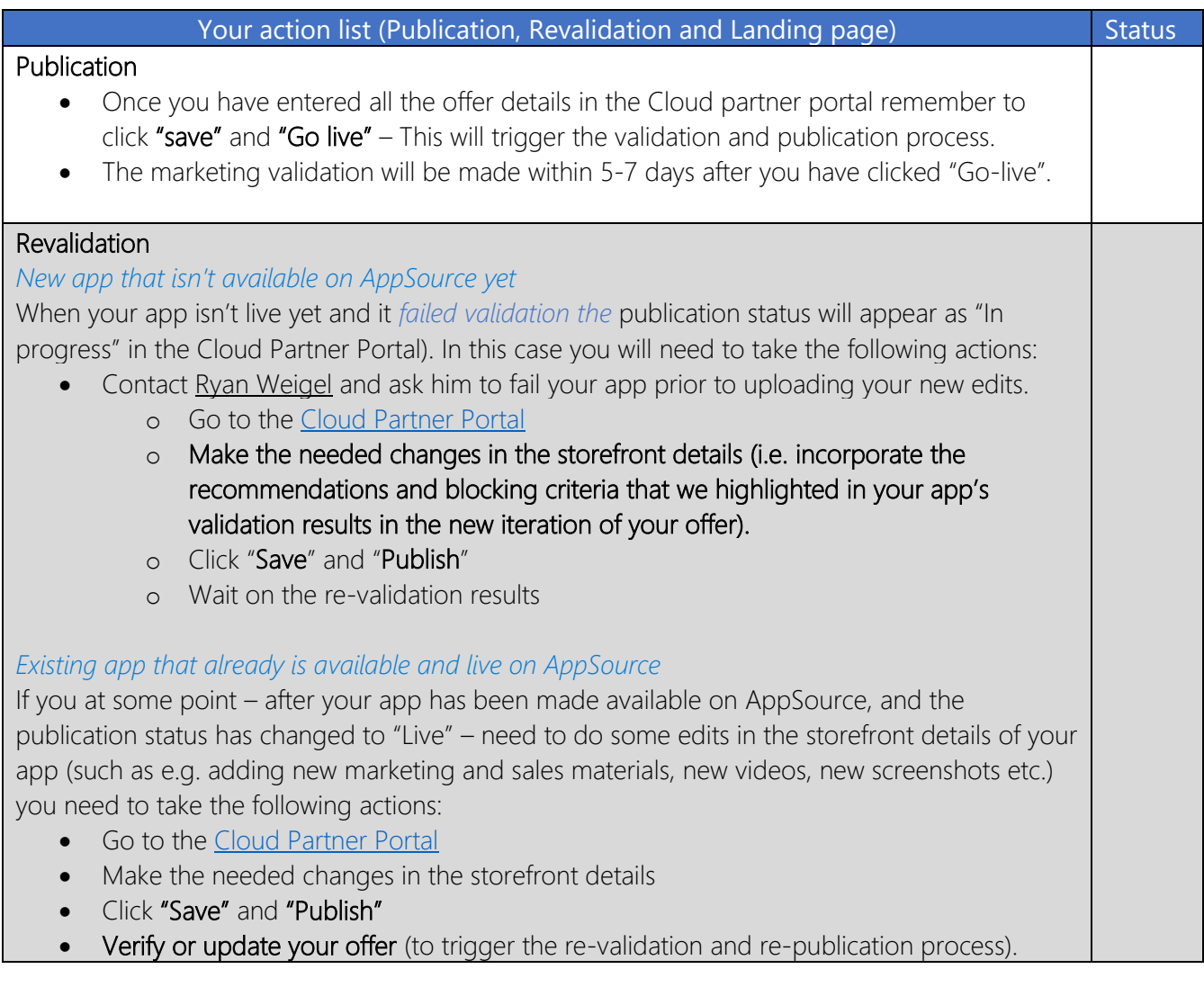

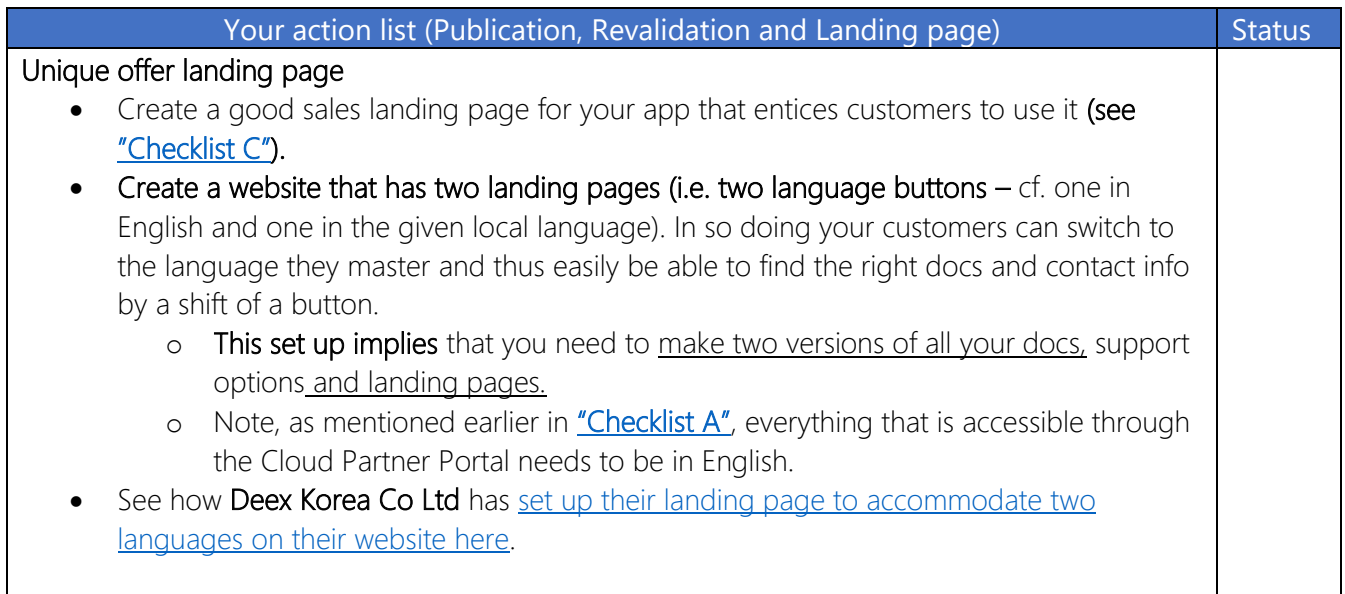

## <span id="page-47-0"></span>Checklist C: Guideline on creating an effective Sales Landing page for your app

#### Building a landing page that drives a successful buying transaction

Microsoft will drive qualified traffic to AppSource. Though, once a prospect becomes aware of your app, it will be your job to guide them through to a successful buying transaction. Deliberately mapping and architecting the buying journey is critical to ensure a high level of engagement and conversion. Only presenting your app's features and functionality, or just providing a free trial, will not ensure prospects will become buyers. For this you need to have a good landing page that is built to help you capture attention, accelerate your customer acquisition process, and drive buying behavior. The recommendations in this chapter, cf. "Checklist C", will help you do so.

Your app landing page should be built to move prospects effectively through the following stages:

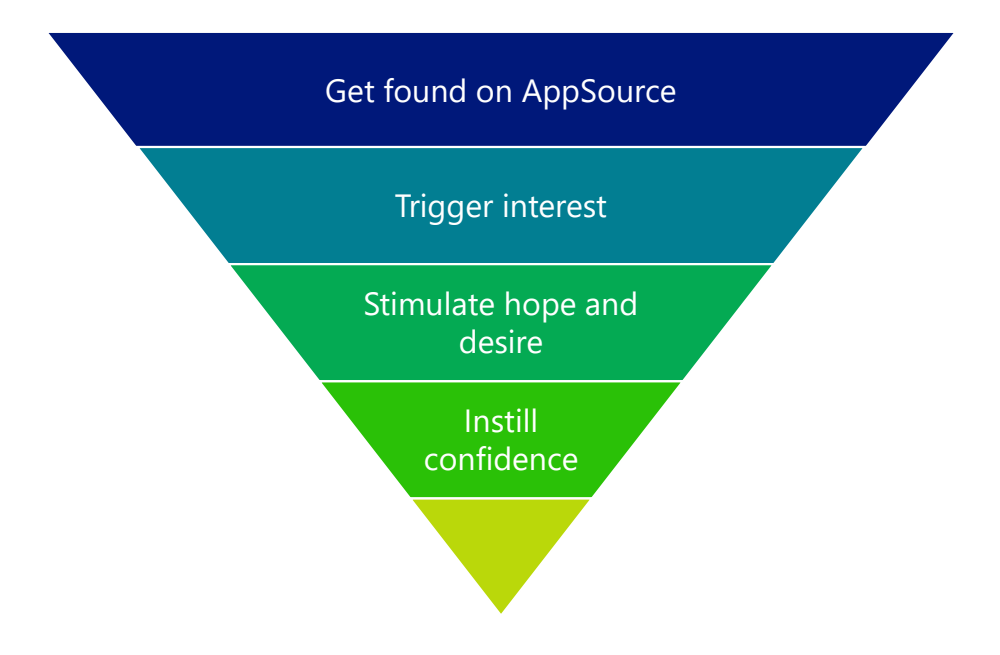

#### Accommodating more languages than English

English is the de facto language that is used on AppSource to ease the validation process and create a uniform user experience.

#### For you, this means that both the storefront details of your app, and everything that is accessible through it must be in English too.

• This includes: your app's landing page, videos, documentation – such as "Learn more" documents, factsheets, set up instructions, privacy policies, SLAs etc. – as well as help, supportand contact options.

If your app caters to a local language that isn't English, you can improve the user experience by:

• Creating a website that has two landing pages (i.e. two language buttons – cf. one in English and one in the given local language). In so doing your customers can switch to the language they master and thus easily be able to find the right docs and contact info by a shift of a button.

- However, this set up implies that you need to make two versions of all your docs, support options and landing pages.
- Note, as mentioned earlier in ["Checklist A"](#page-10-0) everything that is accessible through the Cloud Partner Portal needs to be in English.

Below you can see how Deex Korea Co Ltd has set up their apps landing page to accommodate two languages, and everything that this entails. We recommend that you use it as inspiration on how to create a user-friendly landing page. If you click on the pictures you will be re-directed to their two respective landing pages.

*Example of Deex Korea Co Ltd.'s user-freindly landing pages that accomodates two language options and is set up in accordance with our best practices:*

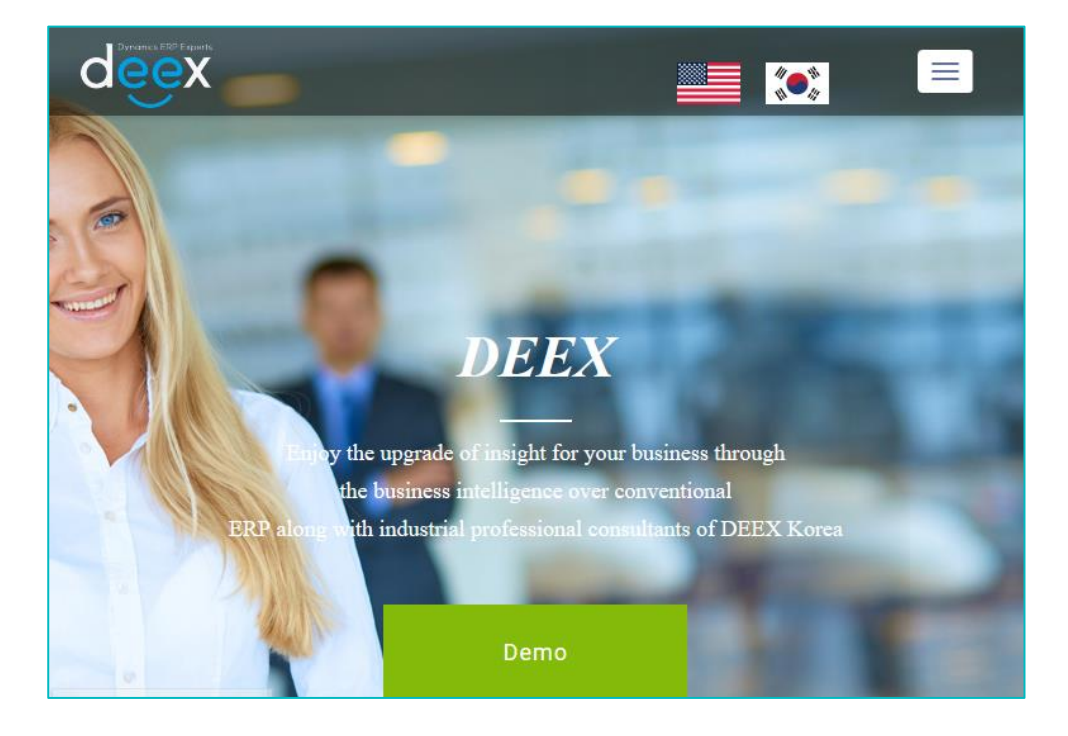

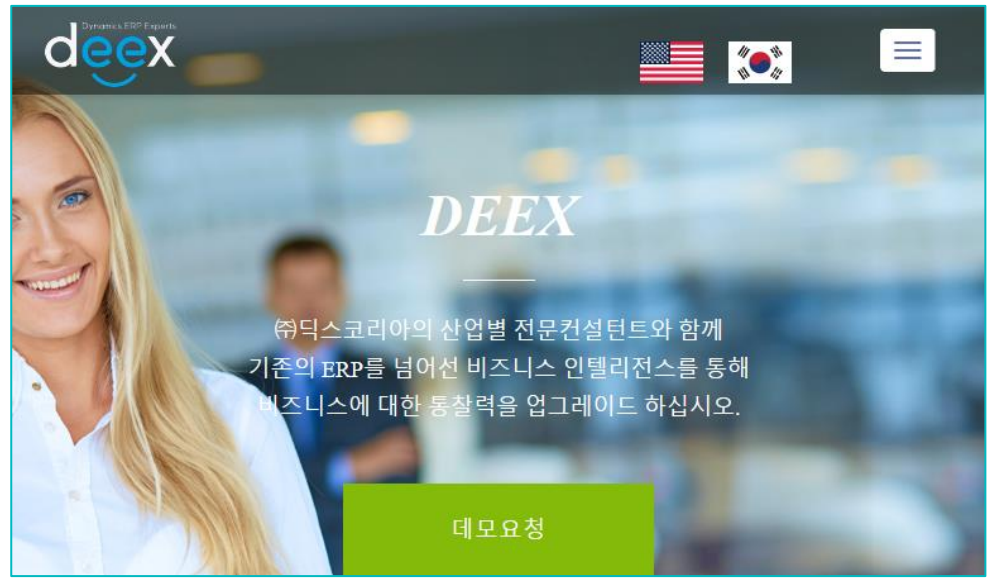

#### Examples of how other partners have implemented our best practices

To inspire you in creating a good landing page for your app, two of our valued partners, LS Retail and Industry Built, have offered to provide a sample of what a best practice landing page for a Microsoft Dynamics 365 Business Central partner could look like.

Have a look at their app landing pages and use them as inspiration to build your own landing page: [Industry Built's Build Food app](http://www.buildfood.cloud/) [LS Retail's LS Express Start app](https://www.lsretail.com/products/ls-express-start/)

In the following checklist, we have "broken down" the elements, on their landing pages in order to showcase best practices on design and messaging. More specifically, we are looking into layout and structure elements, content elements, visual elements, anxiety reducing elements and support elements.

Additionally, we have provided specific recommendations on how to apply these elements to help you increase conversion and maximize the effectiveness of your product's sales landing page.

We urge you to review and implement these best practices on your landing page – in so doing you will contribute in providing the Microsoft community of customers with a consistent buying experience across publishers.

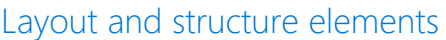

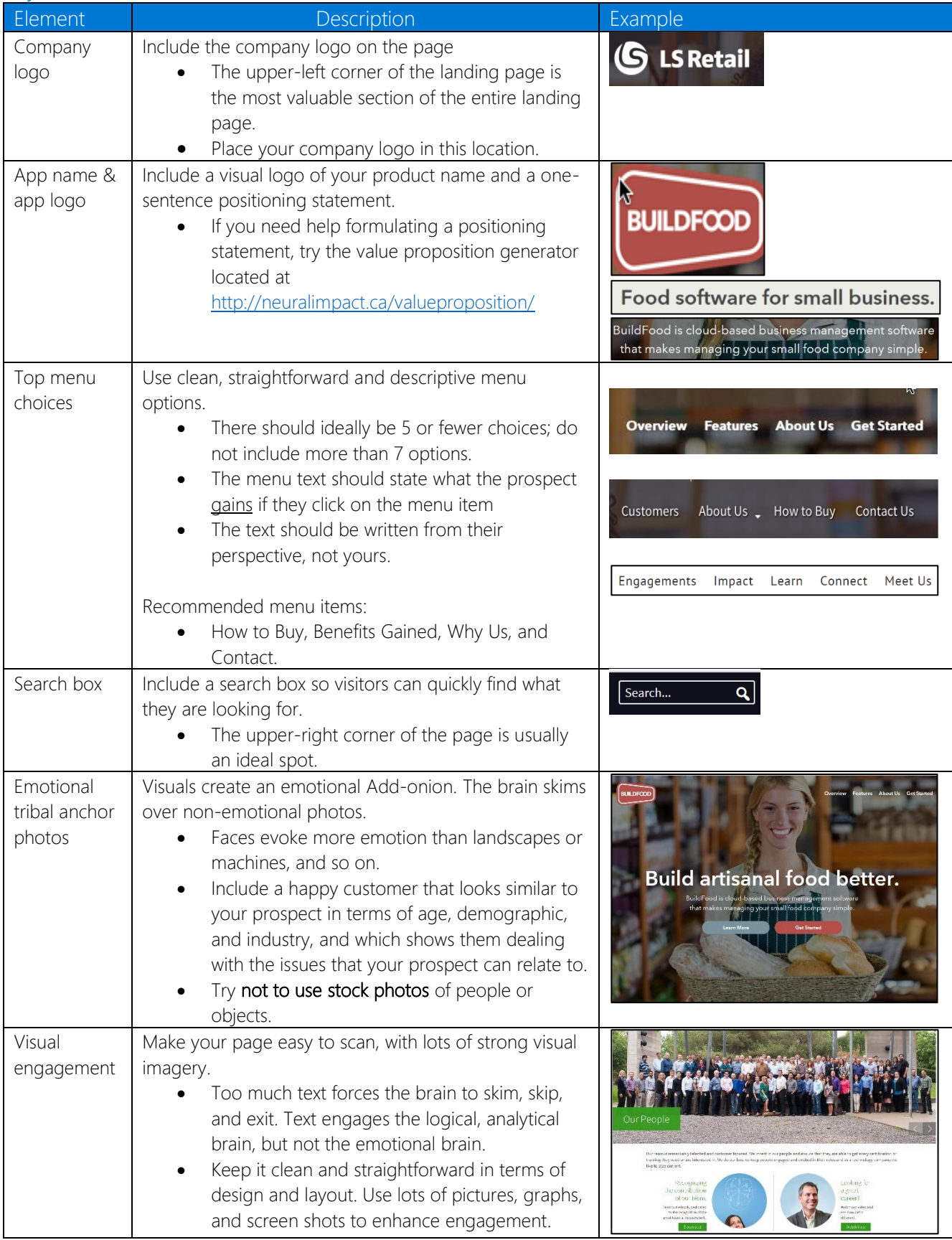

# Content elements: Text and messaging

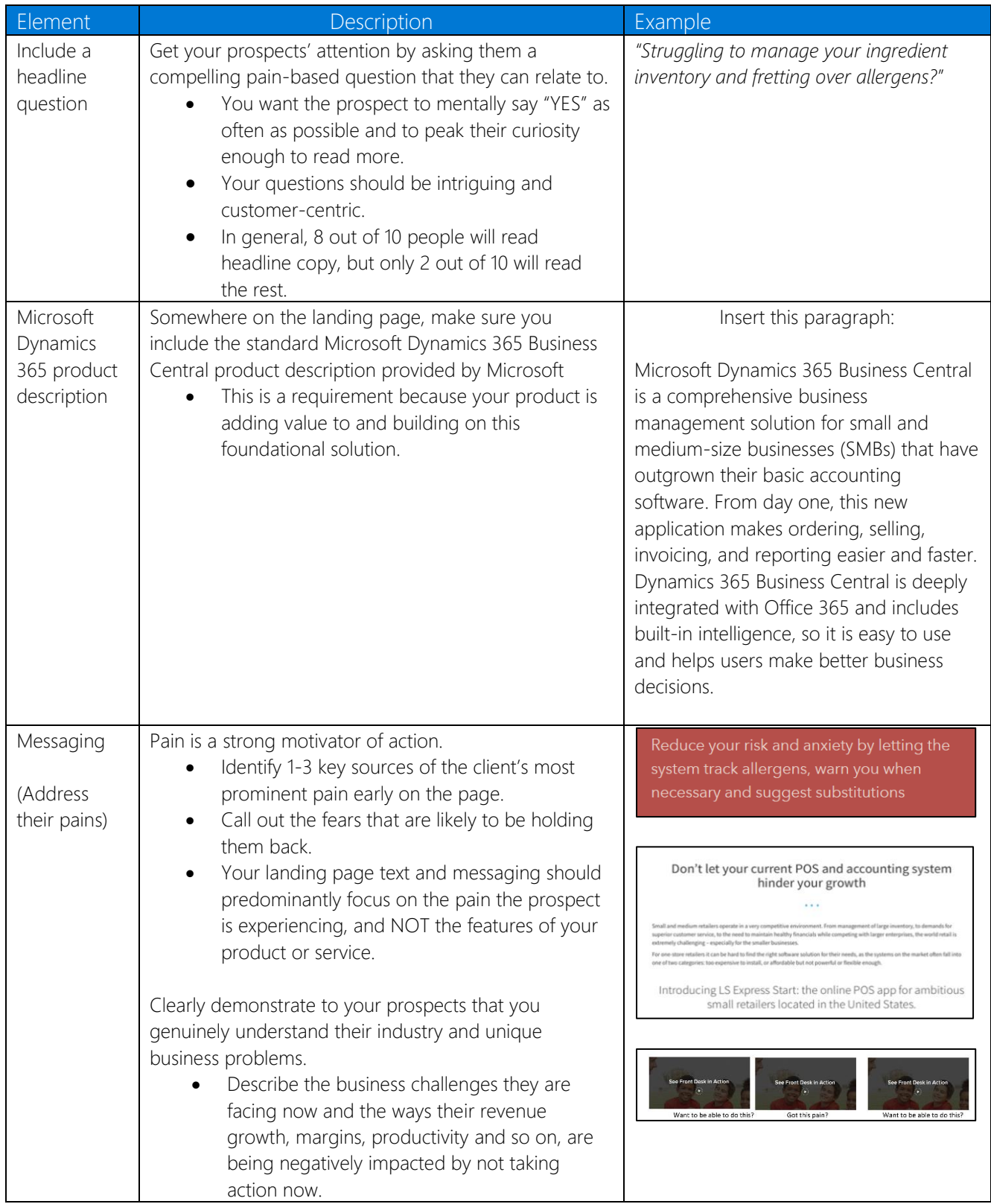

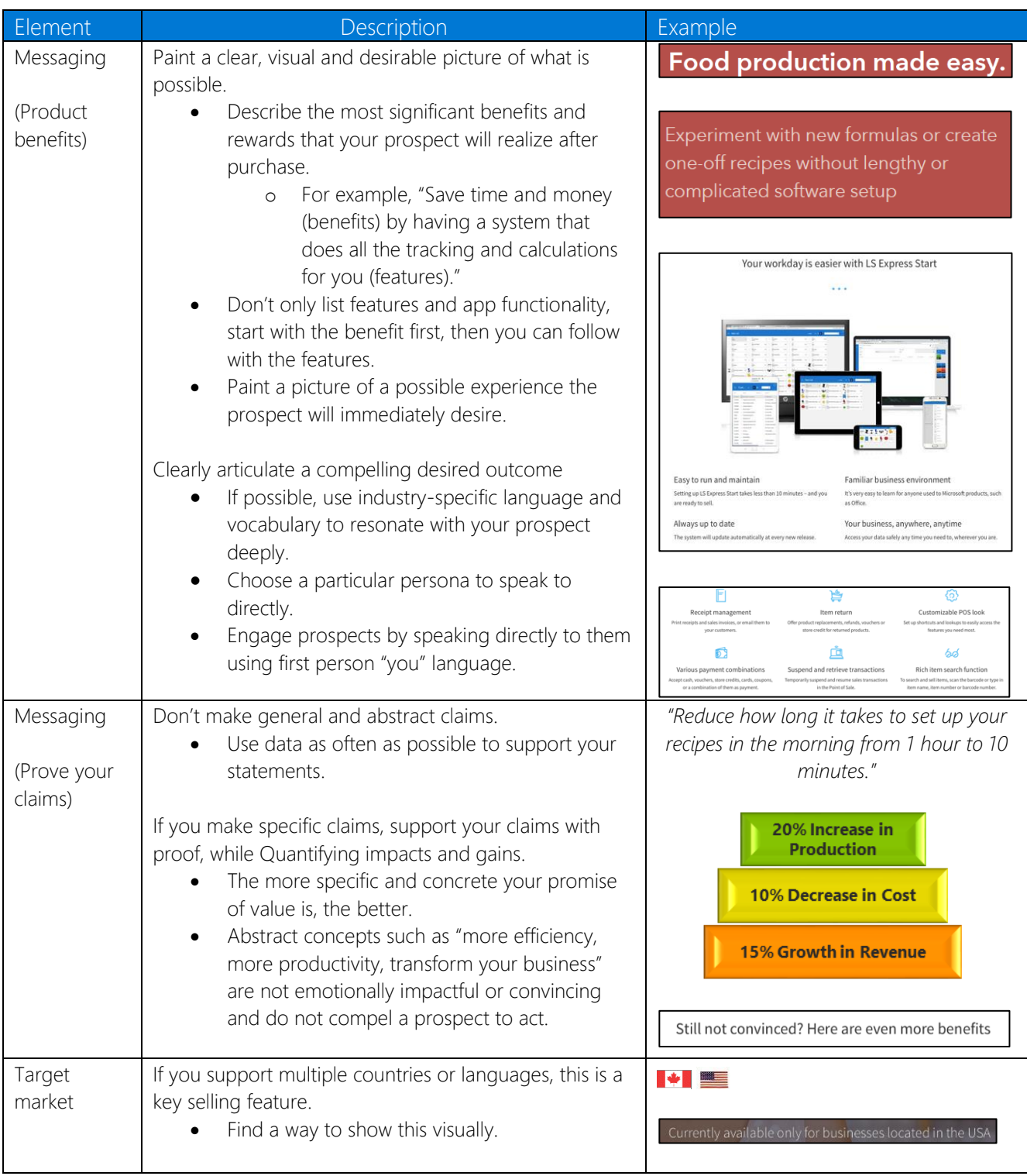

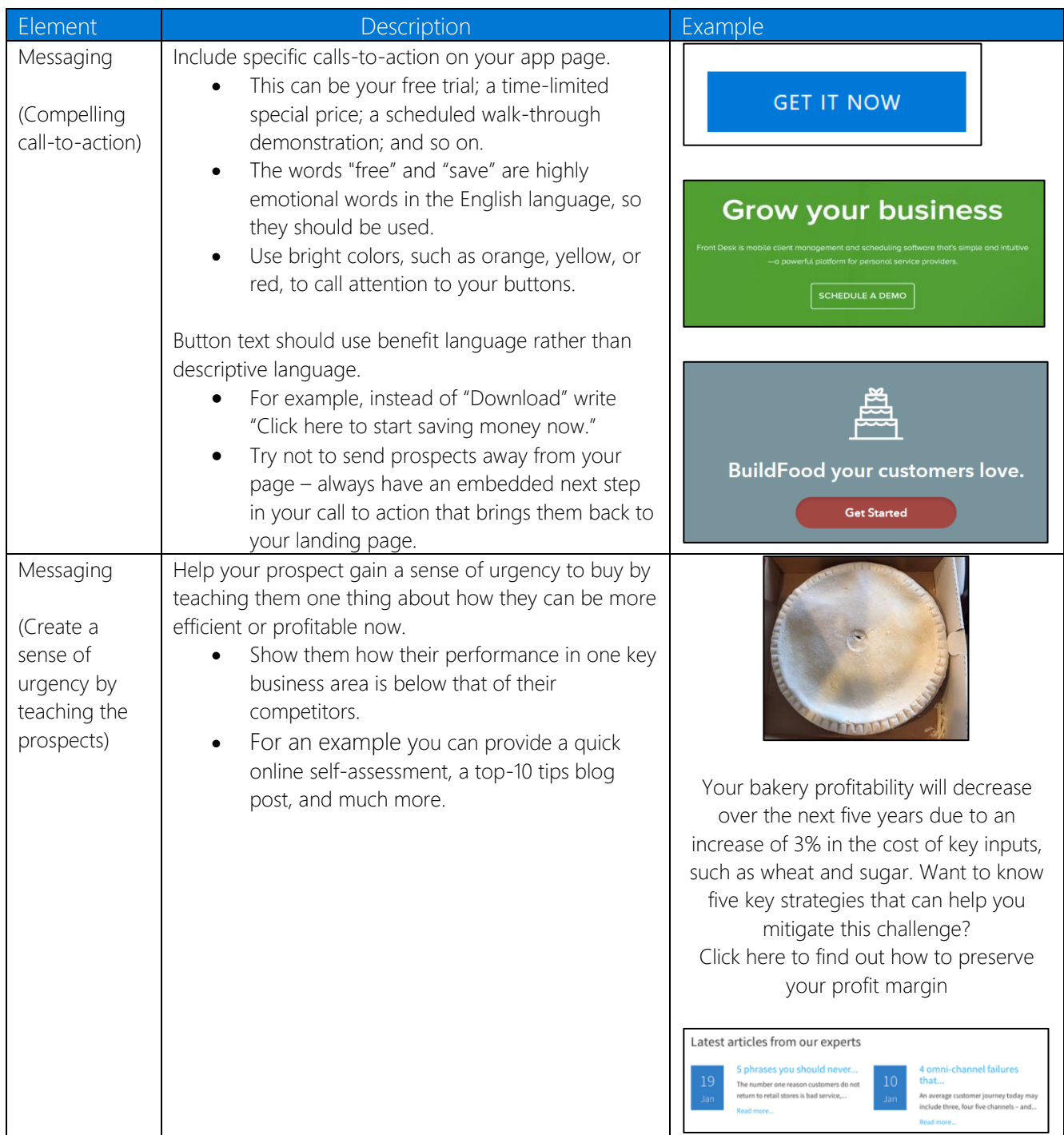

## Visual elements

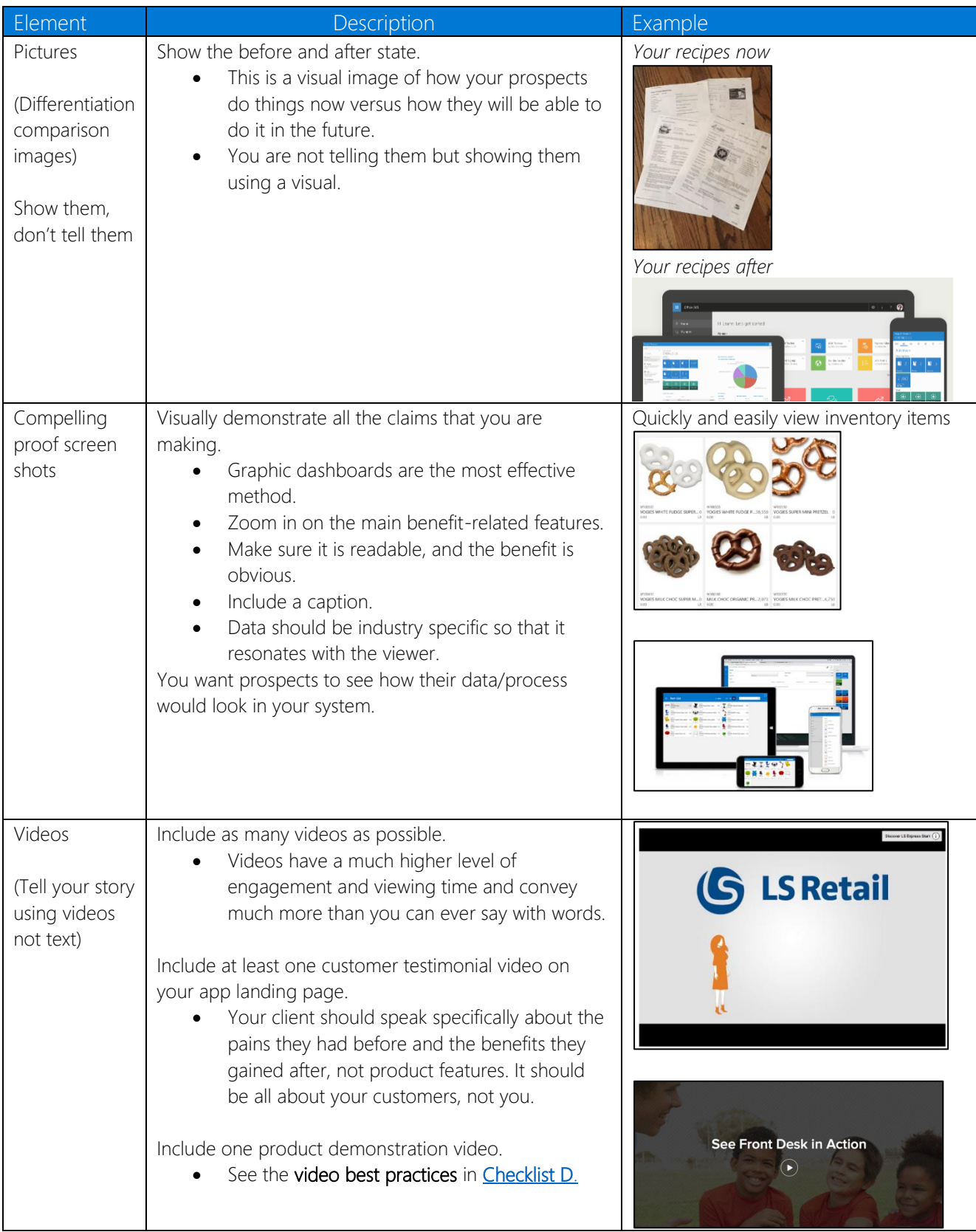

# Elements that reduce anxiety and risk, while increasing trust

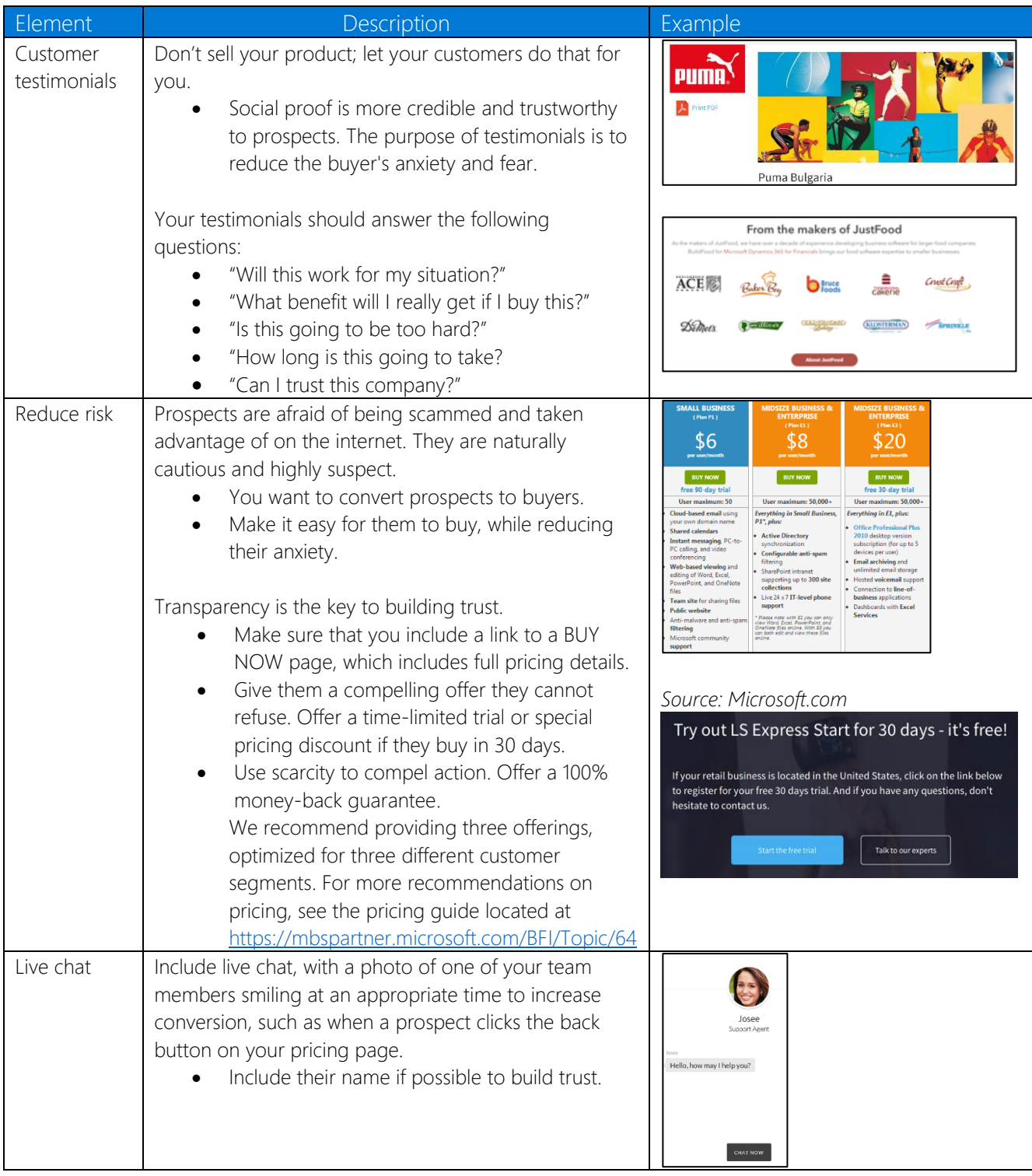

# Support elements: Interactivity and contact options

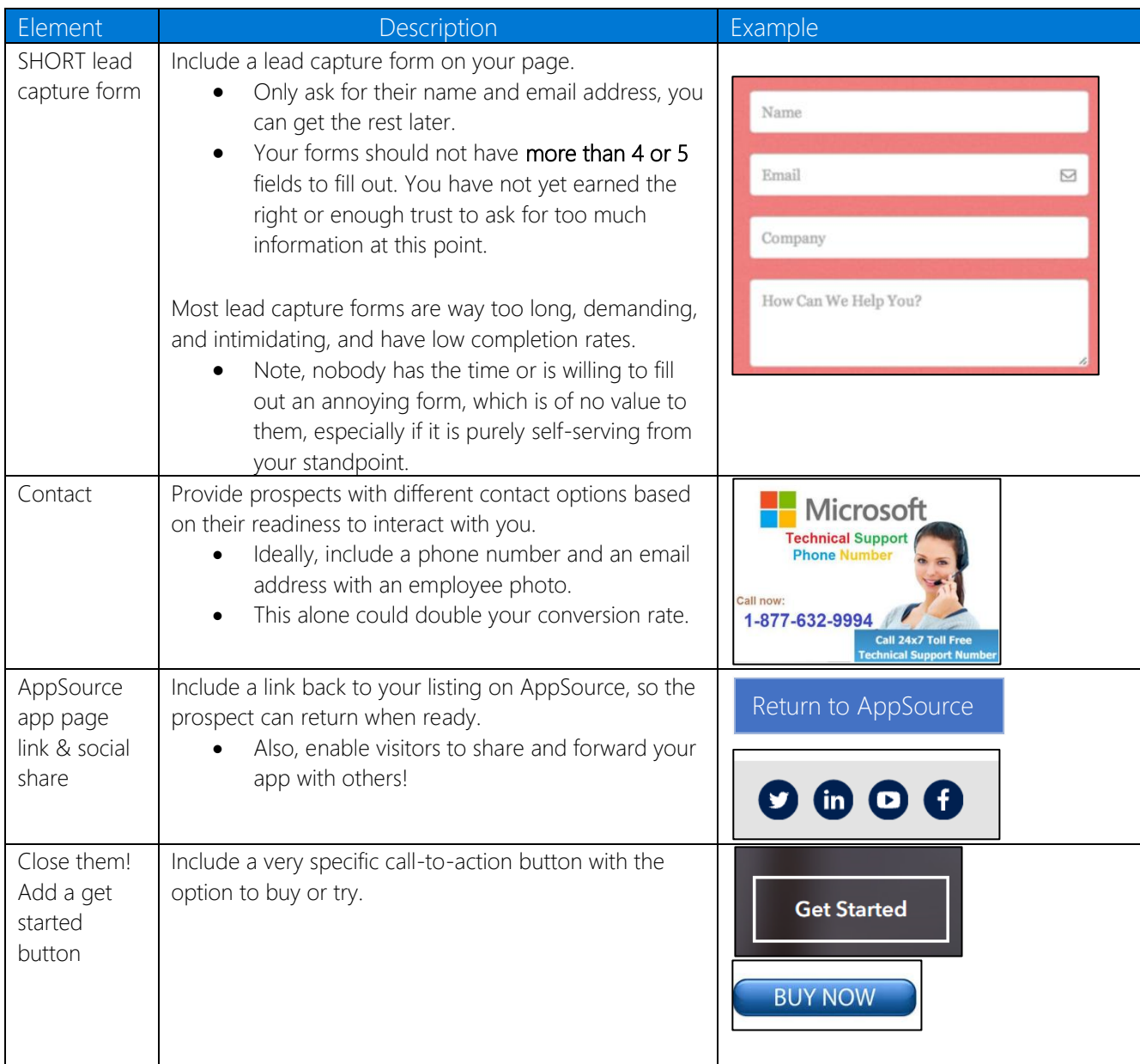

# <span id="page-57-0"></span>Checklist D: How to make compelling videos

# Why use video?

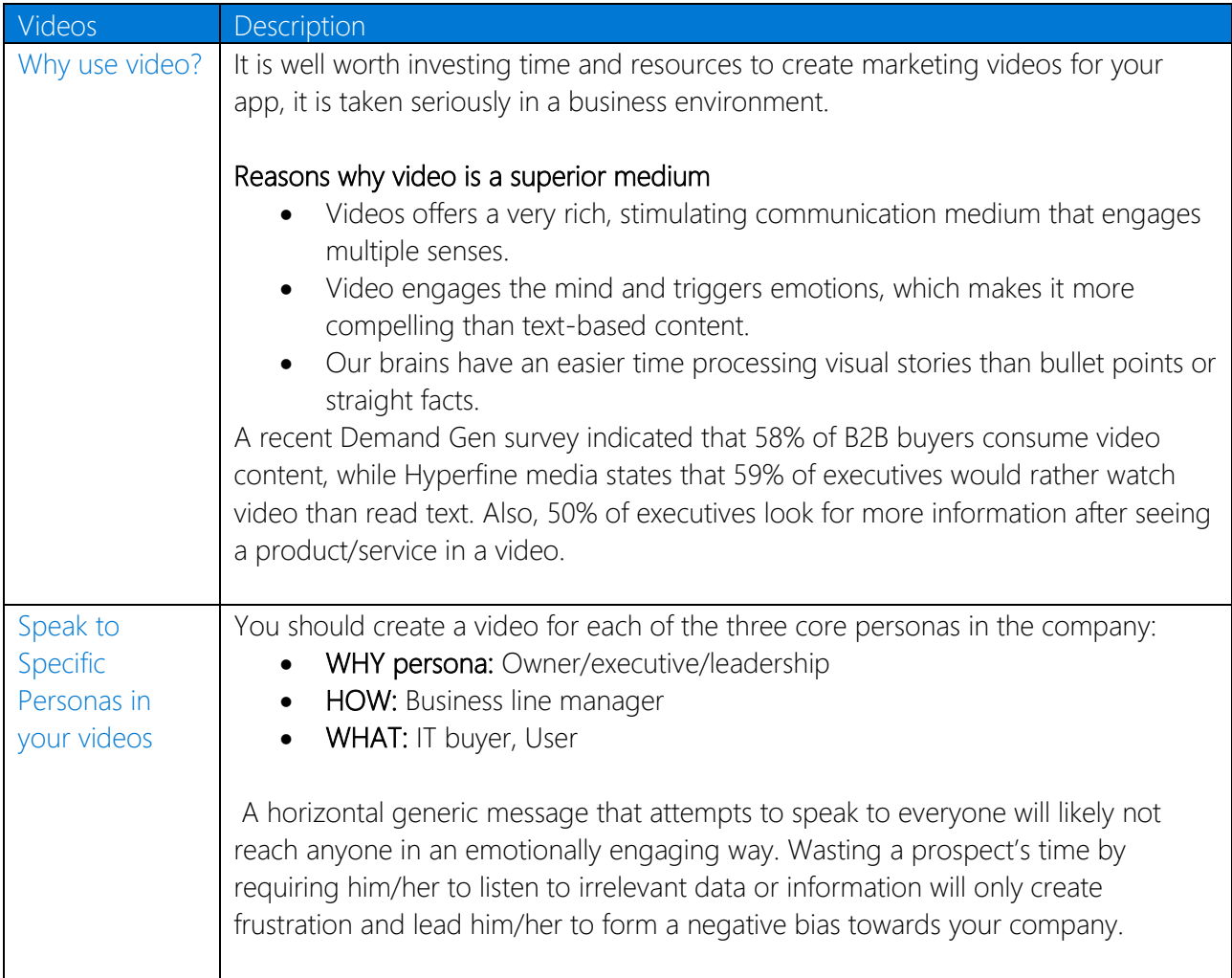

# Choose the video format that is relevant for the audience that you want to target

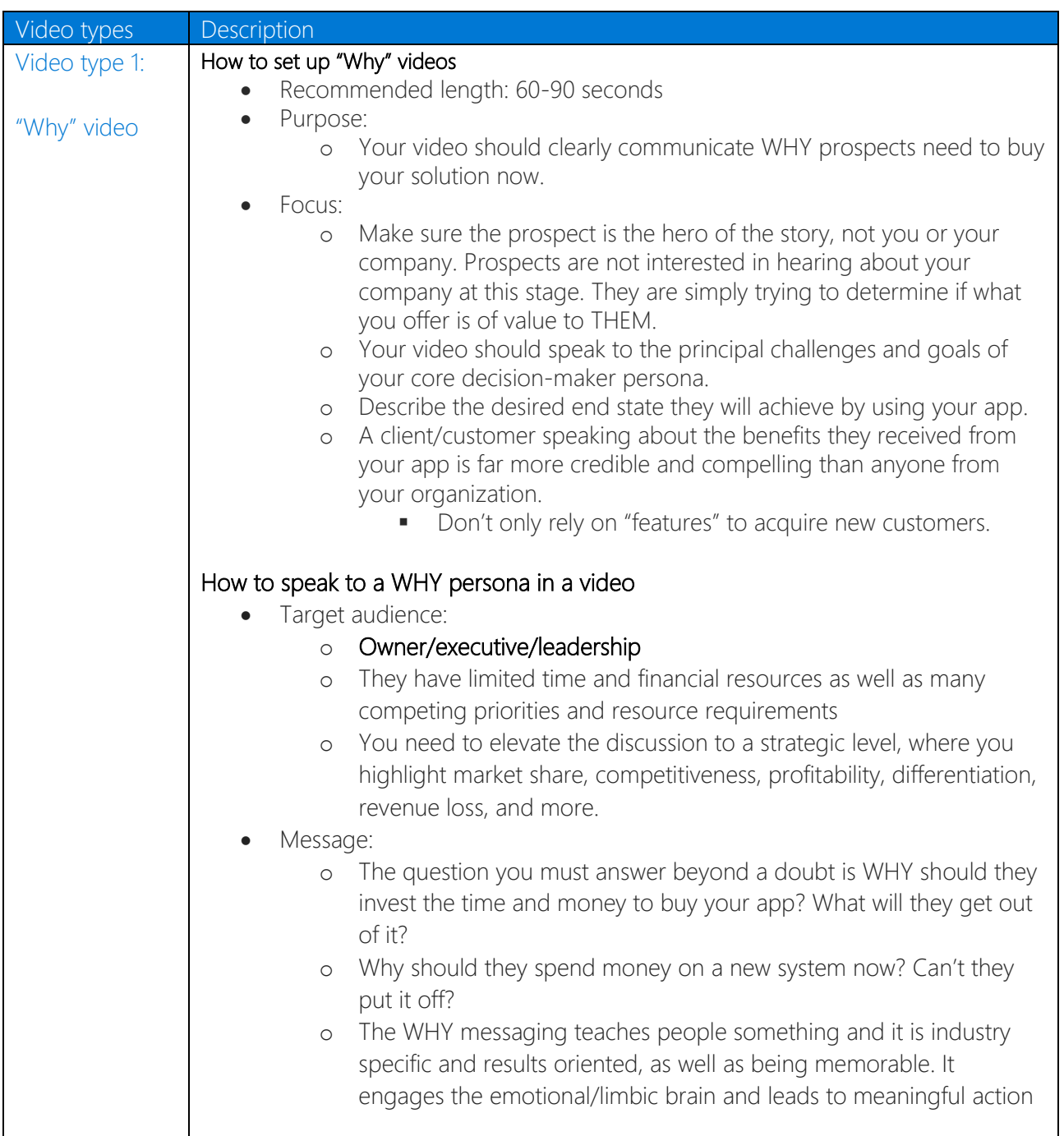

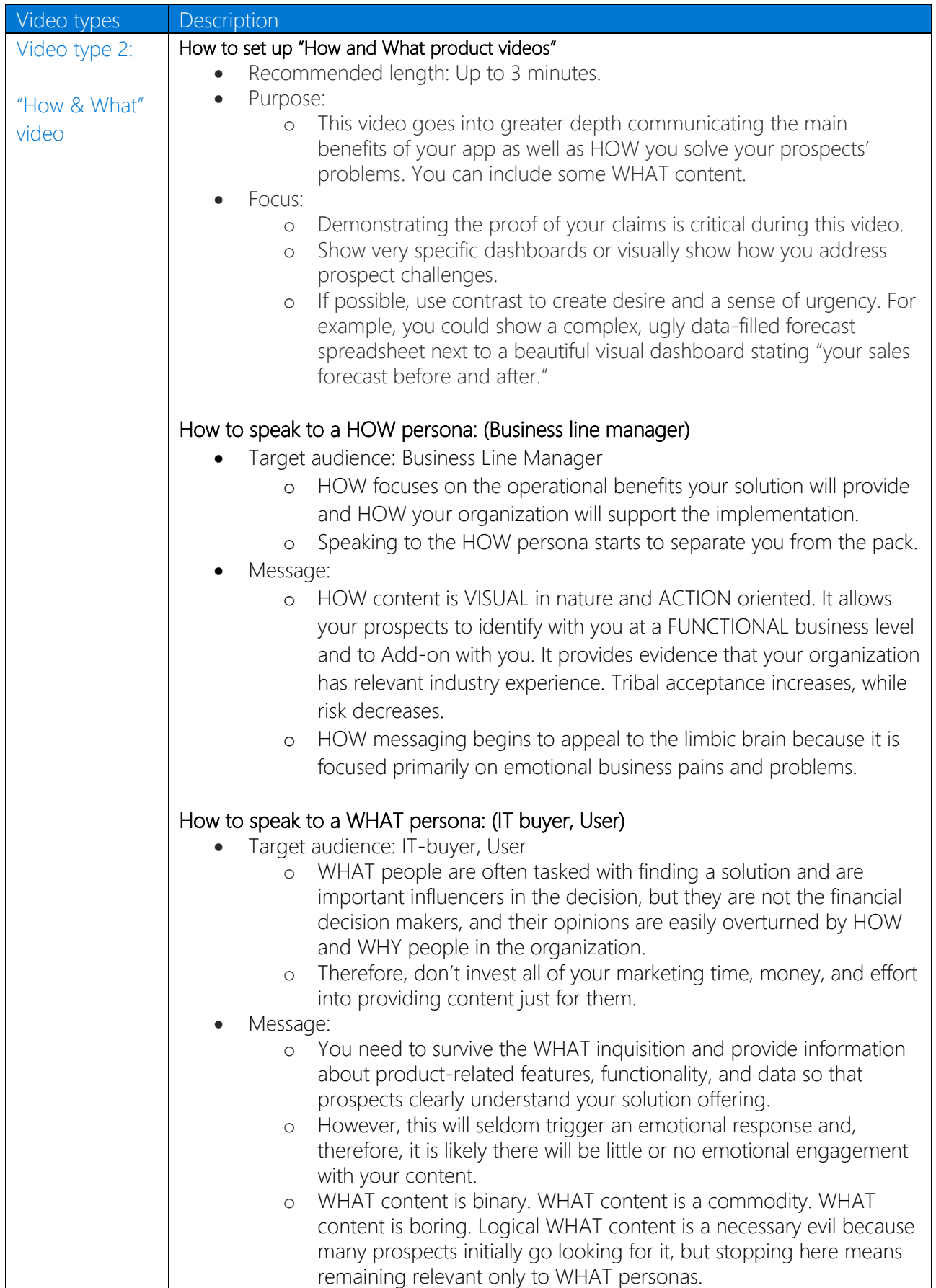

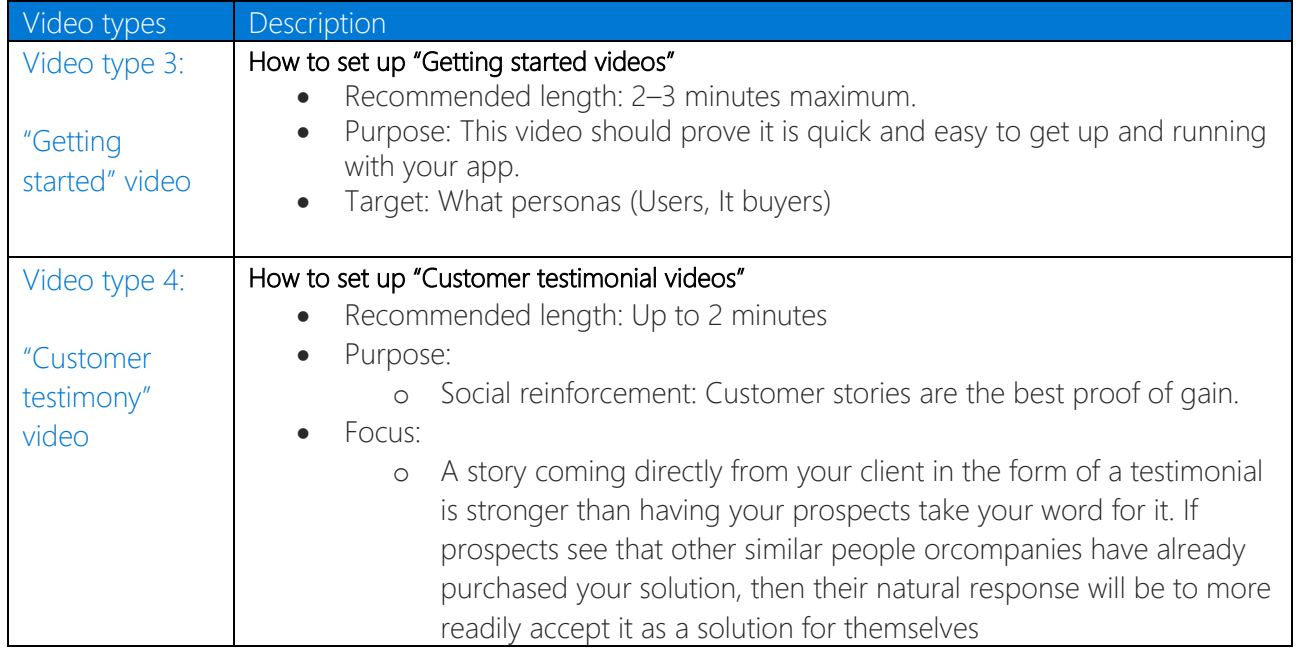

# How to structure your video and practical things to keep in mind when producing videos

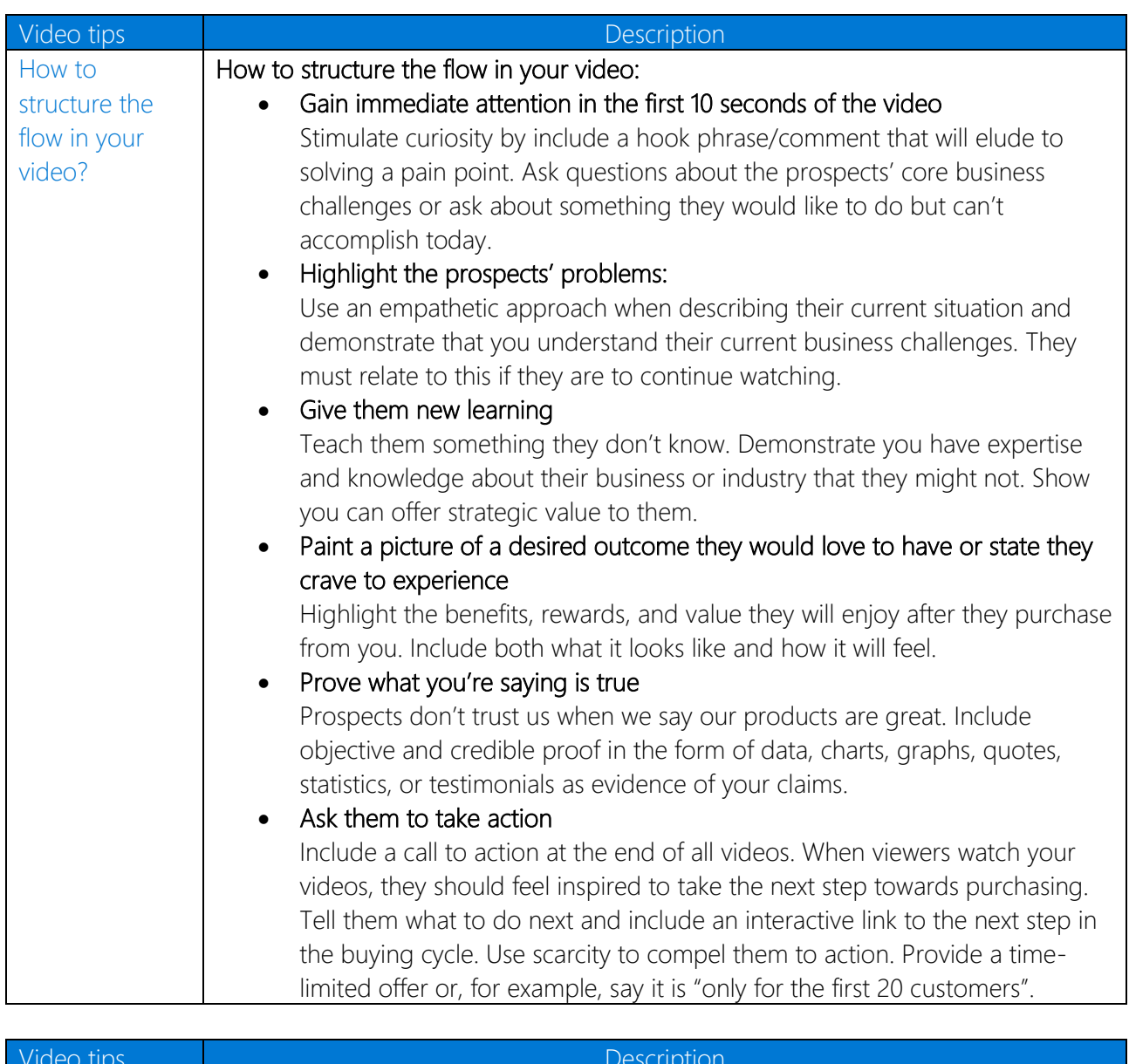

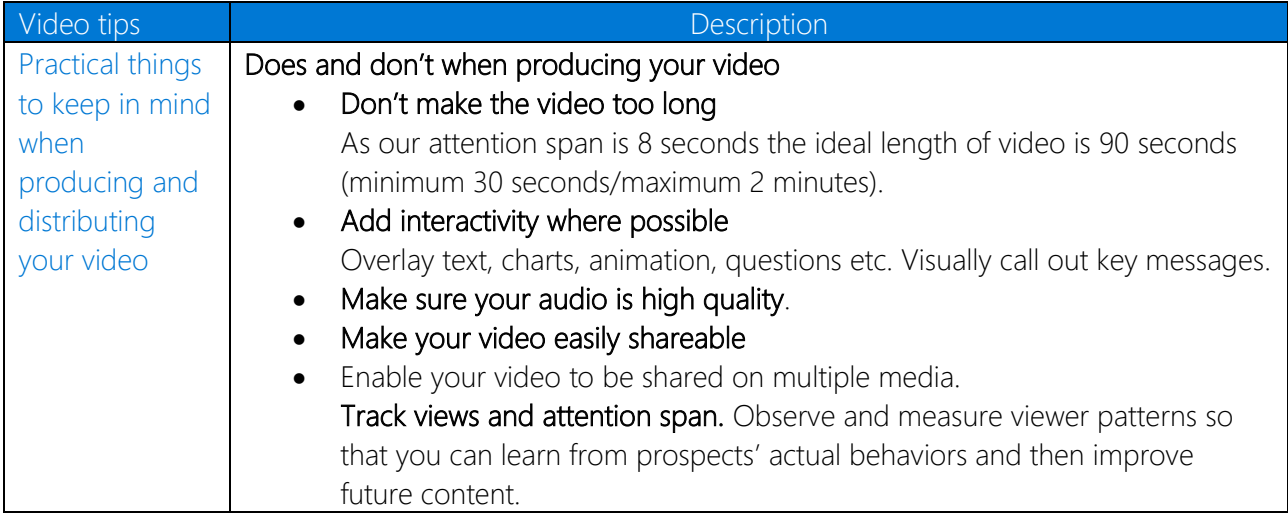

# How to make a good narrative that speak to the right persona in the right way?

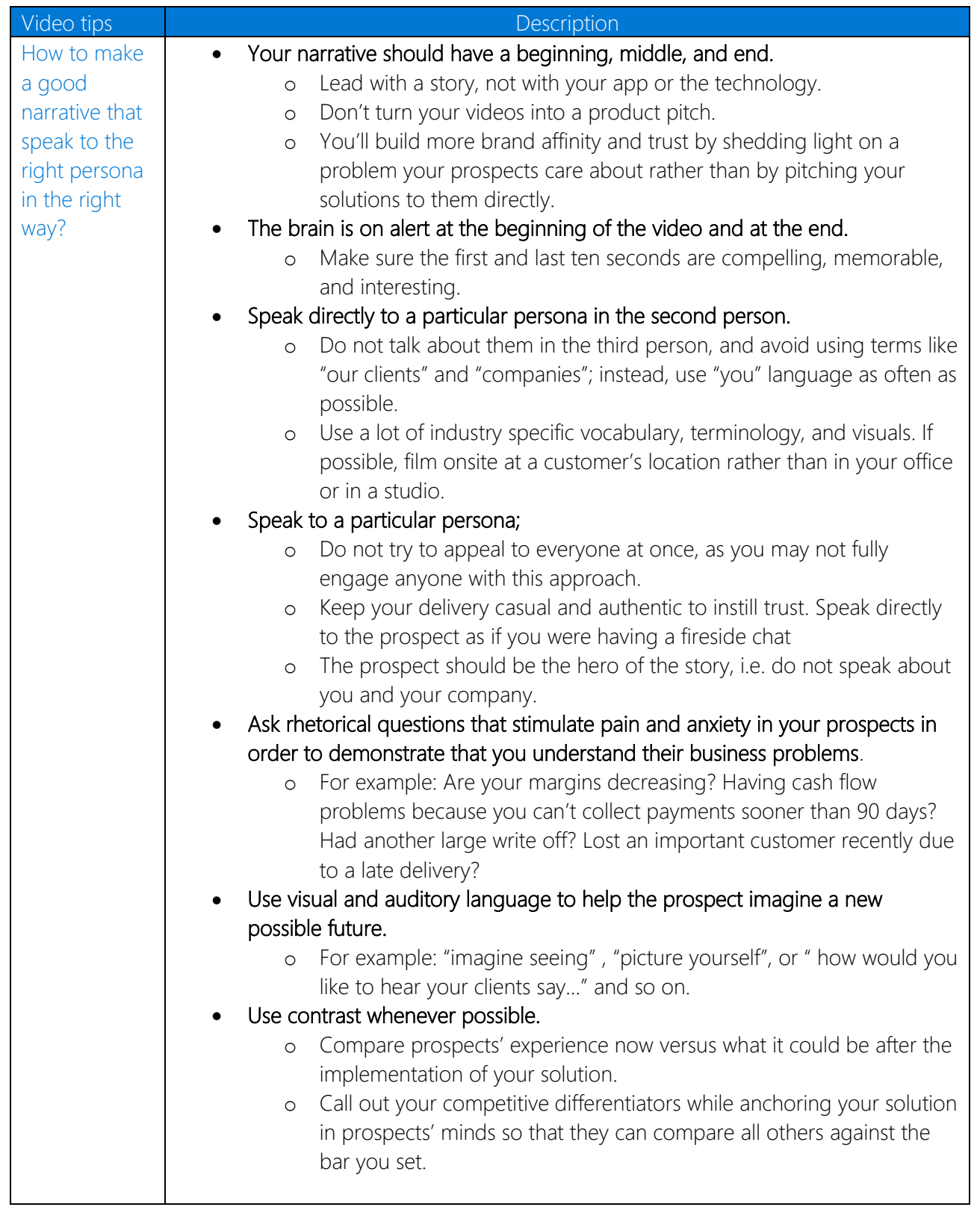

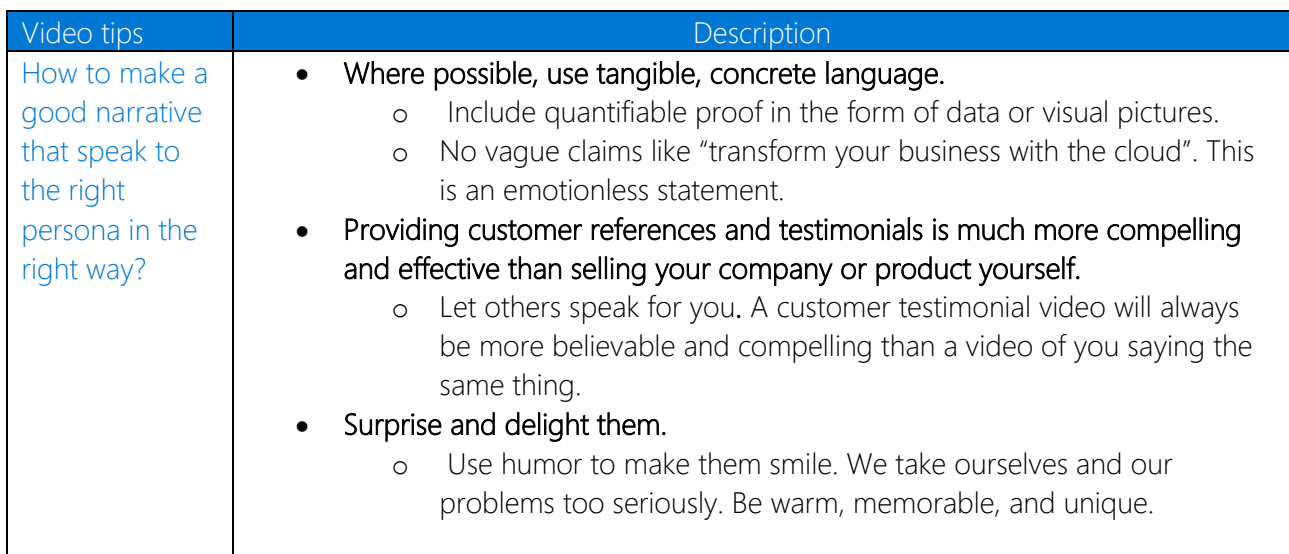

#### Checklist E: Localization apps

In essence Localization apps are Add-on apps. However, there are some additional unique requirements that you need to implement. For your ease, in this chapter, cf. Checklist E, we have specified the fields that you are required to implement when developing the storefront details of your Localization app.

#### General requirements: Language, branding and naming

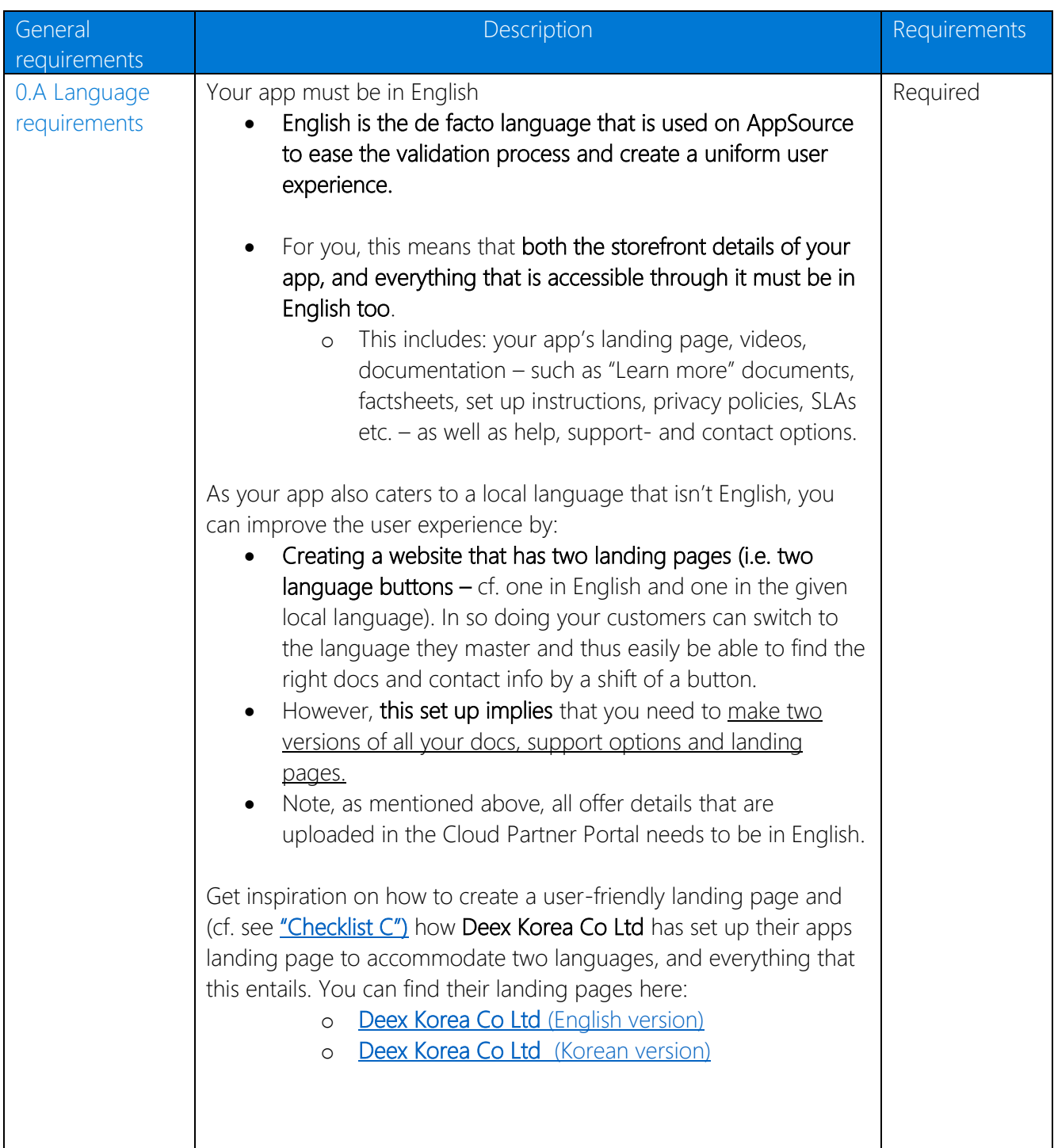

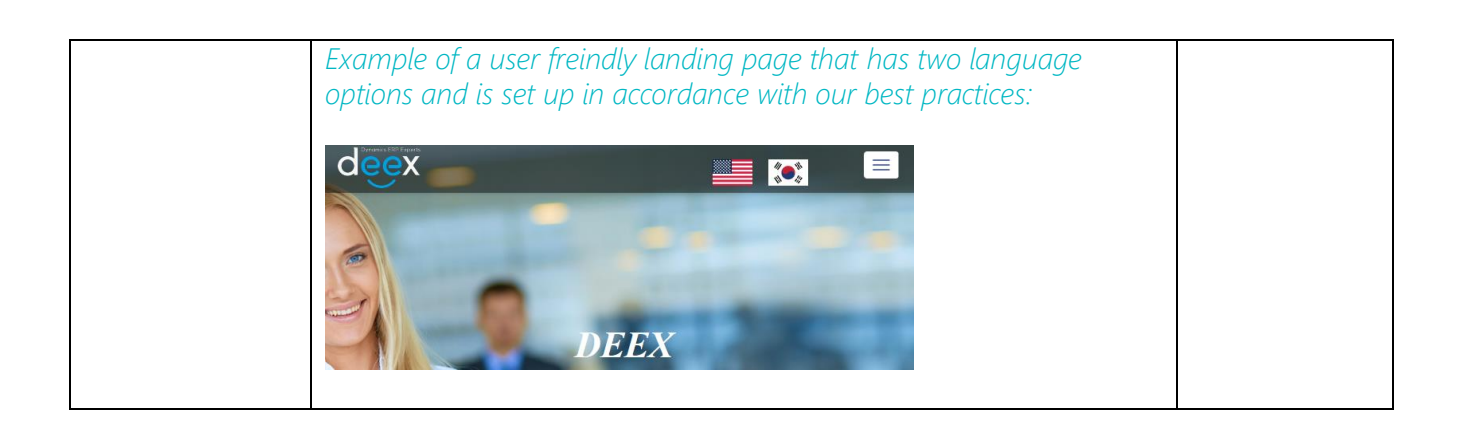

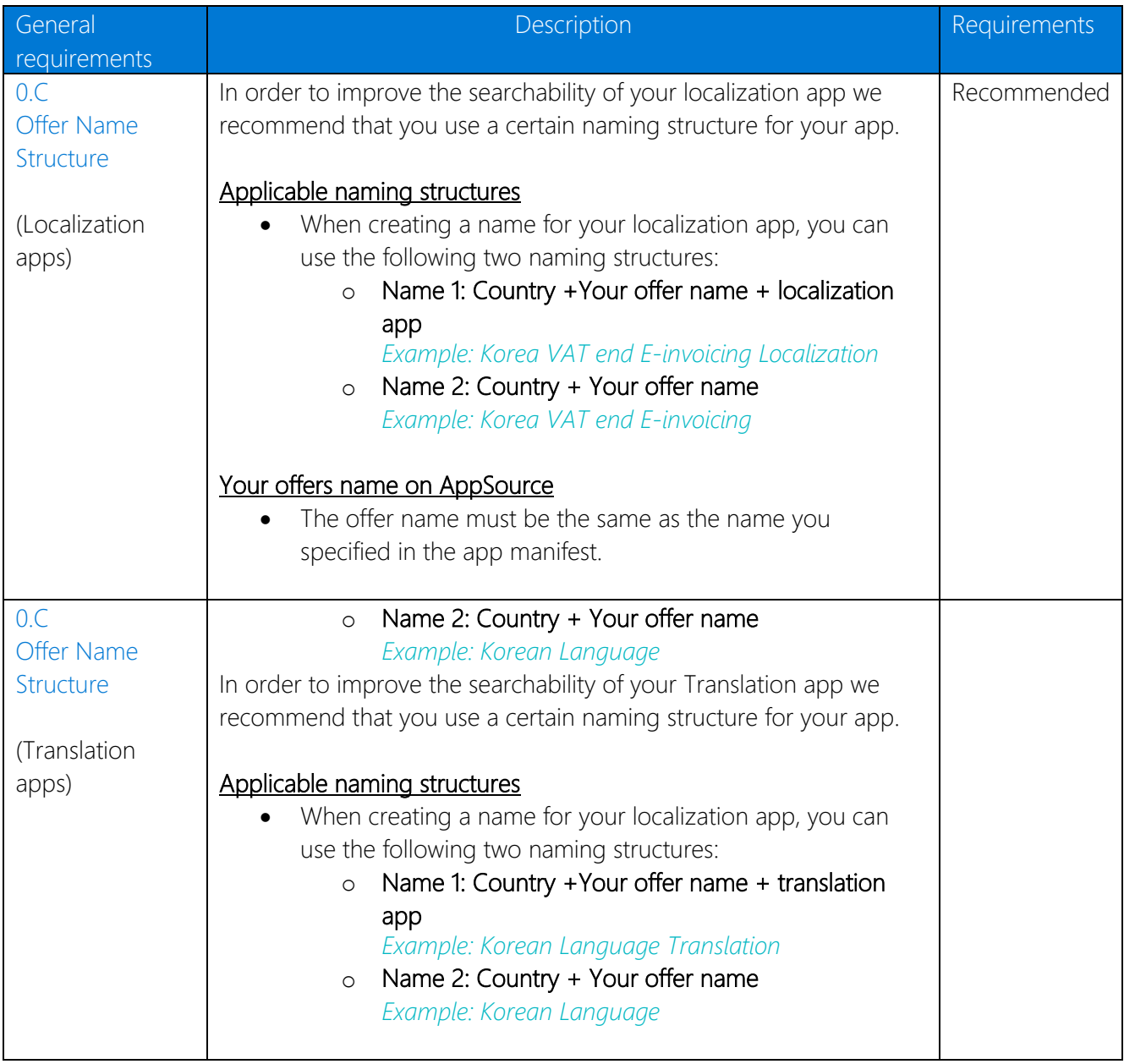

# Offer details

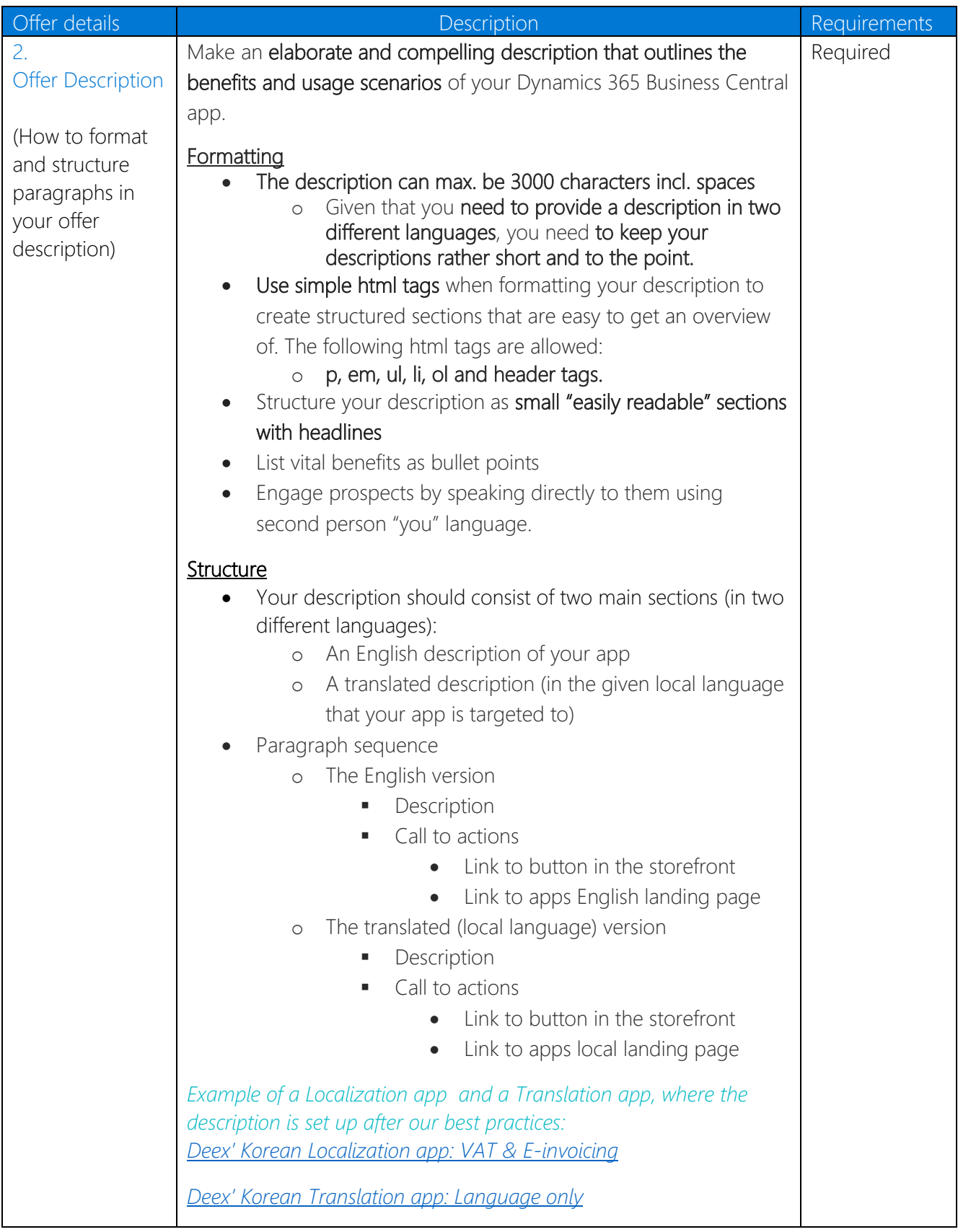

Example of a completed Localization app description (cf. point 7) that is set up after our best practices in the "Offer Description" section of the Cloud partner portal:

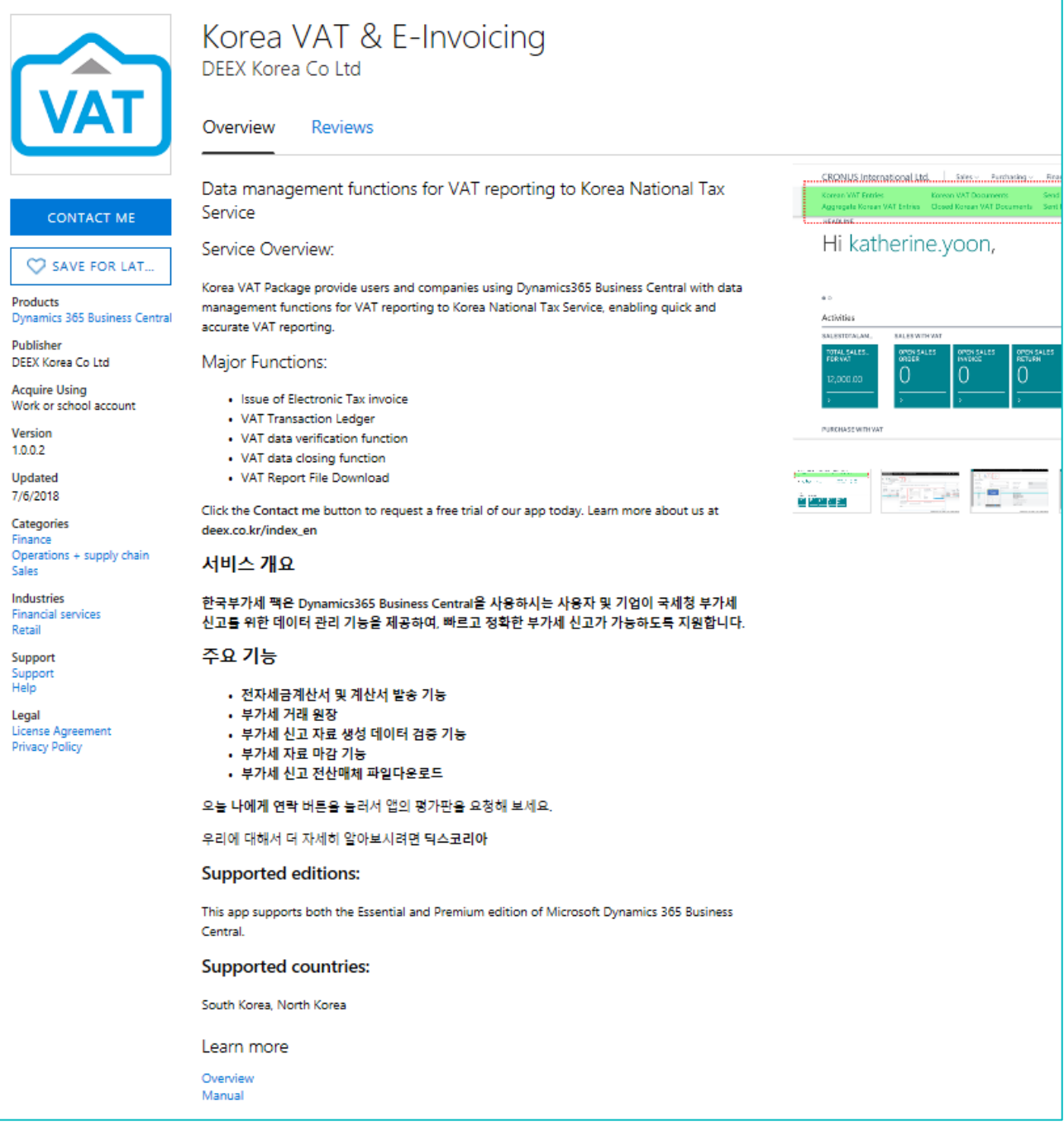

#### Example of a completed Translation app description (cf. point 7) that is set up after our best practices in the "Offer Description" section of the Cloud partner portal:

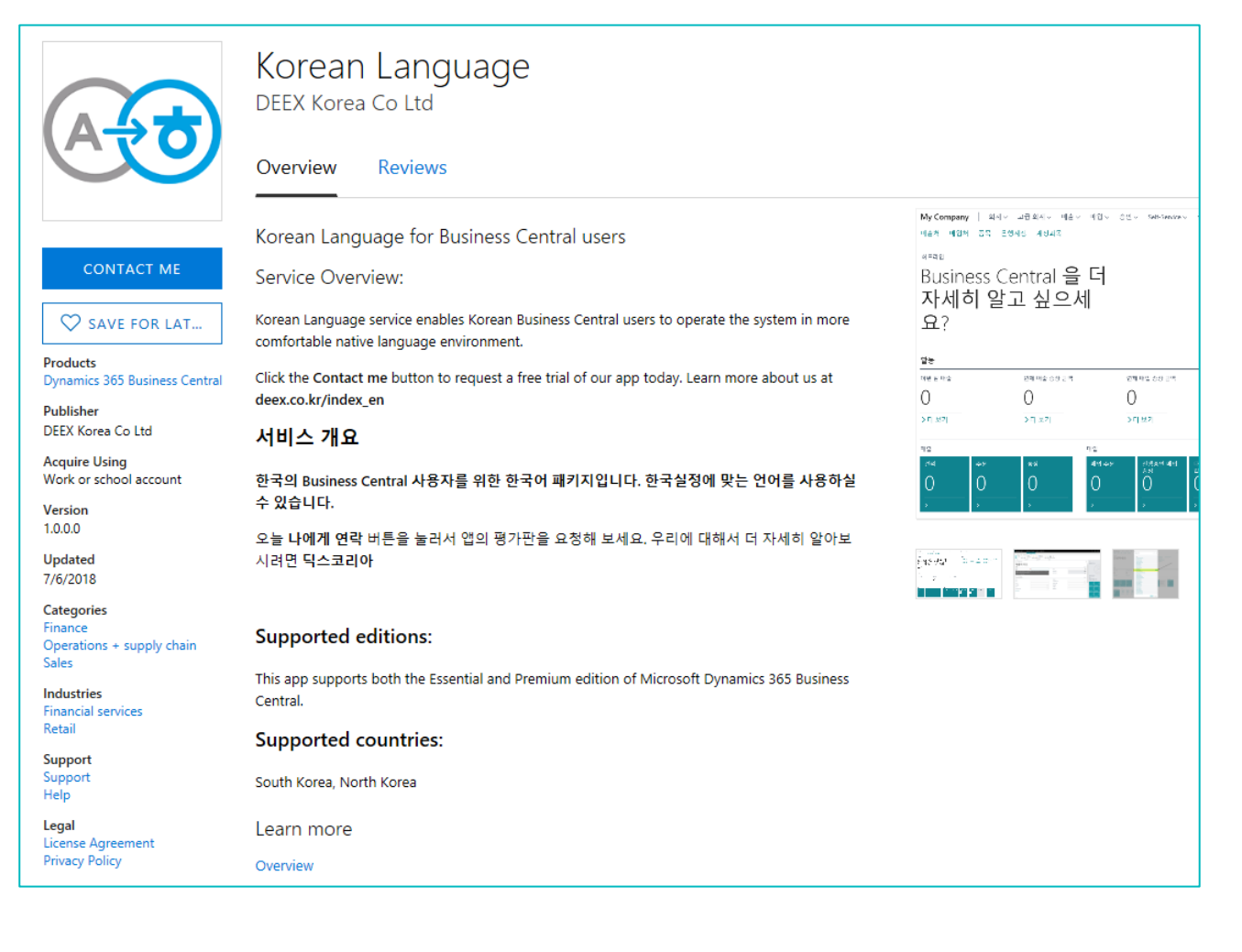

## Listing details

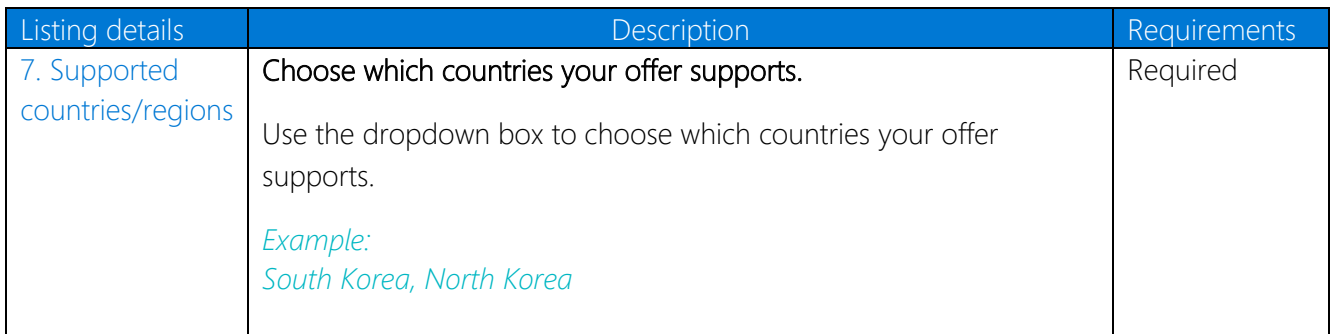

## Example of the completed supported countries fields (cf. point 7) in the "Customer Support" section of the Cloud partner portal:

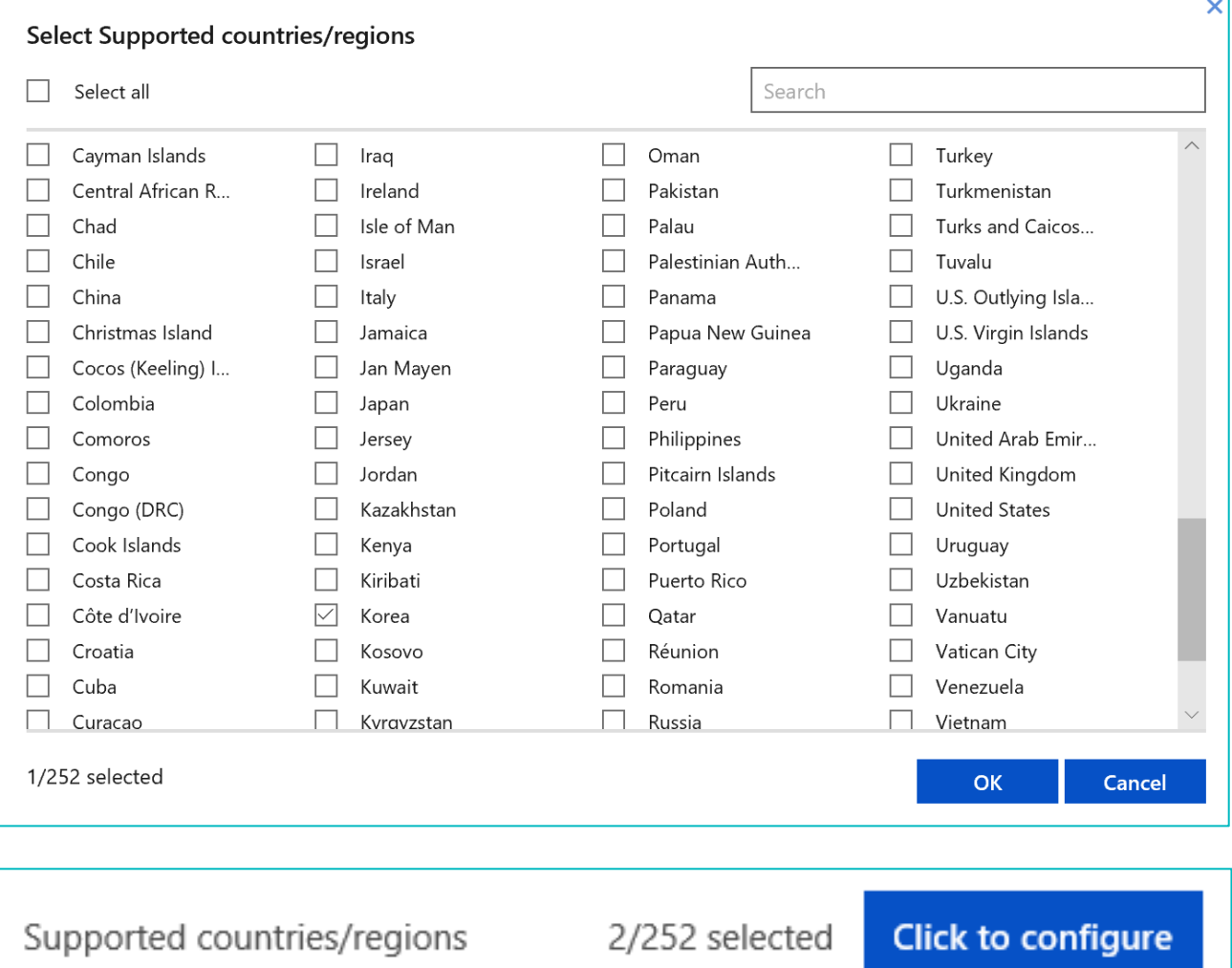

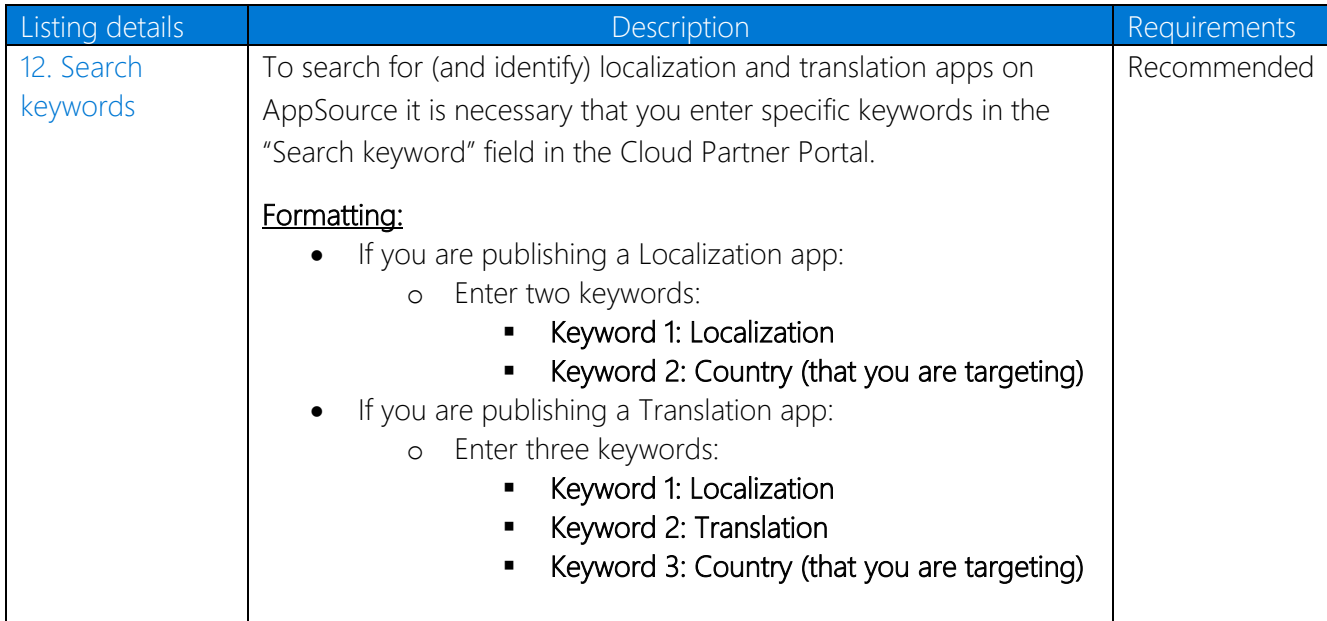

Example of the completed Localization keywords fields (cf. point 12) in the "Search Keywords" section of the Cloud partner portal:

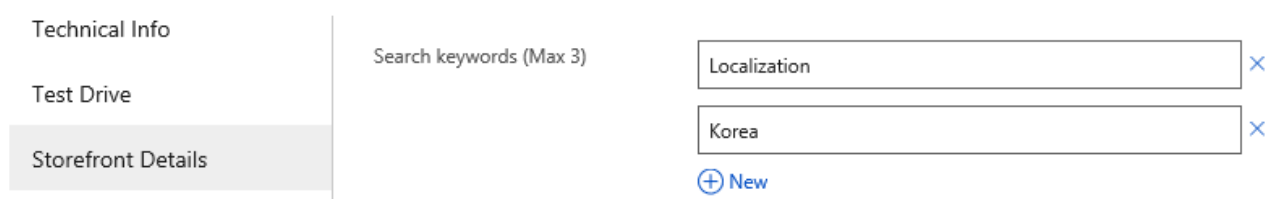

Example of the completed Translation keywords fields (cf. point 12) in the "Search Keywords" section of the Cloud partner portal:

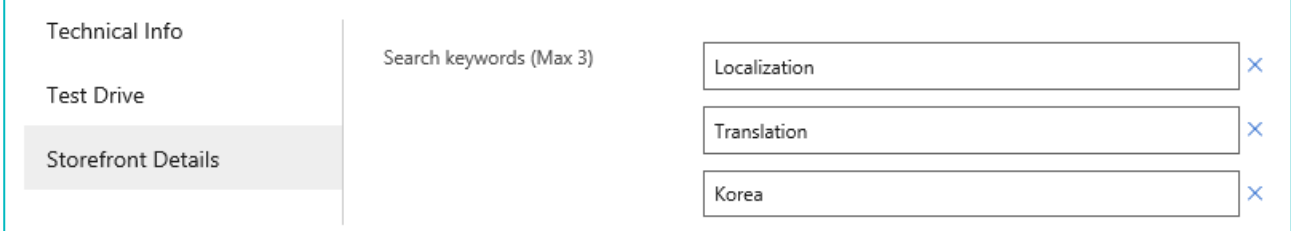

## Marketing artifacts

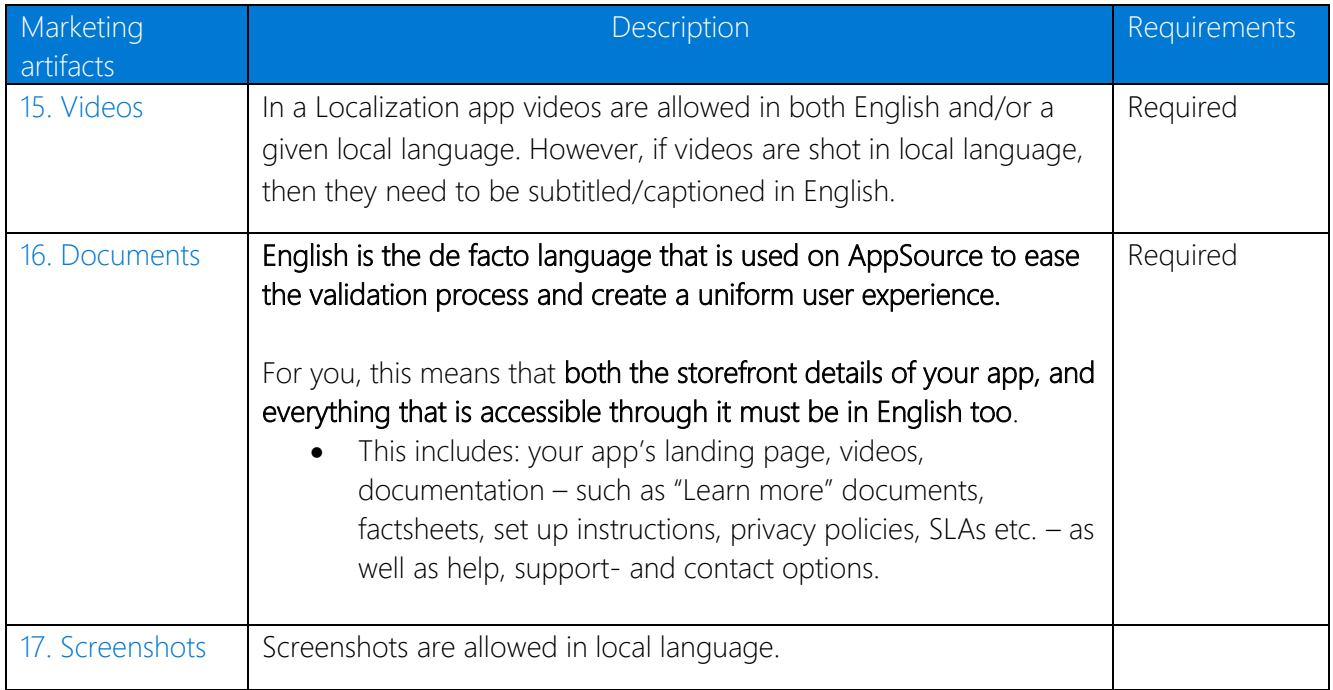

#### Example of a screenshot in a local language (Korean) (cf. point 17) in the "Marketing artifacts" section of the Cloud partner portal:

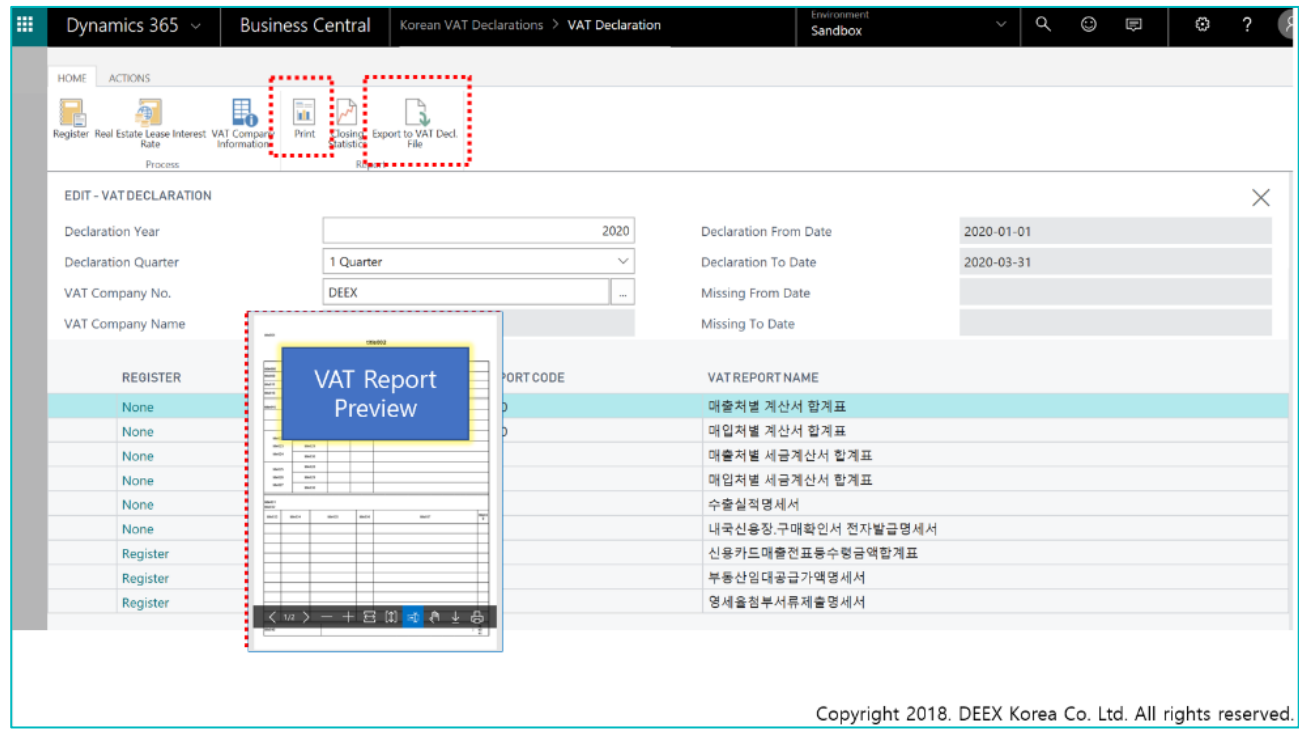